### **2. Connect camera**

**2.1 Connect network cable to router and plug in camera power adapter** 

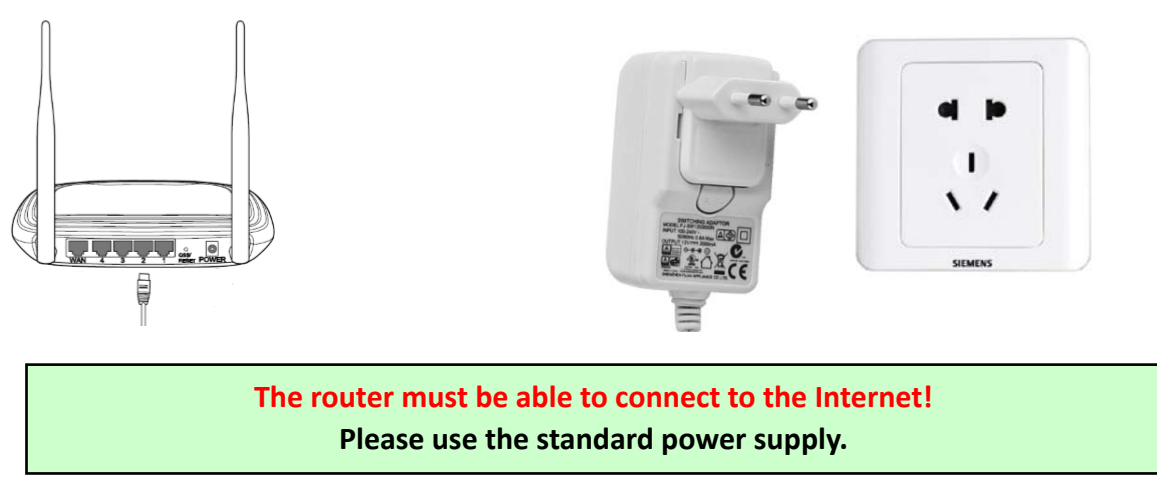

2.2 Connect network cable and power to the camera, it needs about a few minutes to self checking and **then start working**

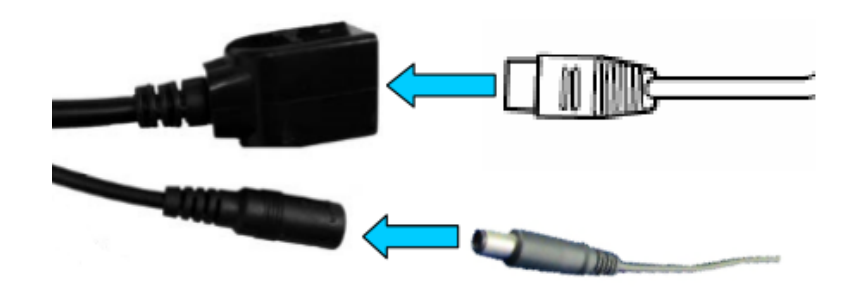

**Network indicator light (green): always flashing means network data transmission is normal** 

The camera will turn on AP mode when the camera is only connected to the power supply. You can **connect to camera via the AP mode. For details, please find help documentation "How to use the AP mode of the camera" in the CD information.**

### **3. View via mobile phone**

3.1 Download "CamHi" from Google Play Store / Apple App Store or scan the QR code below to get APP **information**

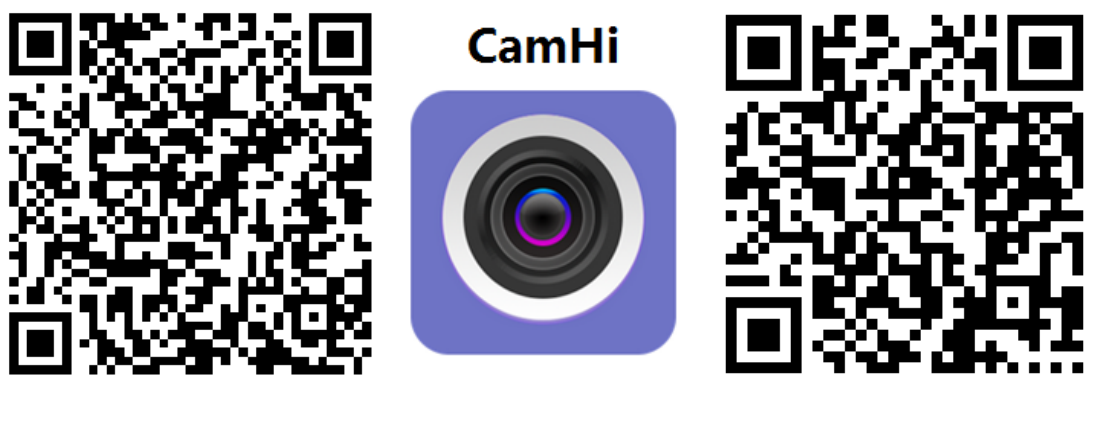

 **Android IOS**

**3.2 Run APP and Add Camera folowing the procedure below. After this step, rename your camera, and finish procedure** 

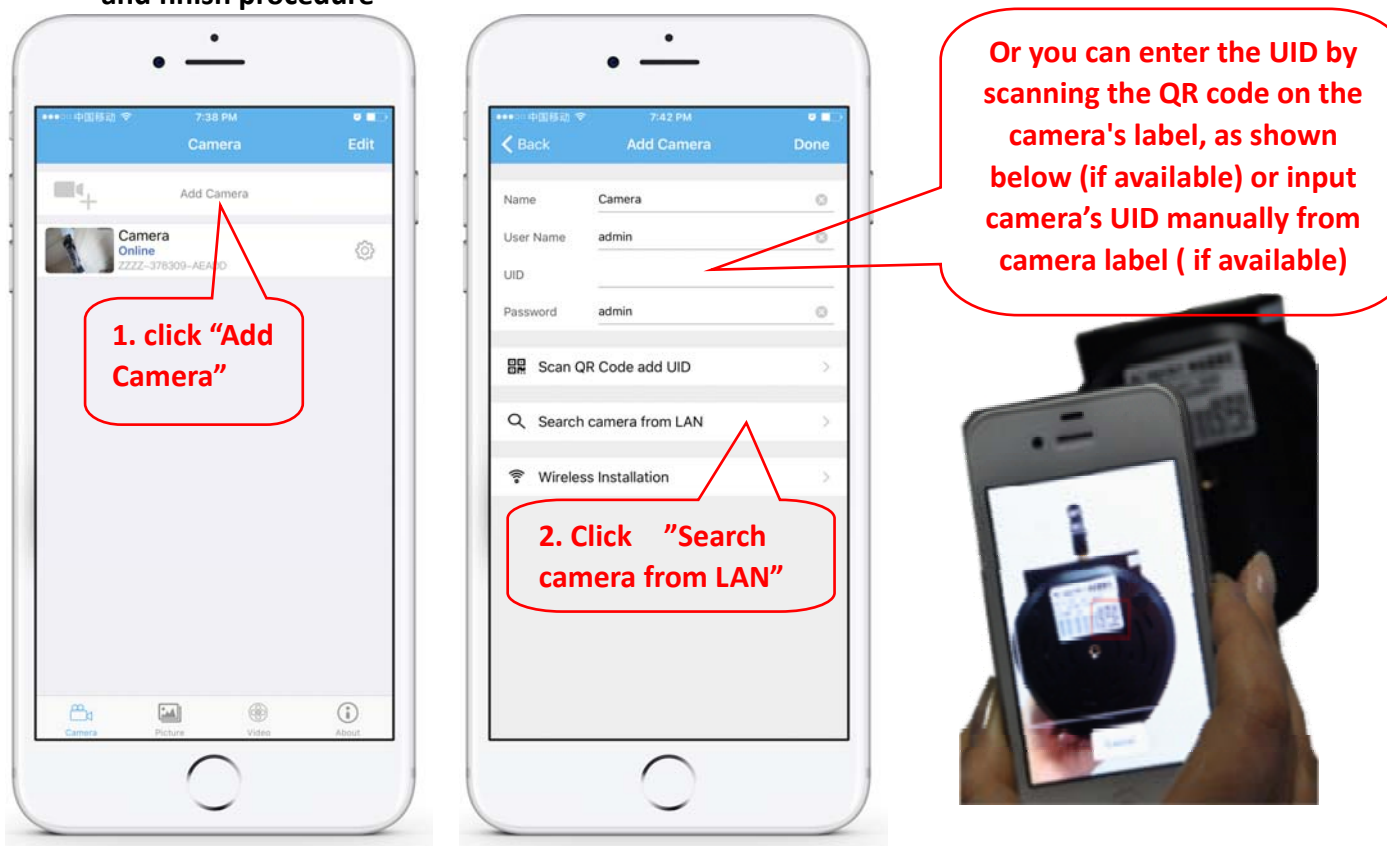

**Check and enter Default User name and Password: admin / admin**

**3.3 After adding the camera, click online camera to view real‐time image**

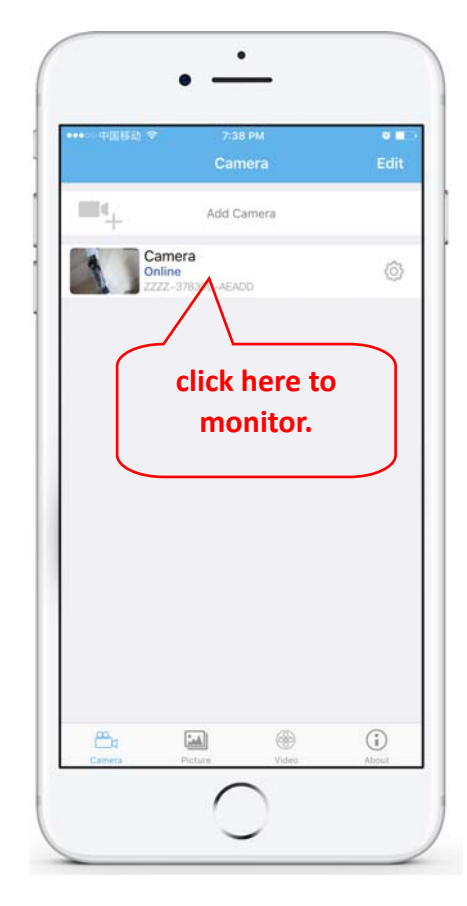

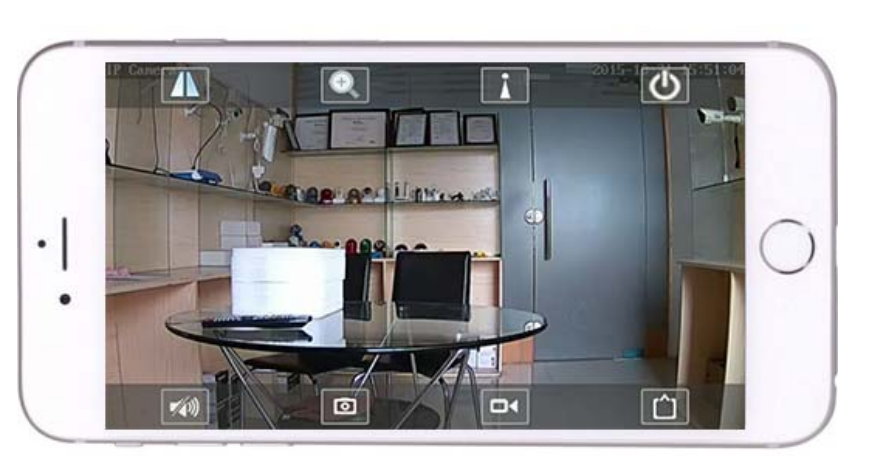

Detailed instructions for CamHi app are available in the CD , and on the product's webpage www.pni.ro

### **4. View camera from PC**

#### **4.1 For product configuration install "Search tool" software from the CD. Run software and search camera in LAN ( Camera and PC must be connected in the same network/router)**

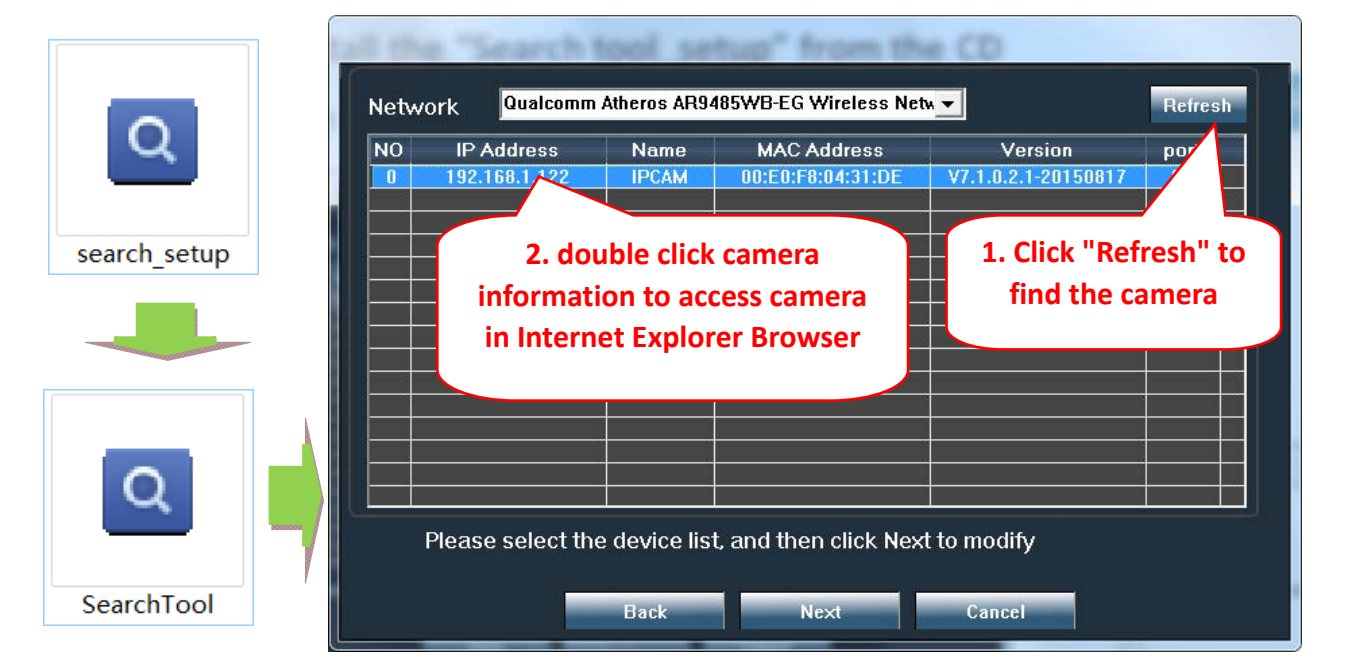

**Click "Next" and you can modify network parameters of the camera, acording to your network settings. You can use DHCP setting for faster configuration .** 

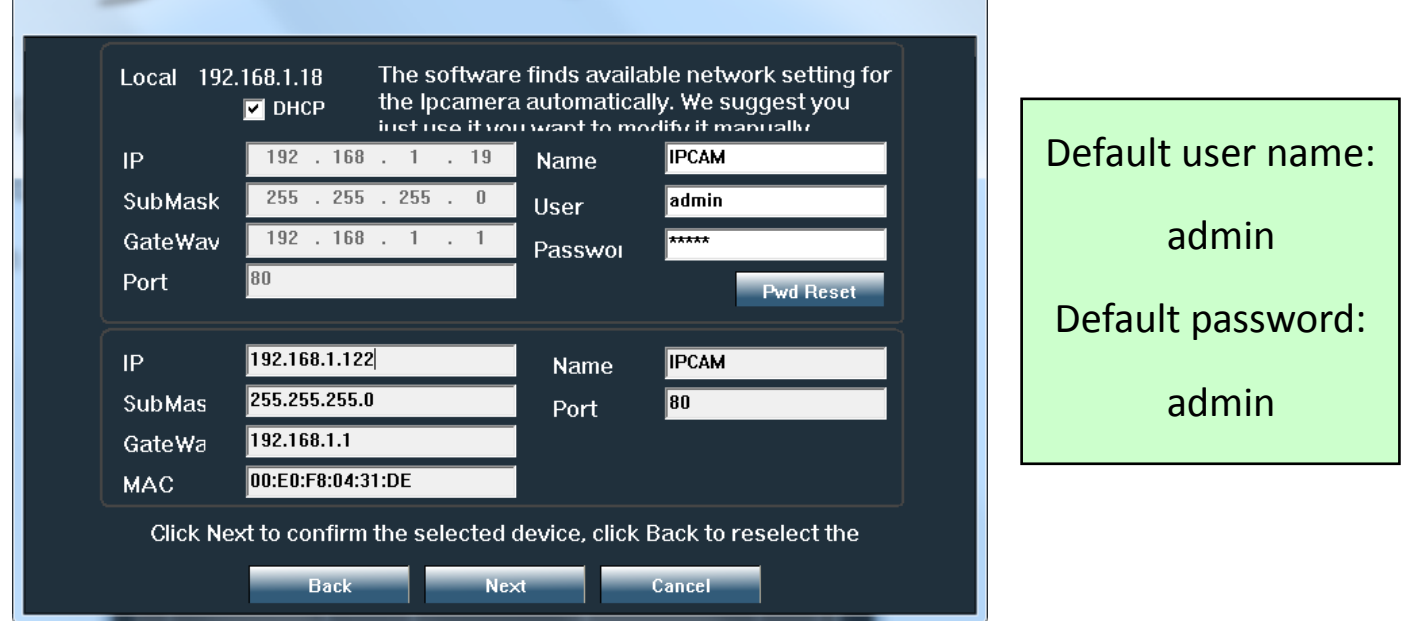

**4.2 In order to access remotely IP camera through Internet install and use "HiP2P Client" software from CD (for PC / Laptop with Windows). The software allows the initial search and configuration of camera in the local network and the advanced configuration of the camera's parameters.** 

**HiP2P Client software installation packages and instructions are available on CD or on seller's webpage www.pni.ro**

Note: The camera can also be accessed from IE browser by entering IP and port of camera : **http://XXX.XXX.XXX.XXX:80 where xx is the IP address found in SearchTool.**

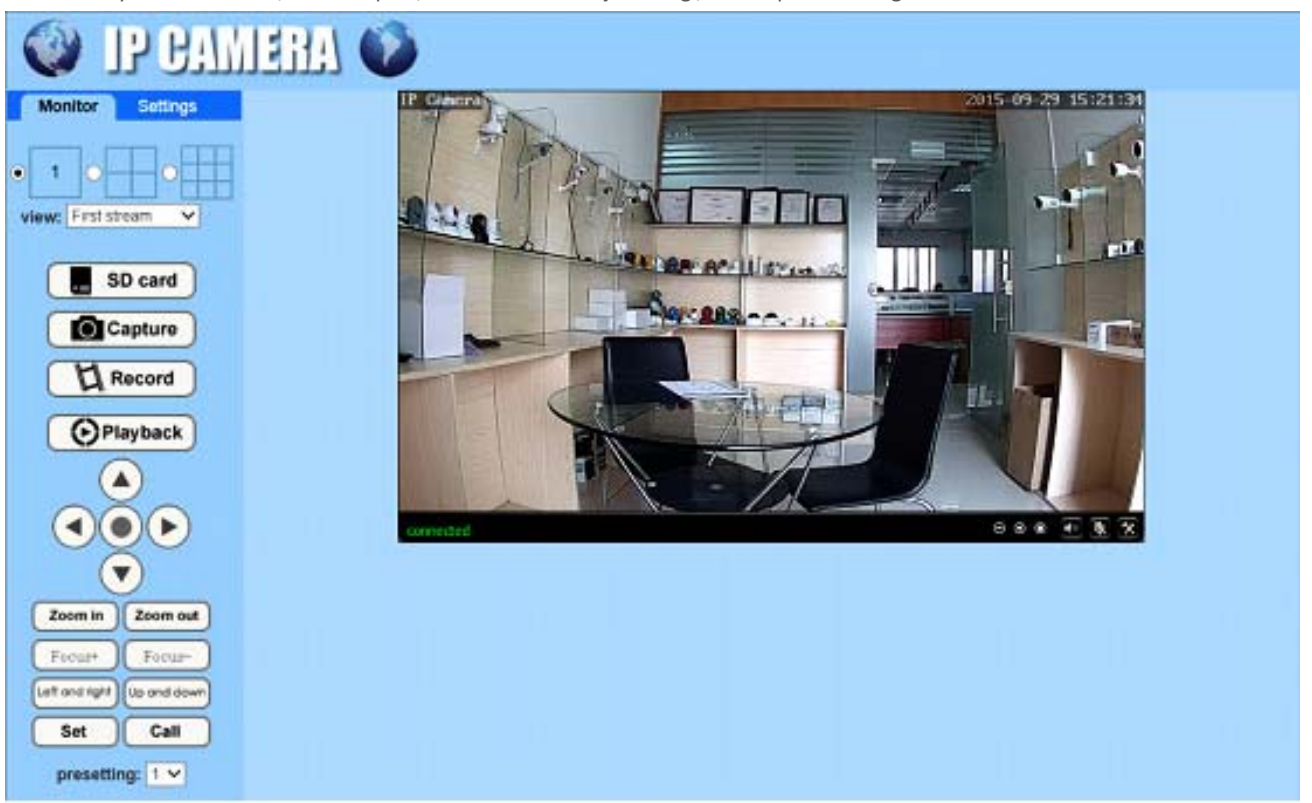

**5.1 Set WIFI on phone**

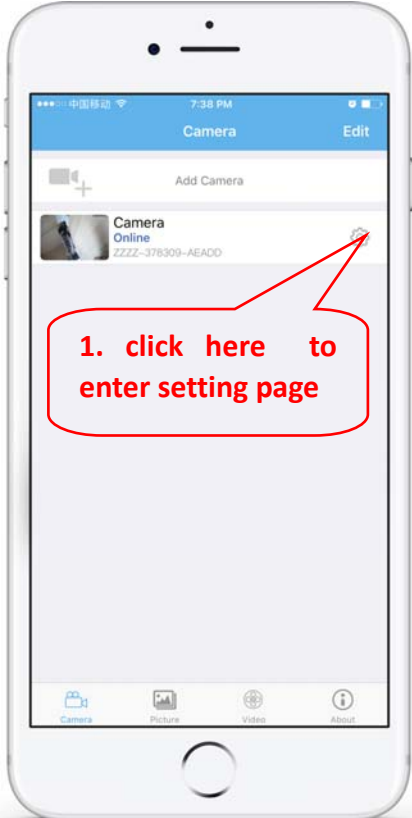

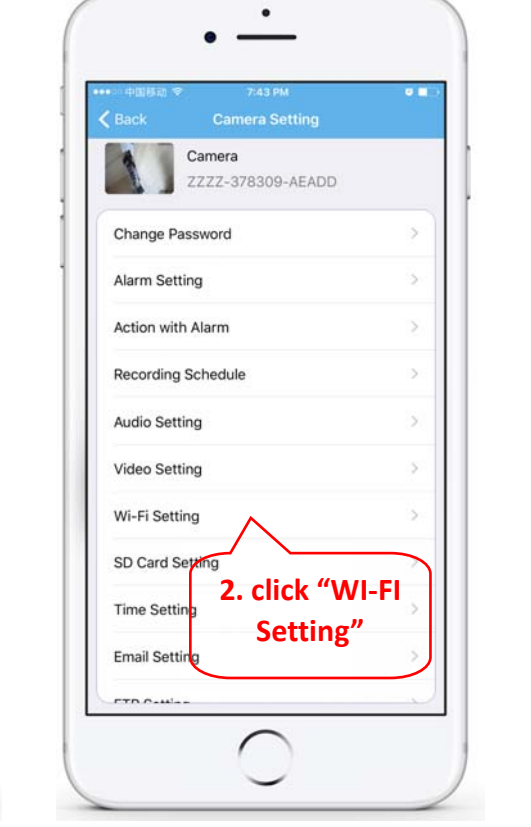

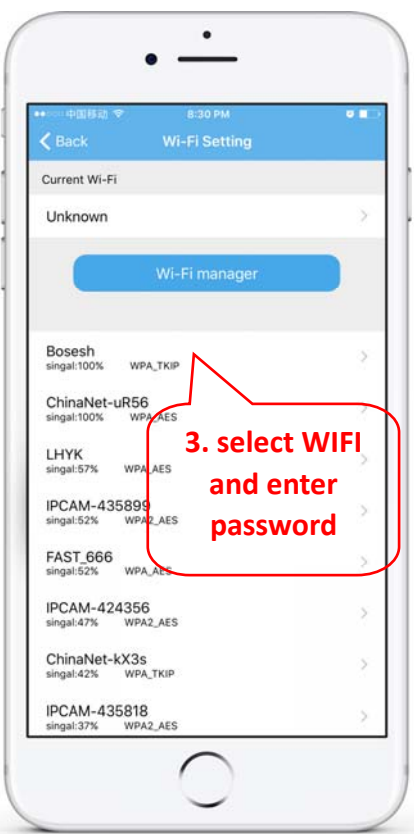

### **5. Set WIFI**

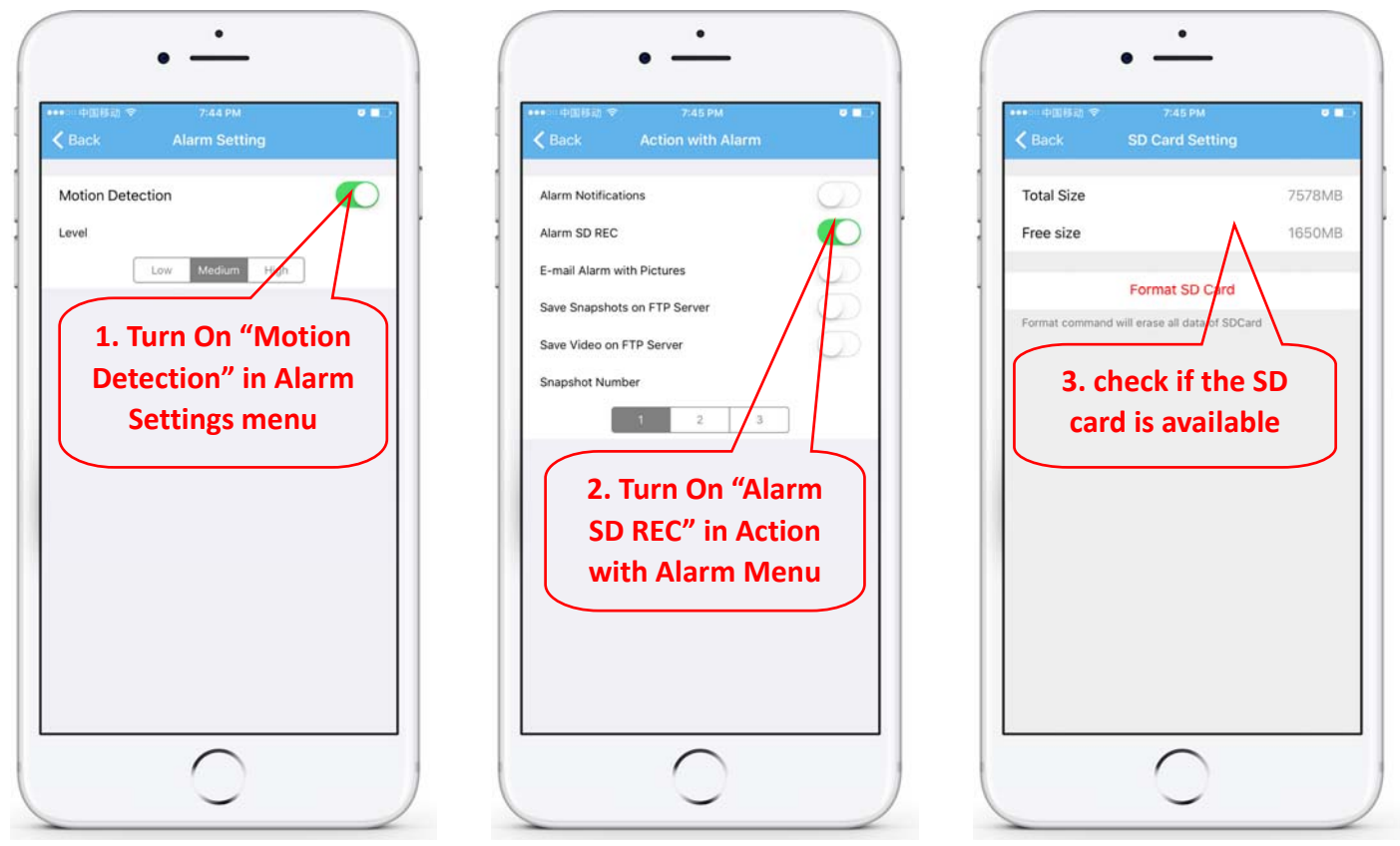

#### **6.3 Set schedule recording on phone**

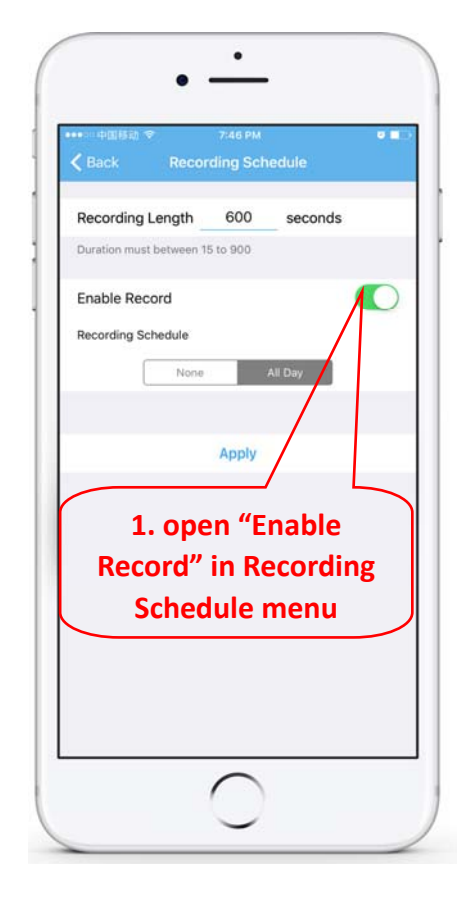

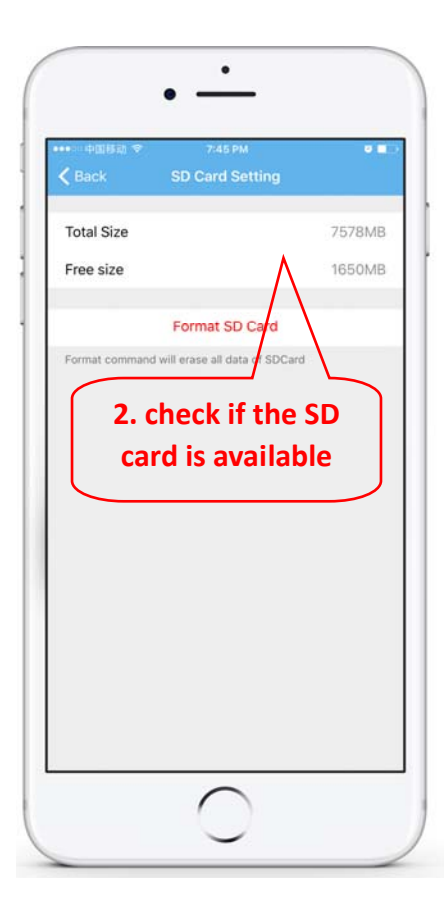

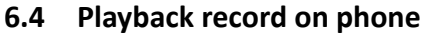

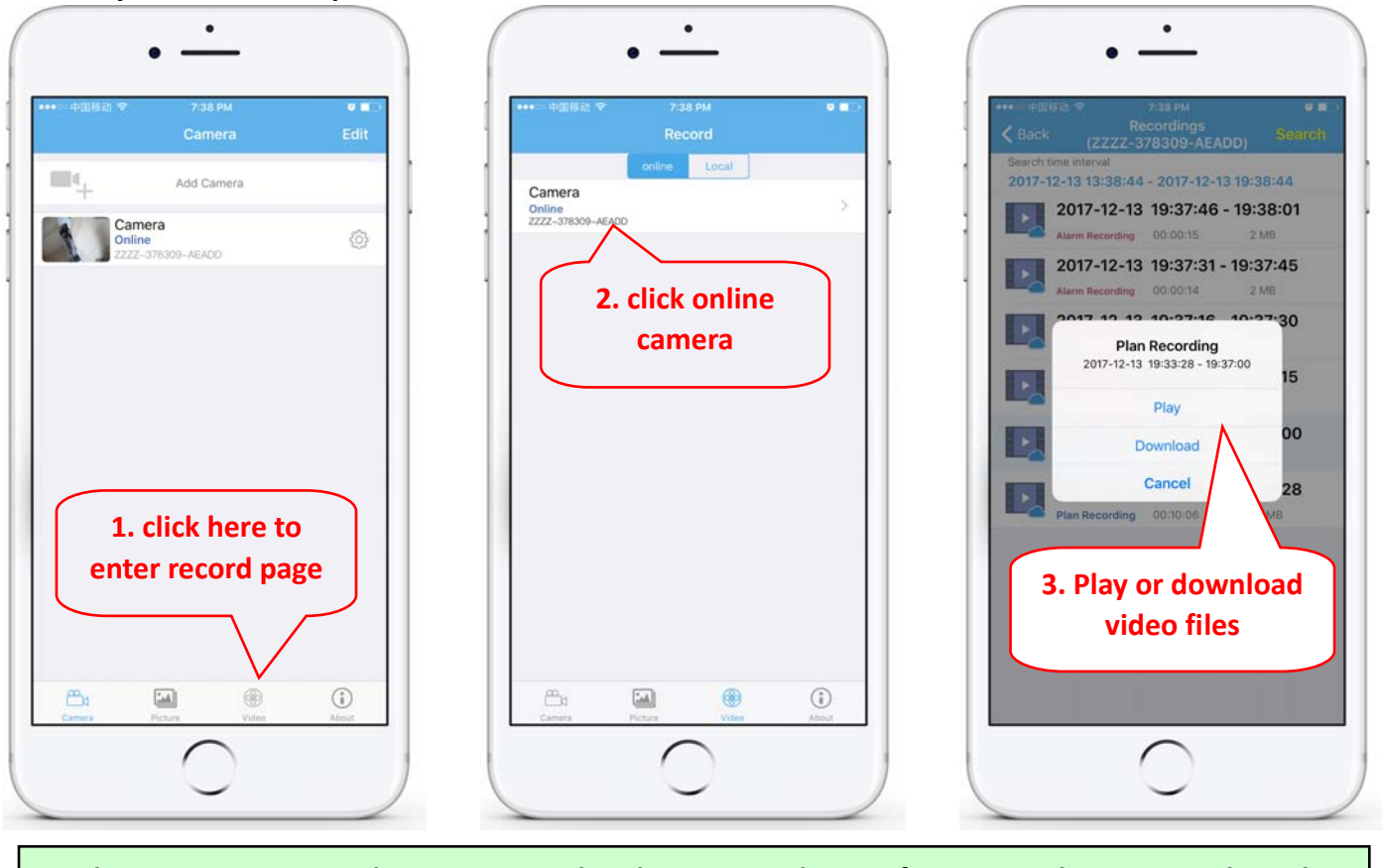

**These parameters can be set in more detail via HiP2P Client Software or IE browser on the PC!**

### **7. Reboot and restore factory settings**

**7.1 Reconnect the power to restart the camera**

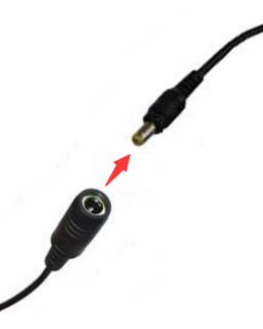

7.2 Press and hold the reset button for 15 seconds and the camera will restore to factory settings

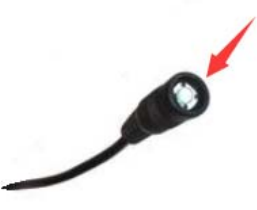

**Also you can restart or reset the camera via mobile phone or PC.**

**българ**

### **2. Свържете камерата**

**2.1 Свържете мрежовия кабел към рутера и включете захранващия адаптер на камерата** 

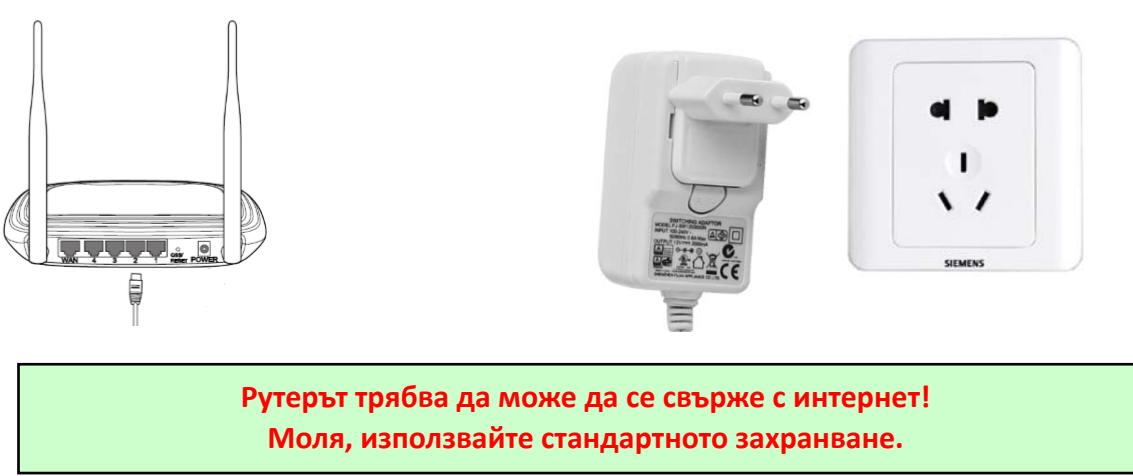

**2.2 Свържете мрежовия кабел и захранването към камерата, има нужда от около няколко минути, за да се самопроверите и след това да започнете да работите** 

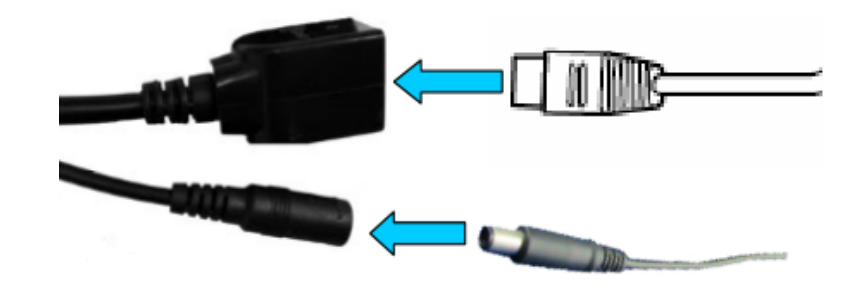

**Индикатор за мрежа (зелен): винаги мигащ означава, че предаването на мрежови данни е нормално** 

**Камерата ще се включи в режим AP, когато камерата е свързана само към захранването. Можете да се свържете с камерата чрез режим AP. За подробности, моля, намерете помощна документация "Как да използвате AP режима на камерата" в информацията за CD.**

### **3. Преглед чрез мобилен телефон**

**3.1 Изтеглете "CamHi" от Google Play Store / Apple App Store или сканирайте QR кода по‐долу, за да получите информация за APP**

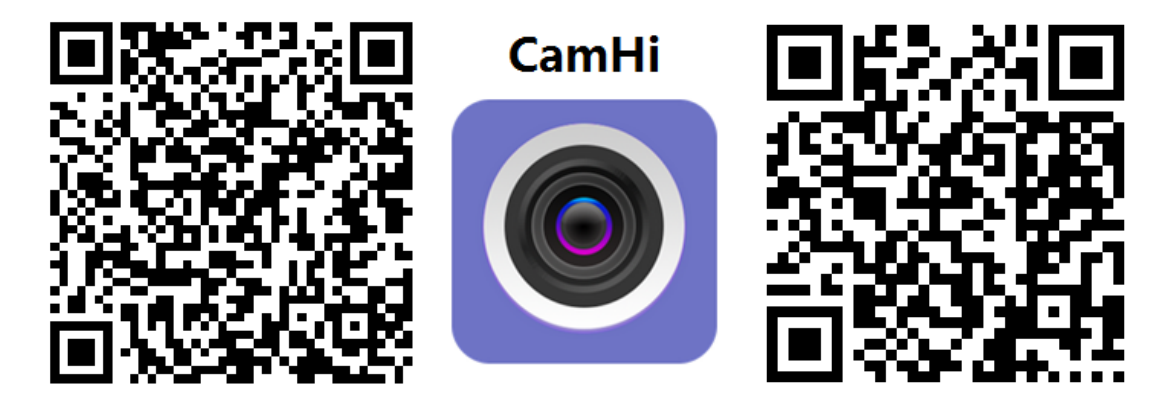

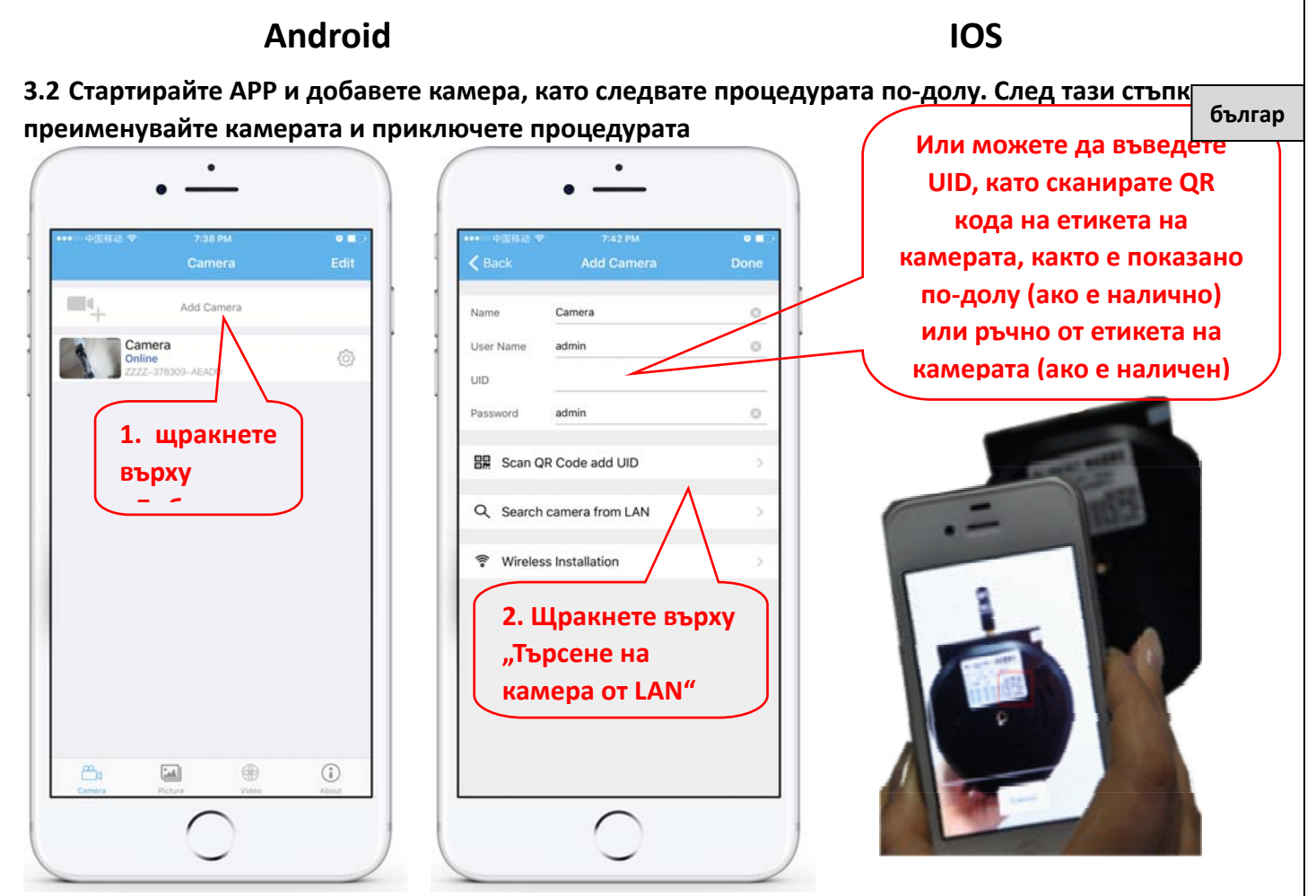

**Проверете и въведете потребителско име по подразбиране и парола: admin / admin**

**3.3 After adding the camera, click online camera to view real‐time image**

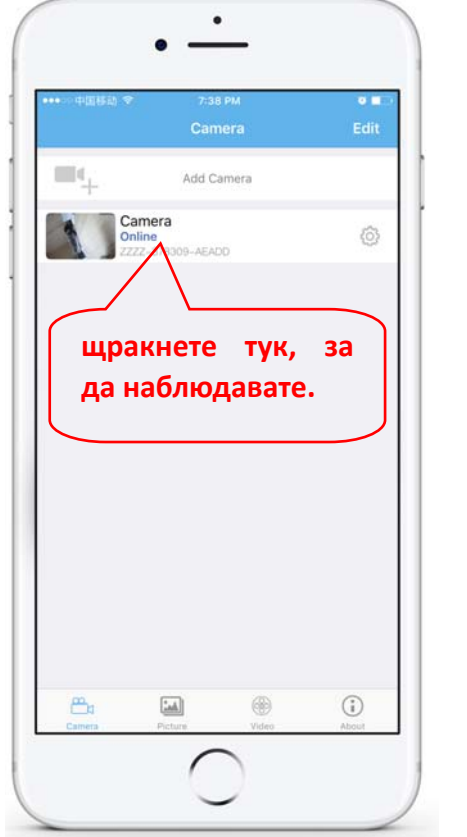

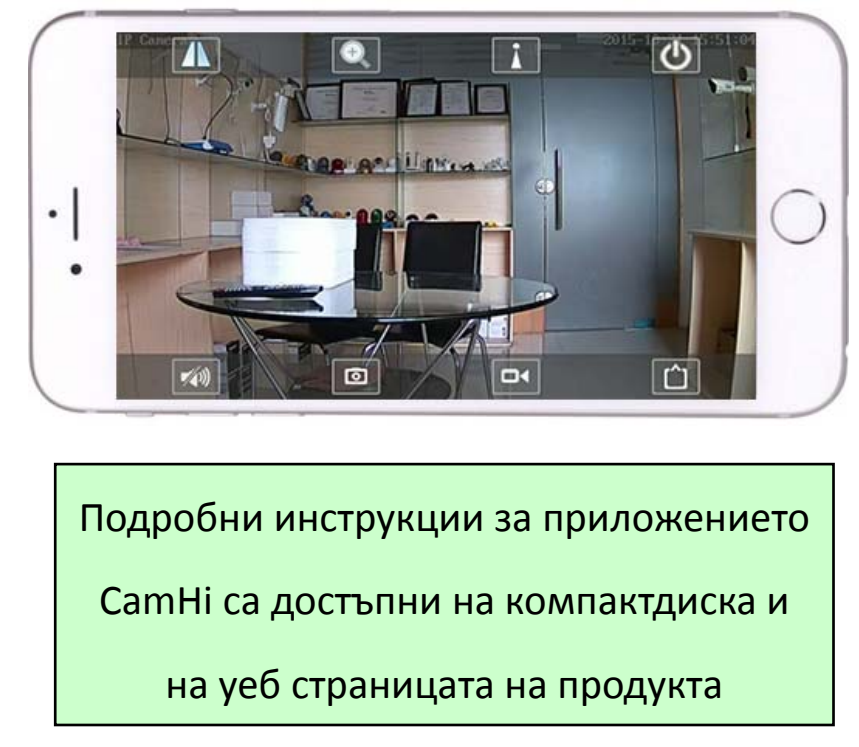

### **4. Вижте камерата от компютър**

**българ**

**4.1 За конфигуриране на продукта инсталирайте софтуера "Search tool" от компактдиска. Стартирайте софтуер и камера за търсене в LAN (камерата и компютърът трябва да са свързани в една и съща мрежа / рутер)** 

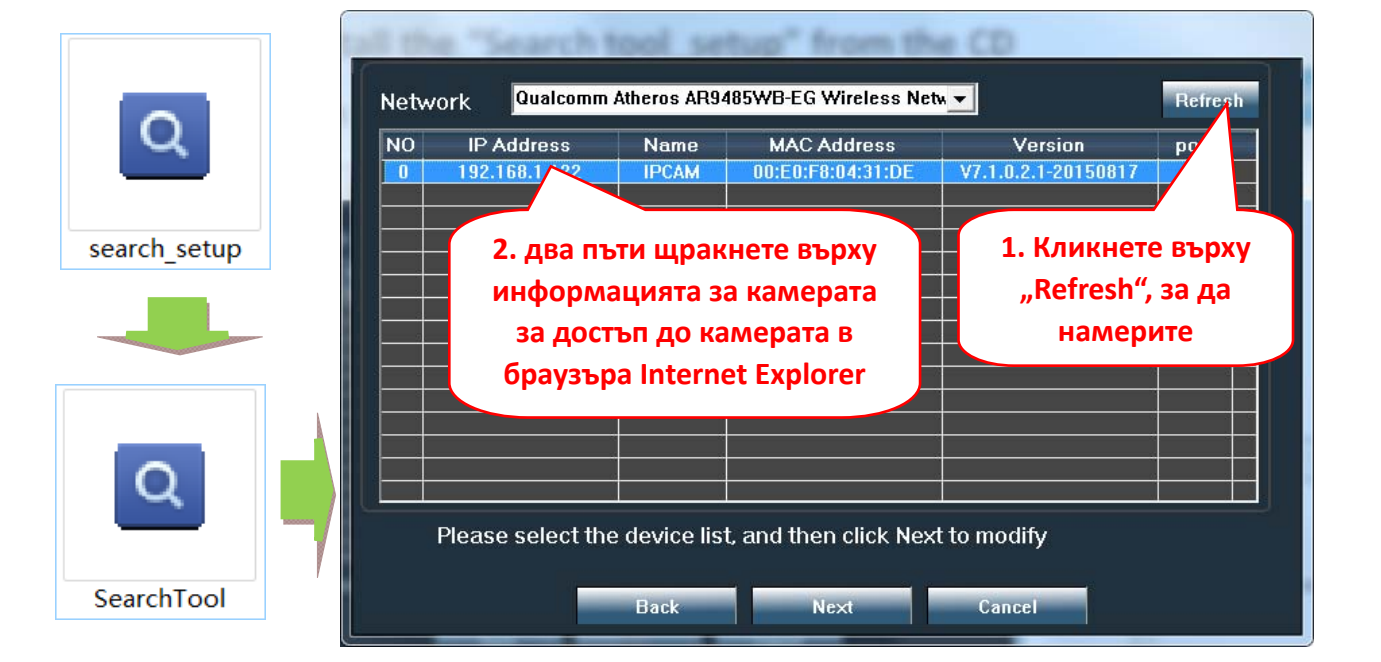

**Щракнете върху "Напред" и можете да променяте мрежовите параметри на камерата, според вашите мрежови настройки. Можете да използвате настройката на DHCP за по‐бърза конфигурация.**

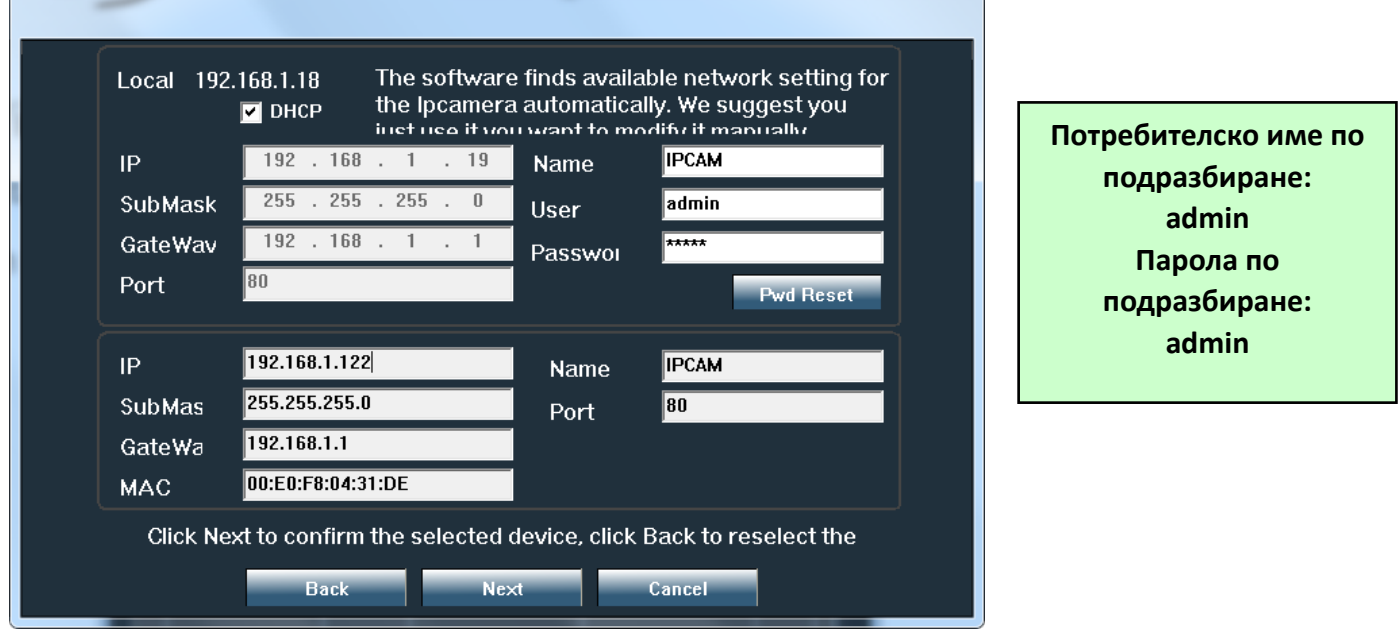

**4.2 За да получите достъп до отдалечена IP камера чрез Интернет, инсталирайте и използвайте софтуера "HiP2P Client" от CD (за компютър / лаптоп с Windows). Софтуерът позволява първоначалното търсене и конфигуриране на камерата в локалната мрежа и разширената конфигурация на параметрите на камерата.**

**HiP2P Client software installation packages and instructions are available on CD or on seller's webpage www.pni.ro**

**Забележка: Камерата може да бъде достъпна и от IE браузър, като въведете IP и порт на камерата: http://XXX.XXX.XXX.XXX:80 където xx е IP адресът, намерен в SearchTool. българ**

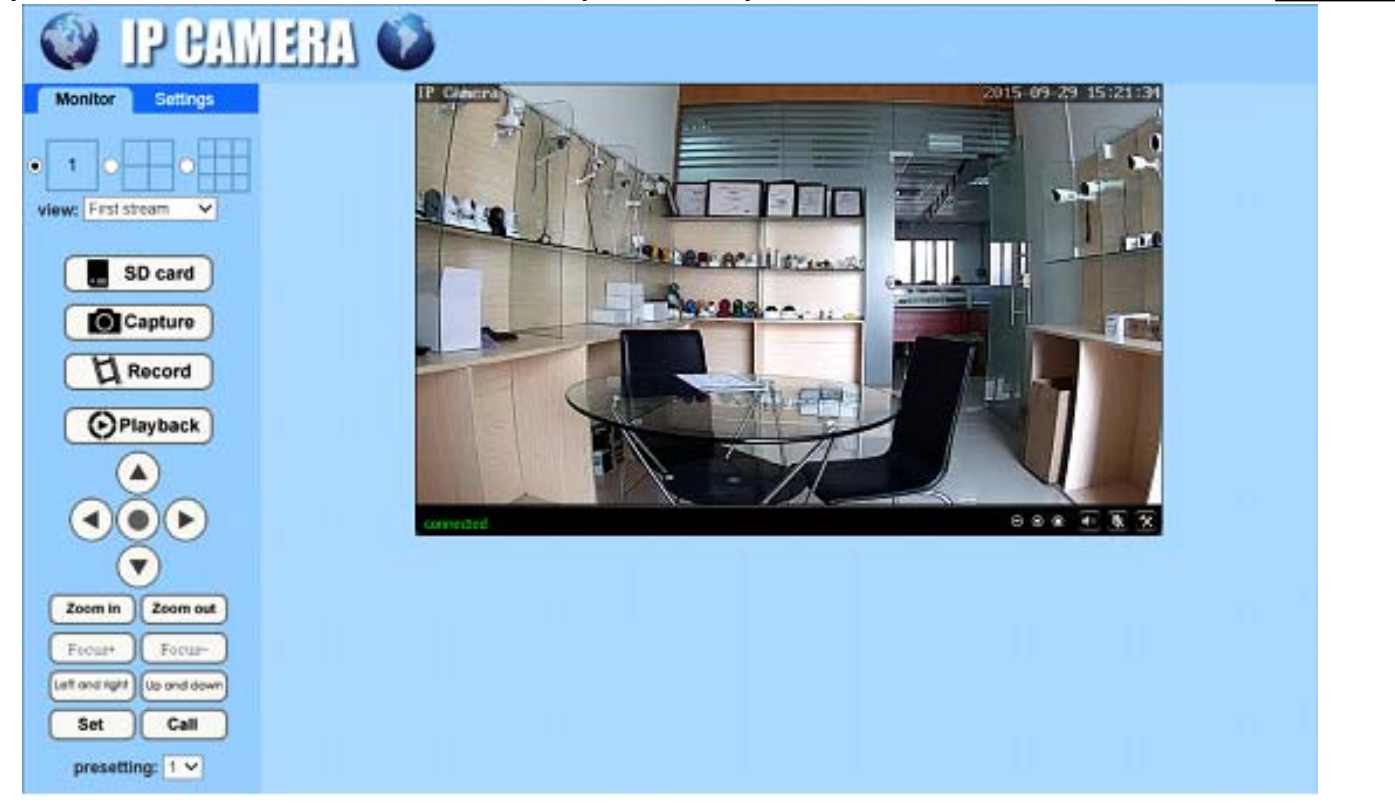

### **5. адайте WIFI**

#### **5.1 Задайте WIFI на телефона**

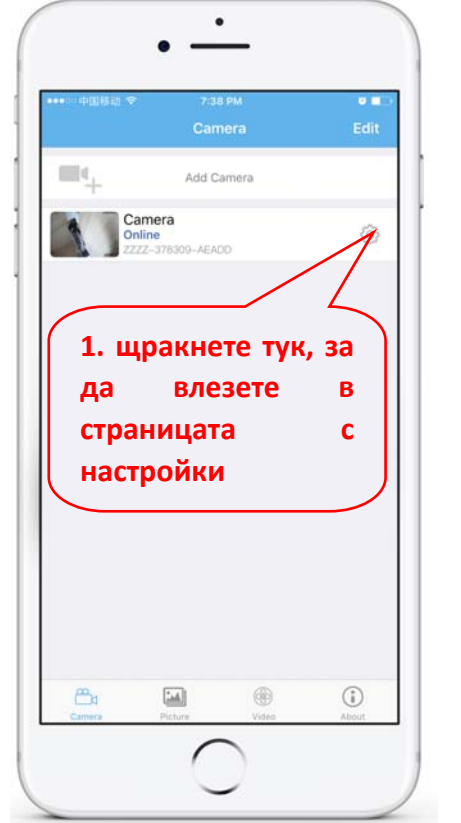

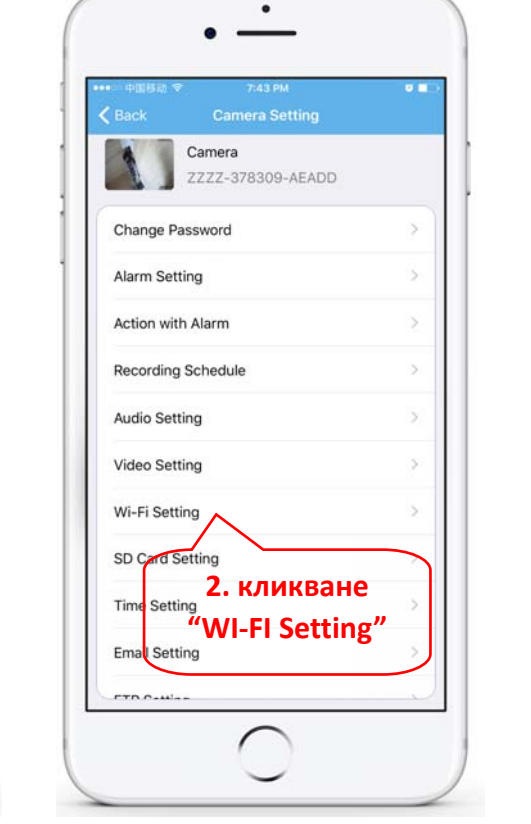

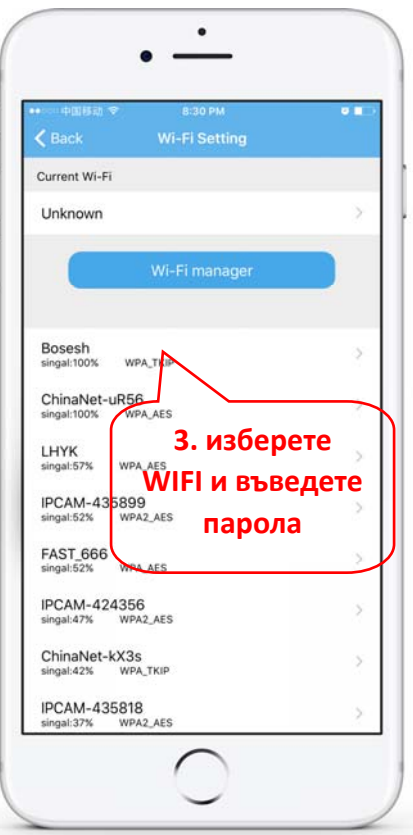

#### **5.2 Задайте WIFI чрез браузър на компютър**

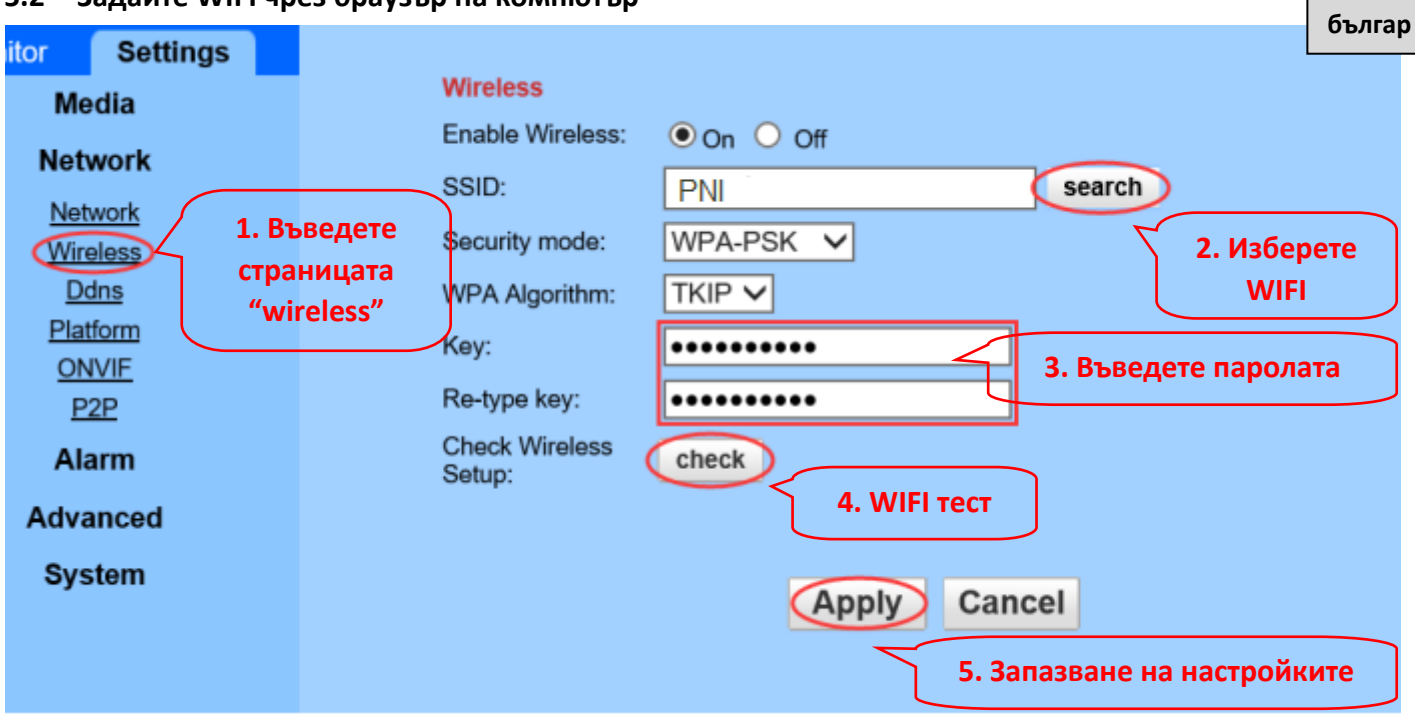

**WIFI маршрутизаторът трябва да има стойност на сигнала, по‐голяма от 50%, а името на WIFI трябва да е английско и да не може да съдържа специални знаци. След като WIFI настройката приключи, камерата автоматично ще премине към WIFI връзката, когато мрежовият кабел е изключен.**

### **6. Задайте запис на Micro SD картата**

#### **6.1 Намерете ръководството за инсталиране на Micro SD карта от компактдиска и инсталирайте Micro SD картата на камерата**

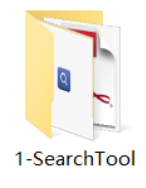

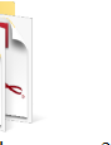

2-Mobile applications

3-PC client management software

4-HIPlayer

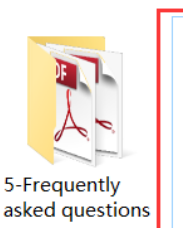

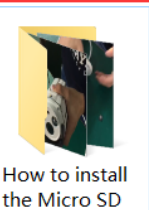

card

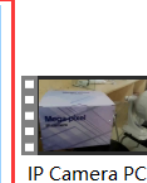

Operating

Demonstration

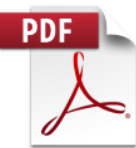

**Quick Start Guide Of Professional HD IP Cameras** 

#### **6.2 Задайте запис на аларма за откриване на движение от телефонното приложение**

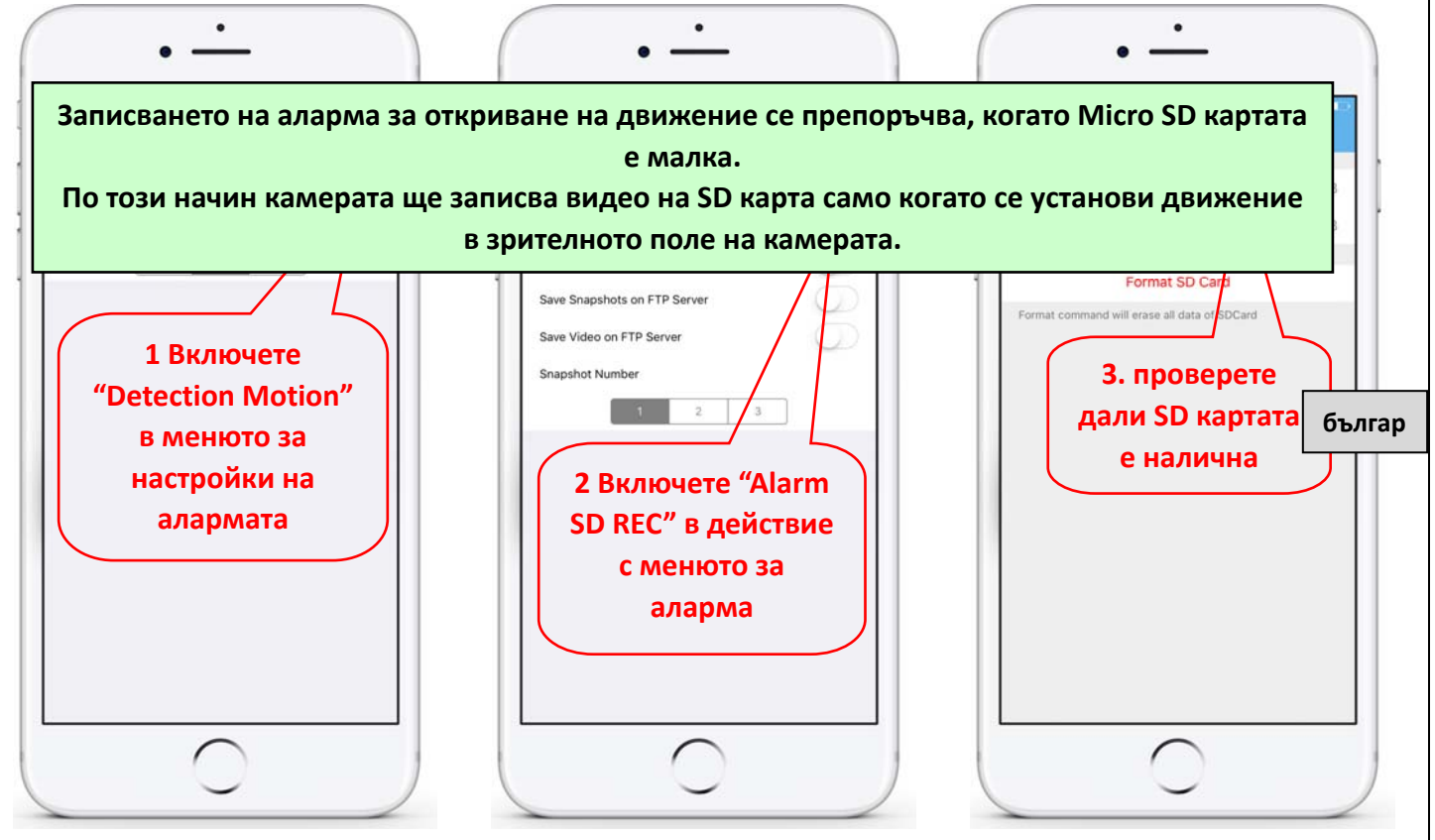

**6.3 Задайте запис по график на телефона** 

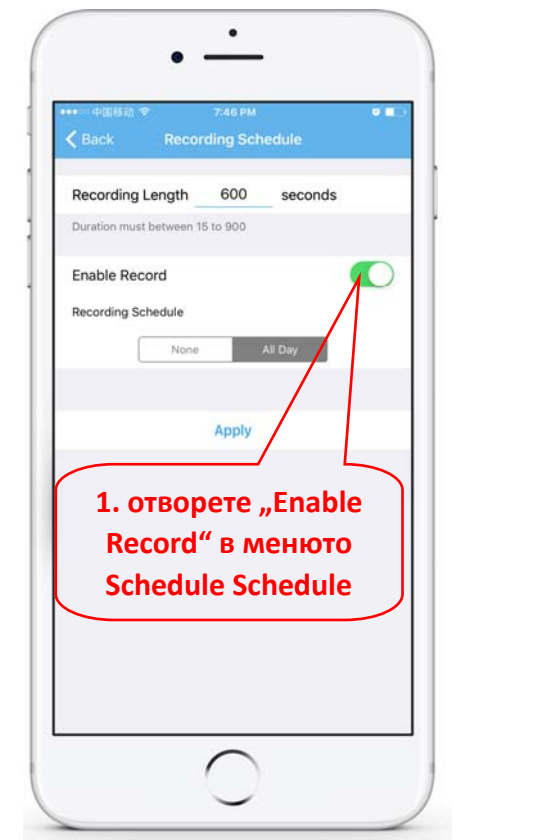

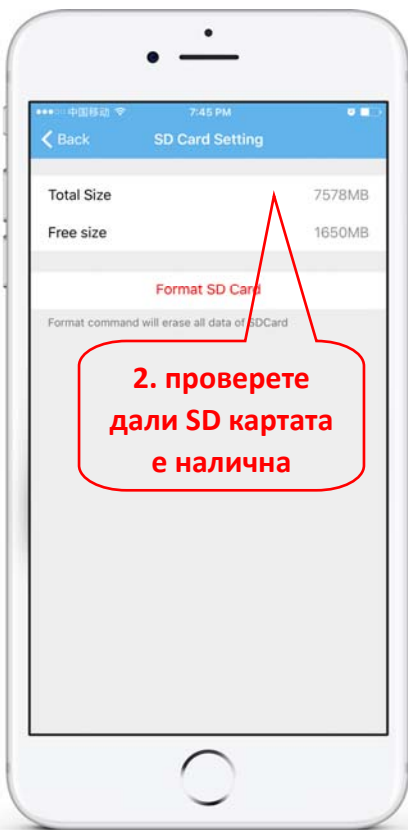

#### **6.4 Запис на възпроизвеждане на телефона**

**18** / **79**

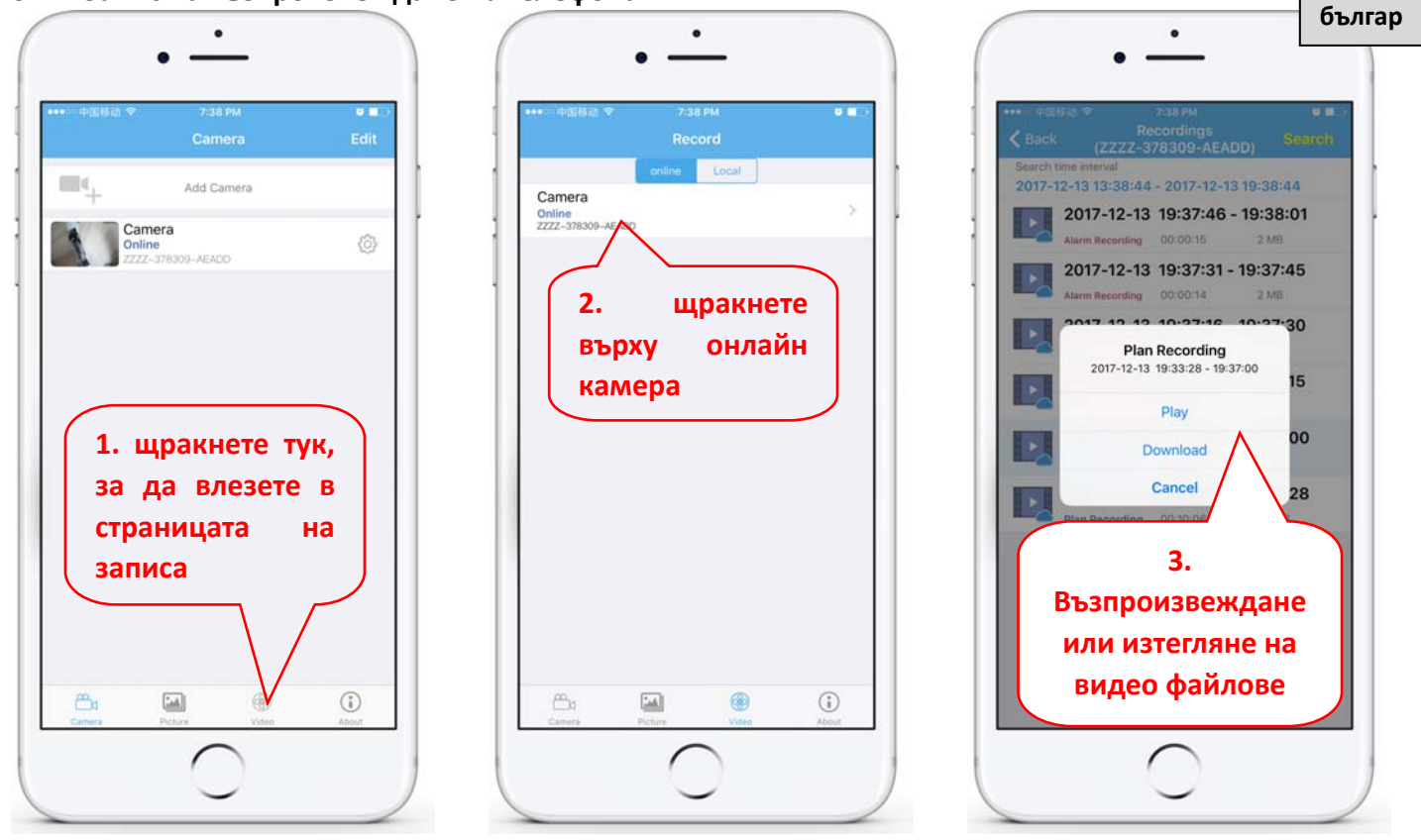

**Тези параметри могат да бъдат зададени по‐подробно чрез HiP2P клиентски софтуер или IE браузър на компютъра!**

①IP Kamera

②Stromadapter

③Bedienungsanleitung

④Netzwerkkabel

⑤WIFI‐Antenne

⑥Schraubt die Tasche

**1.3 Produktschnittstelle:**

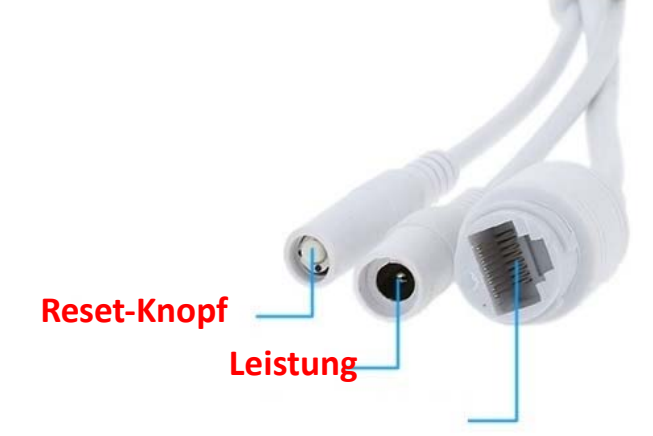

### **RJ45‐Schnittst**

**Deutsch**

## **2. Kamera anschließen**

2.1 Schließen Sie das Netzwerkkabel an den Router an und schließen Sie das Netzteil der Kamera an

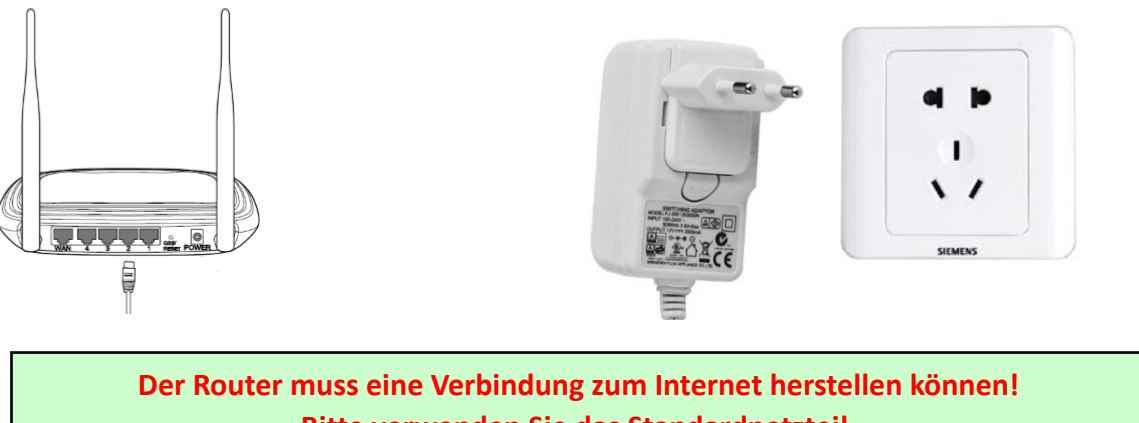

**Bitte verwenden Sie das Standardnetzteil.**

**2.2 Schließen Sie das Netzwerkkabel und die Stromversorgung an die Kamera an. Es dauert einige Minuten, bis sich die Kamera selbst überprüft und die Arbeit aufgenommen hat**

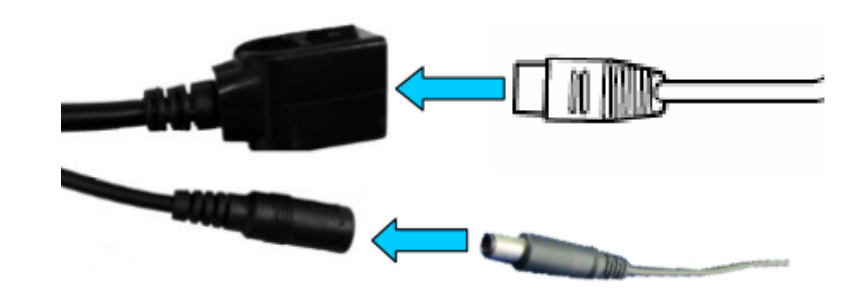

**Netzwerkanzeige (grün): Immer blinkend bedeutet, dass die Netzwerkdatenübertragung normal ist** 

**Die Kamera schaltet den AP‐Modus ein, wenn die Kamera nur an die Stromversorgung angeschlossen ist. Sie können über den AP‐Modus eine Verbindung zur Kamera herstellen. Ausführliche Informationen finden Sie in der Hilfedokumentation "So verwenden Sie den AP‐Modus der Kamera" in den CD‐Informationen.**

### **3. Ansicht per Handy**

3.1 Per Handy anzeigenLaden Sie "CamHi" aus dem Google Play Store / Apple App Store herunter oder **scannen Sie den folgenden QR‐Code, um Informationen zur App zu erhalten**

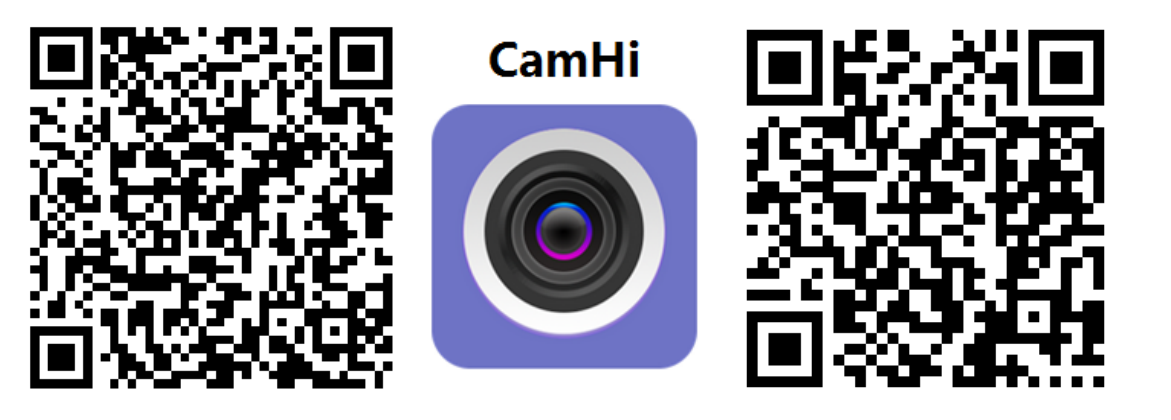

 **Android IOS**

**3.2 Führen Sie APP und Kamera hinzufügen wie unten beschrieben aus. Benennen Sie nach diesem Schritt Ihre Kamera um und beenden Sie den Vorgang Sie können die UID auch eingeben, indem Sie den QR‐Code auf dem Etikett der Kamera scannen (siehe Abbildung unten, falls verfügbar) oder die UID der Kamera manuell über das Etikett der Kamera eingeben (falls verfügbar). Deutsch**

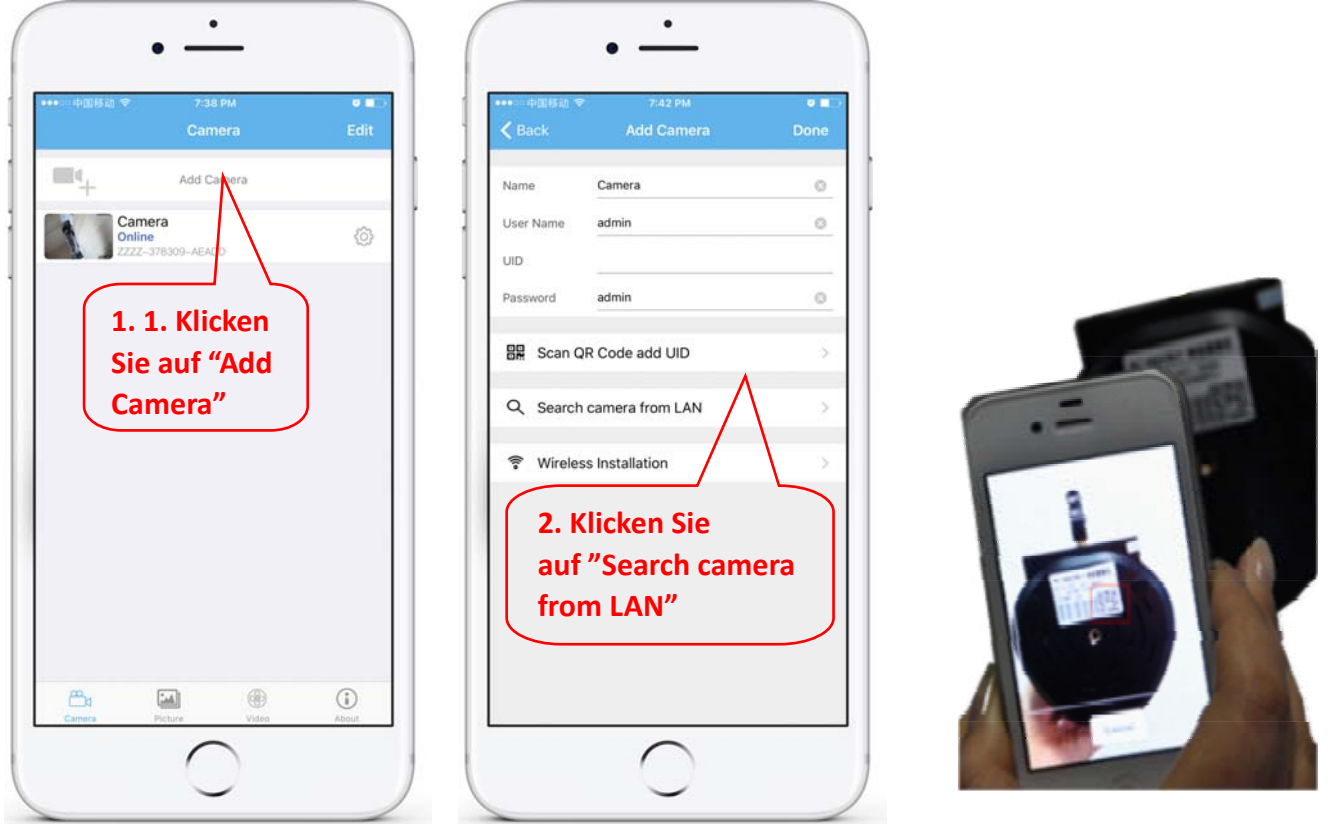

**Überprüfen Sie den Standardbenutzernamen und das Standardkennwort und geben Sie sie ein: admin / admin**

**3.3 Klicken Sie nach dem Hinzufügen der Kamera auf Online‐Kamera, um das Echtzeitbild anzuzeigen**

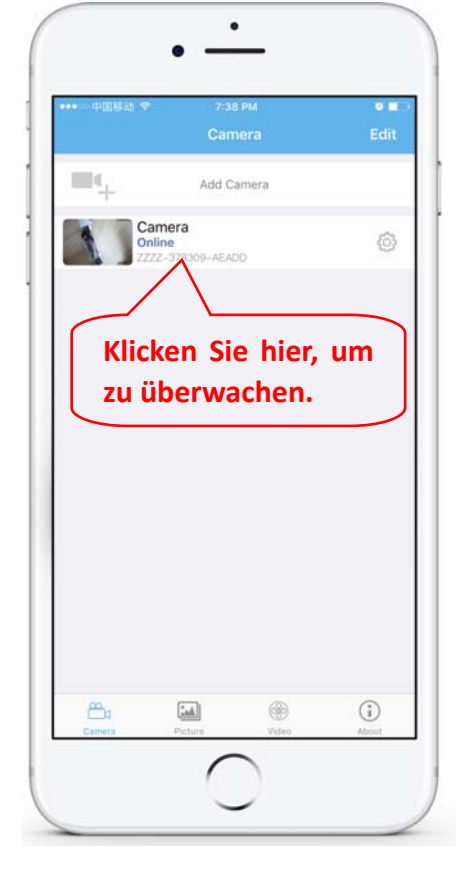

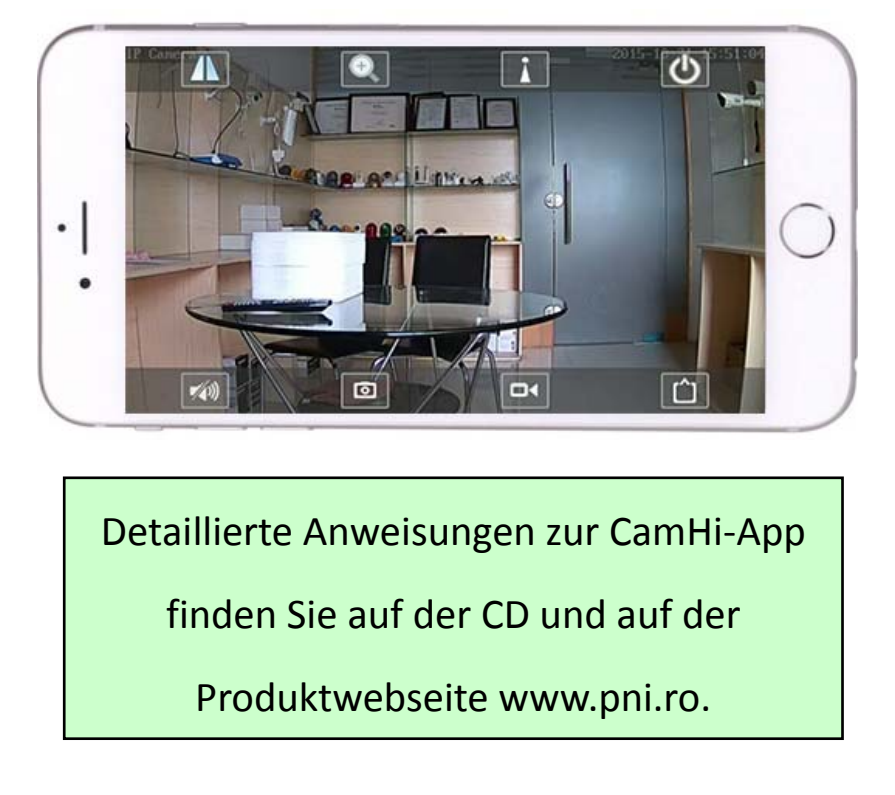

### **4. Kamera vom PC anzeigen**

**4.1 Installieren Sie für die Produktkonfiguration die Software "Search Tool" von der CD. Software ausführen und Kamera im LAN suchen (Kamera und PC müssen im selben Netzwerk / Router verbunden sein)**

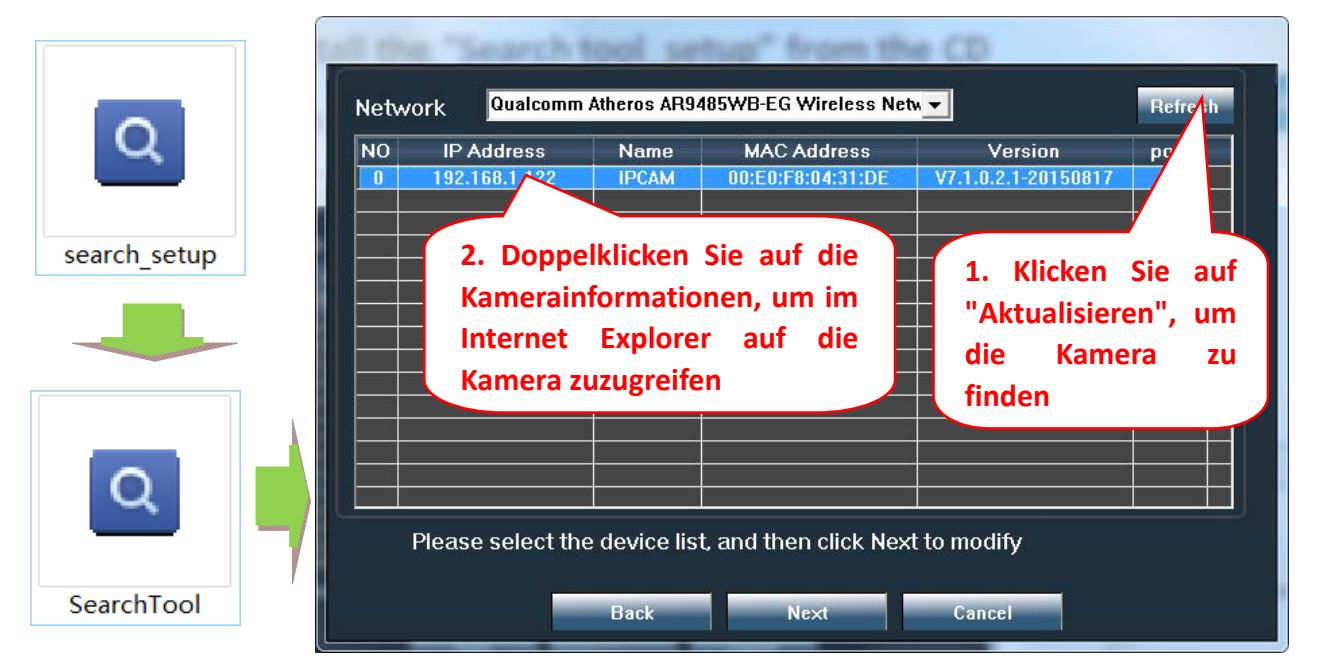

**Klicken Sie auf "Next" und Sie können die Netzwerkparameter der Kamera gemäß Ihren Netzwerkeinstellungen ändern. Sie können die DHCP‐Einstellung für eine schnellere Konfiguration verwenden**

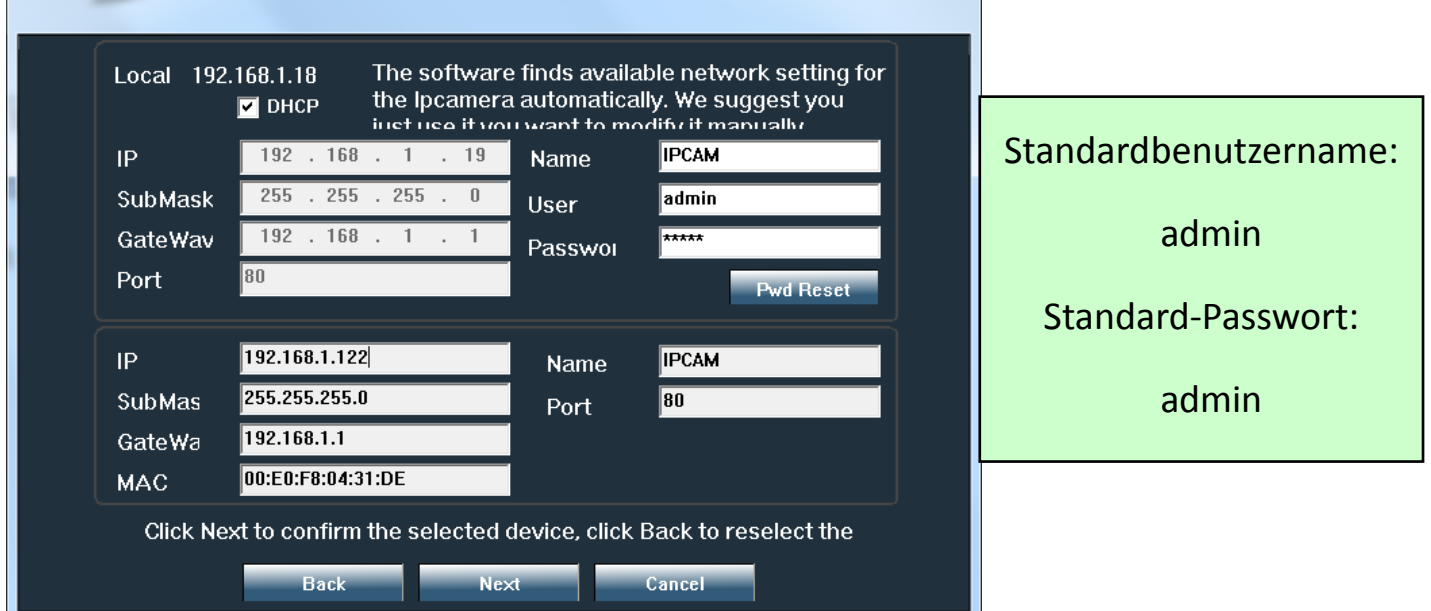

4.2 Für den Fernzugriff auf die IP-Kamera über das Internet installieren und verwenden Sie die Software "HiP2P Client" von der CD (für PC / Laptop mit Windows). Die Software ermöglicht die anfängliche Suche und **Konfiguration der Kamera im lokalen Netzwerk sowie die erweiterte Konfiguration der Kameraparameter.**

**Installationspakete und Anleitungen für die HiP2P‐Client‐Software sind auf CD oder auf der Website des Verkäufers unter www.pni.ro verfügbar**

Hinweis: Auf die Kamera kann auch über den IE-Browser zugegriffen werden, indem IP-Adresse und Port der **Kamera eingegeben werden : http://XXX.XXX.XXX.XXX:80 wobei xx die in SearchTool gefundene IP‐Adresse ist.**

**Deutsch**

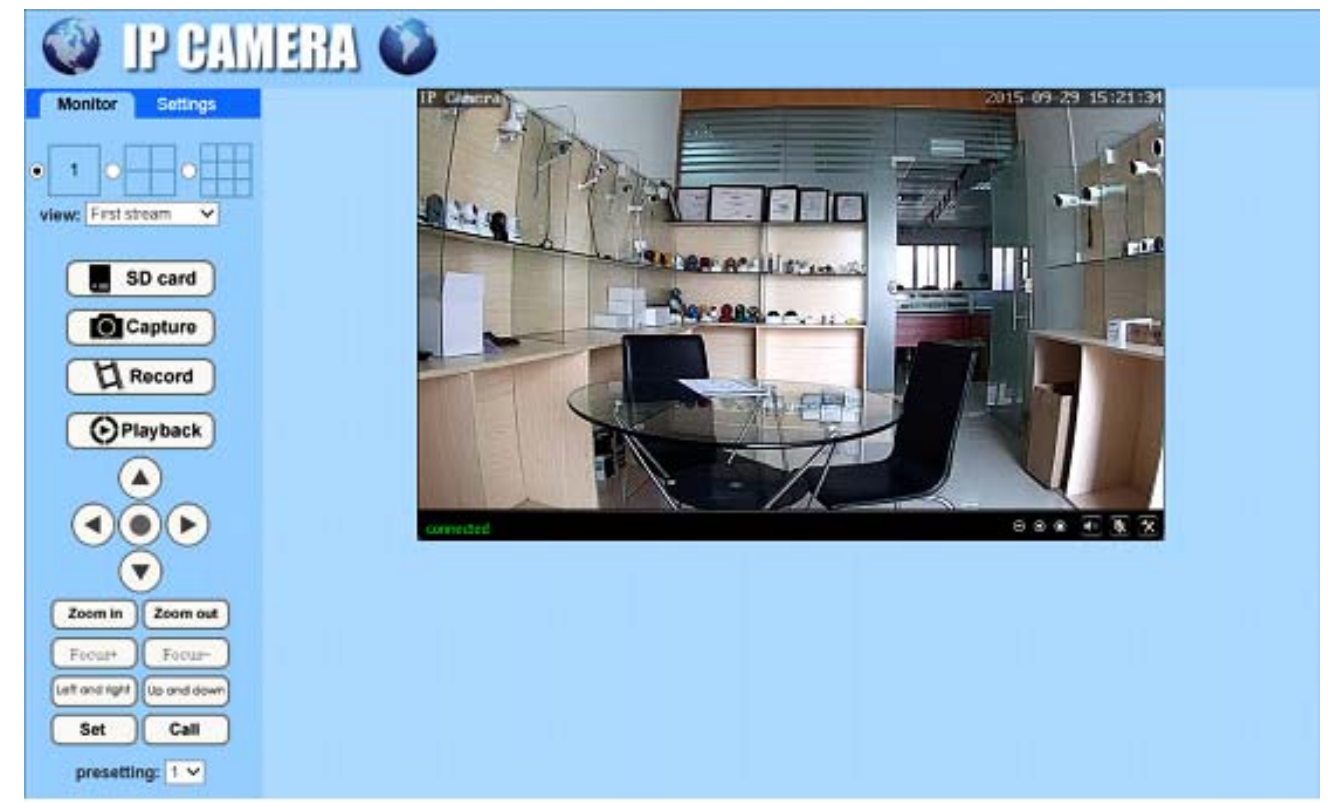

### **5. Stellen Sie WIFI ein**

#### **5.1 Stellen Sie WIFI am Telefon ein**

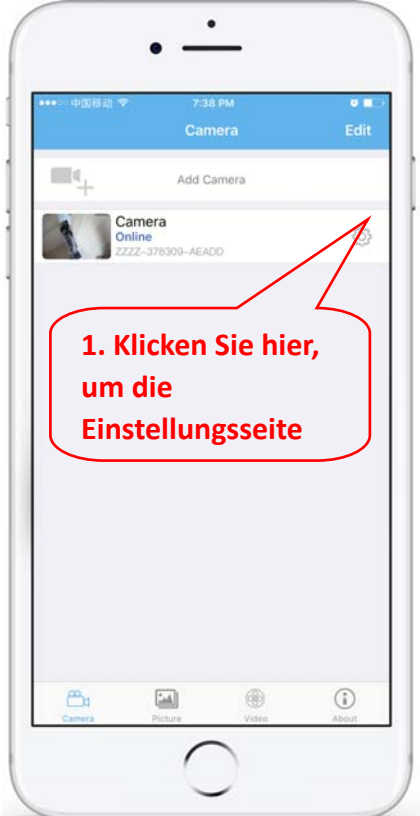

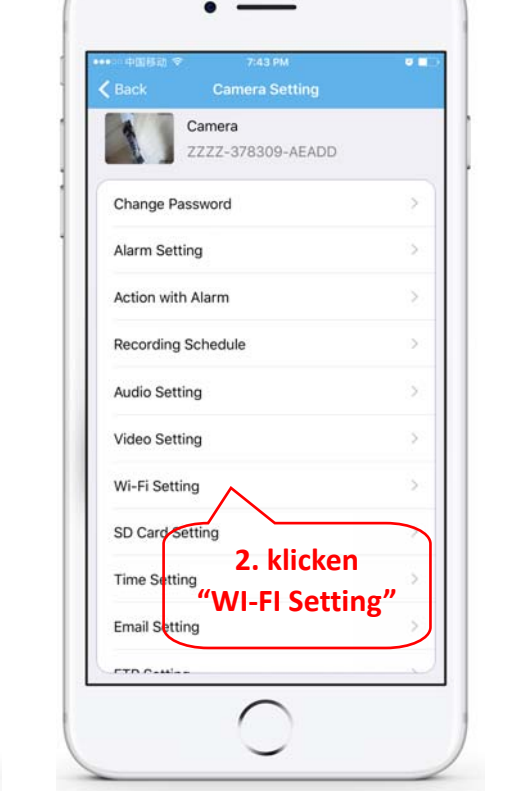

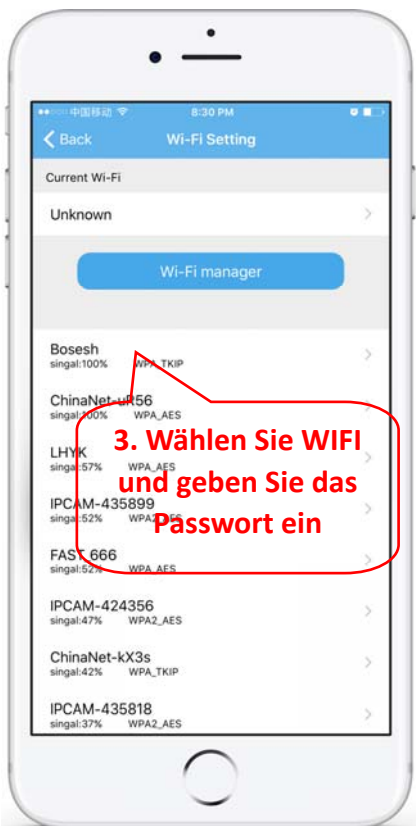

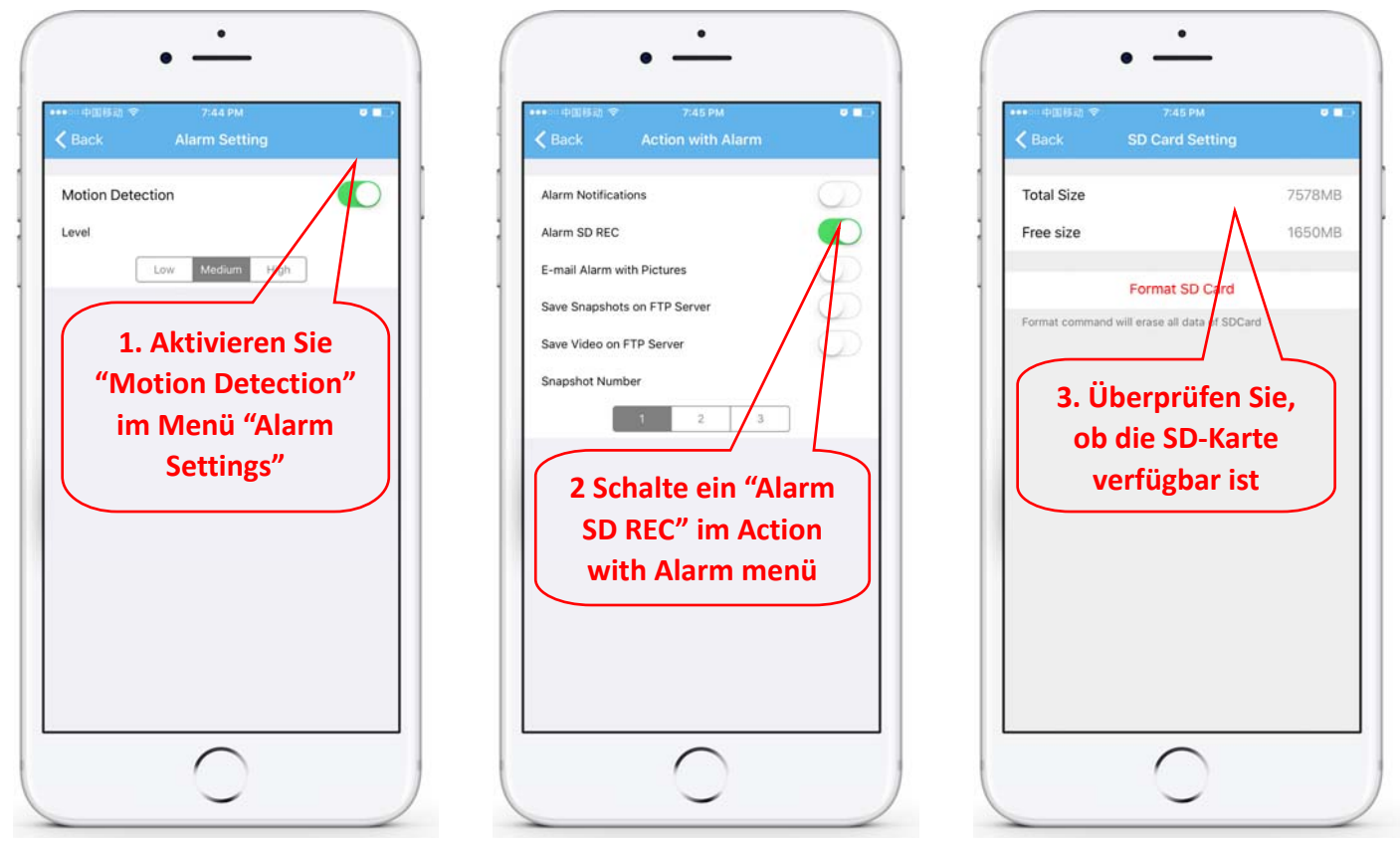

#### **6.3 Legen Sie den Aufnahmezeitplan für das Telefon fest**

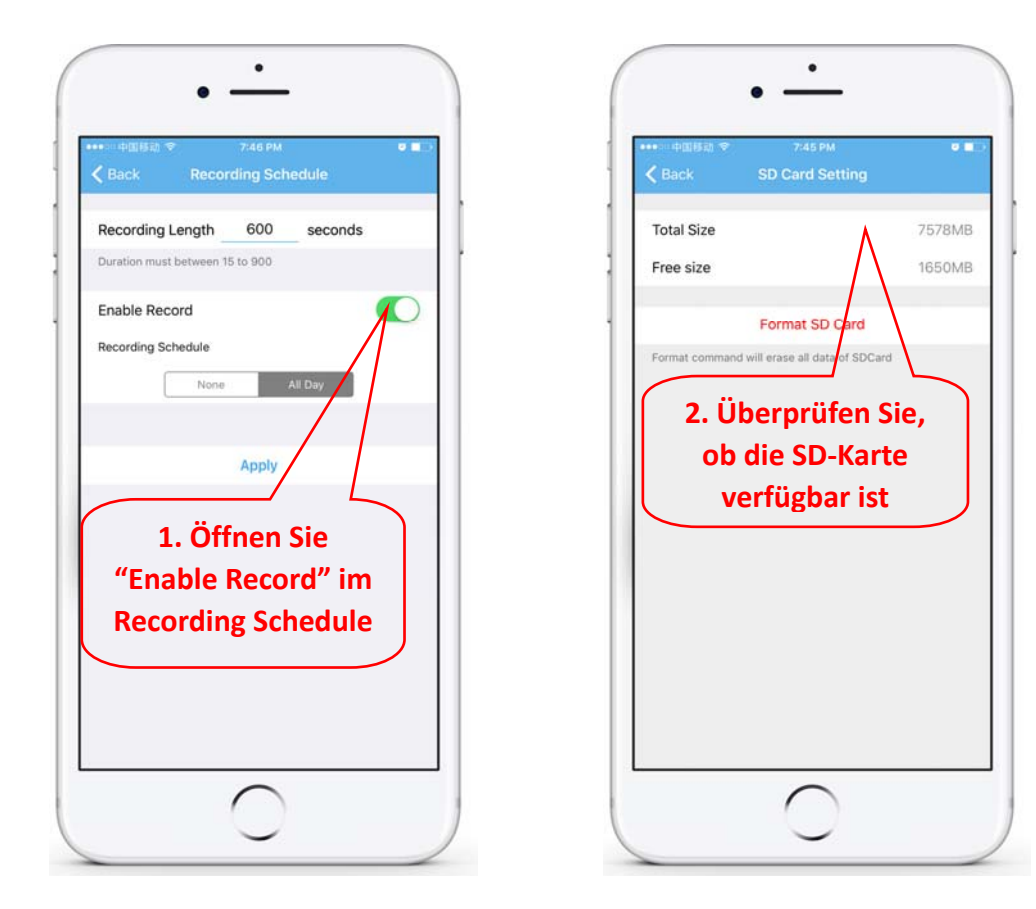

#### **6.4 Wiedergabe‐Aufzeichnung auf dem Telefon**

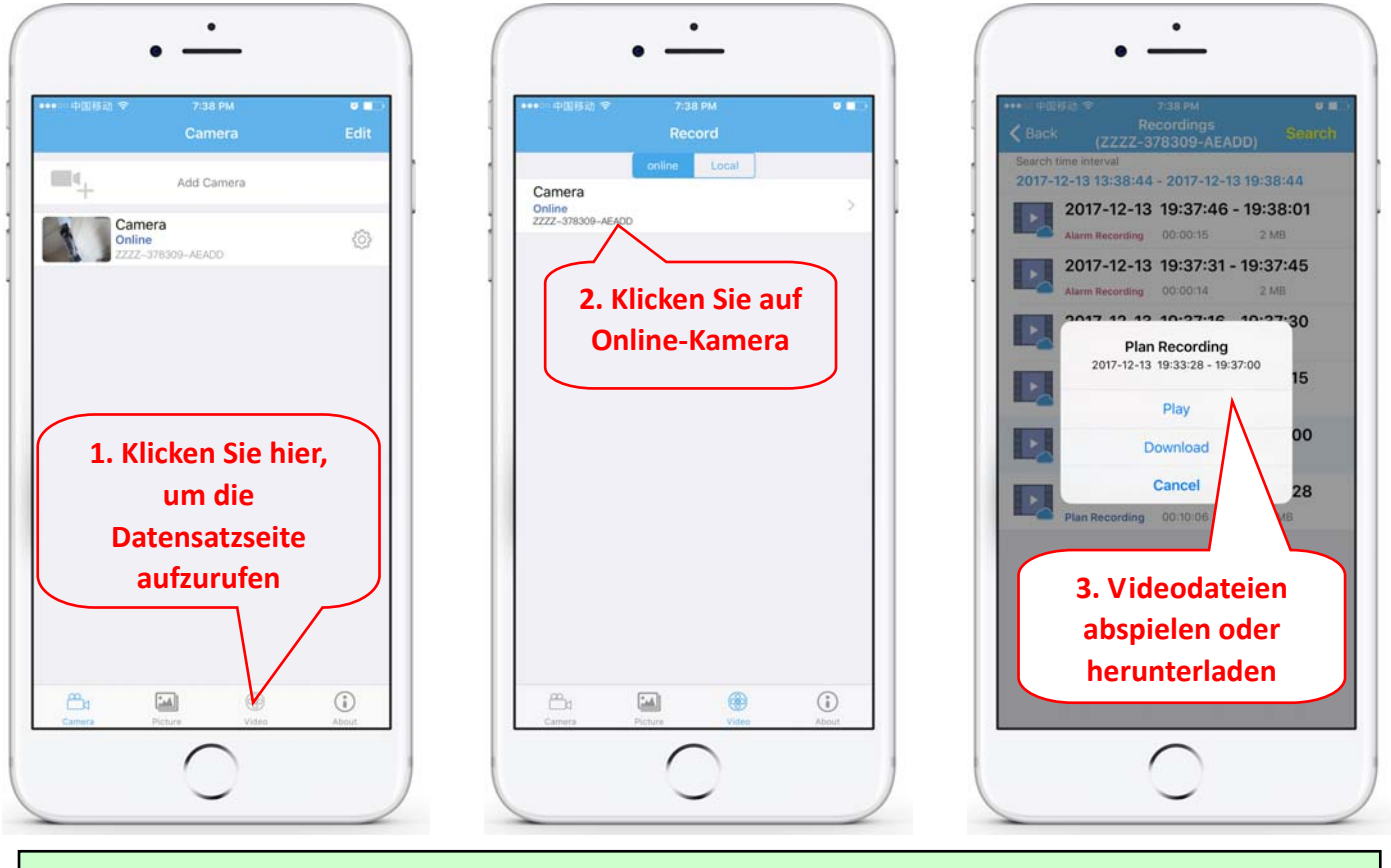

Diese Parameter können über die HiP2P-Client-Software oder den IE-Browser auf dem PC genauer **eingestellt werden!**

### **7. Starten Sie die Werkseinstellungen neu und stellen Sie sie wieder her**

**7.1 Schließen Sie die Stromversorgung wieder an, um die Kamera neu zu starten**

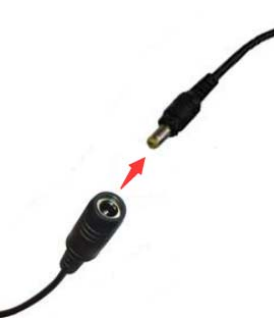

**7.2 Halten Sie die Reset‐Taste 15 Sekunden lang gedrückt, um die Werkseinstellungen der Kamera wiederherzustellen**

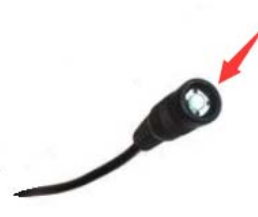

**Sie können die Kamera auch über ein Mobiltelefon oder einen PC neu starten oder zurücksetzen.**

**Deutsch**

### **2. Conecta la cámara**

#### 2.1 Conecte el cable de red al enrutador y enchufe el adaptador de corriente de la cámara

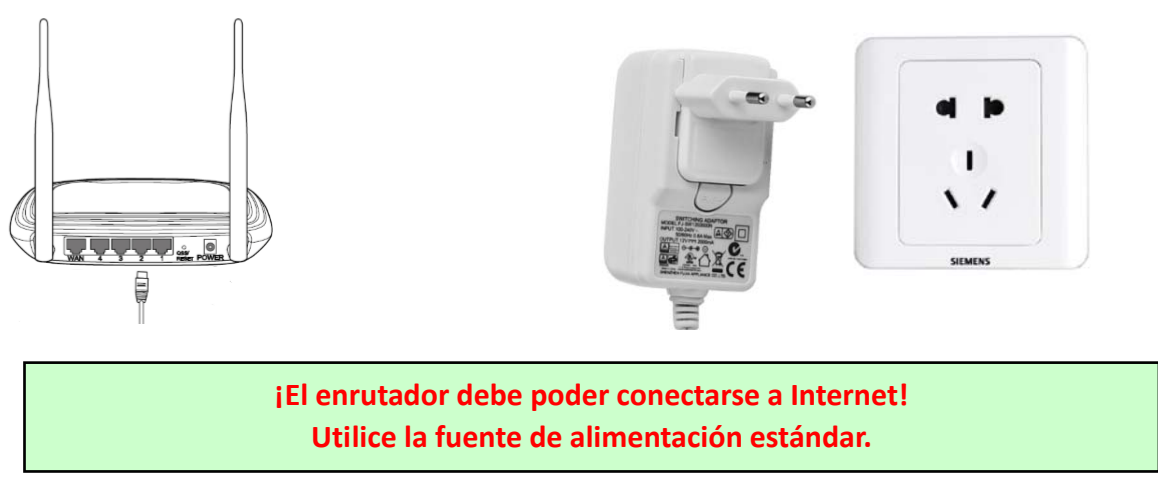

2.2 Conecte el cable de red y la alimentación a la cámara, necesita unos minutos para autoverificarse y **luego comenzar a funcionar**

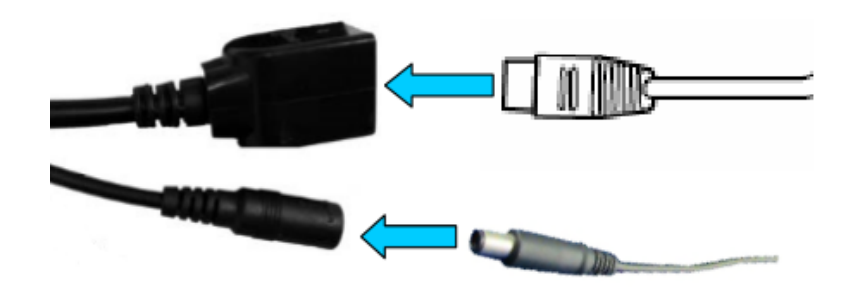

**Indicador luminoso de red (verde): siempre parpadeando significa que la transmisión de datos de la red es normal** 

**La cámara activará el modo AP cuando la cámara solo esté conectada a la fuente de alimentación. Puede conectarse a la cámara a través del modo AP. Para obtener más información, consulte la documentación de ayuda "Cómo usar el modo AP de la cámara" en la información del CD.**

## **3. Ver a través del teléfono móvil**

3.1 Descargue "CamHi" de Google Play Store / Apple App Store o escanee el código QR a continuación **para obtener información de la APLICACIÓN**

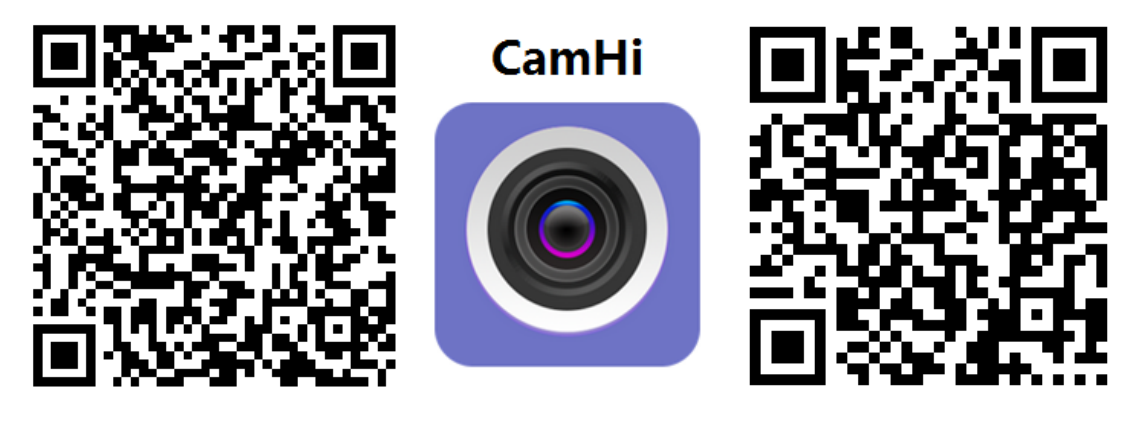

 **Android IOS**

**3.2 Ejecute la aplicación y agregue la cámara siguiendo el procedimiento a continuación. Después de este paso, cambie el nombre de su cámara y finalice el procedimiento.** 

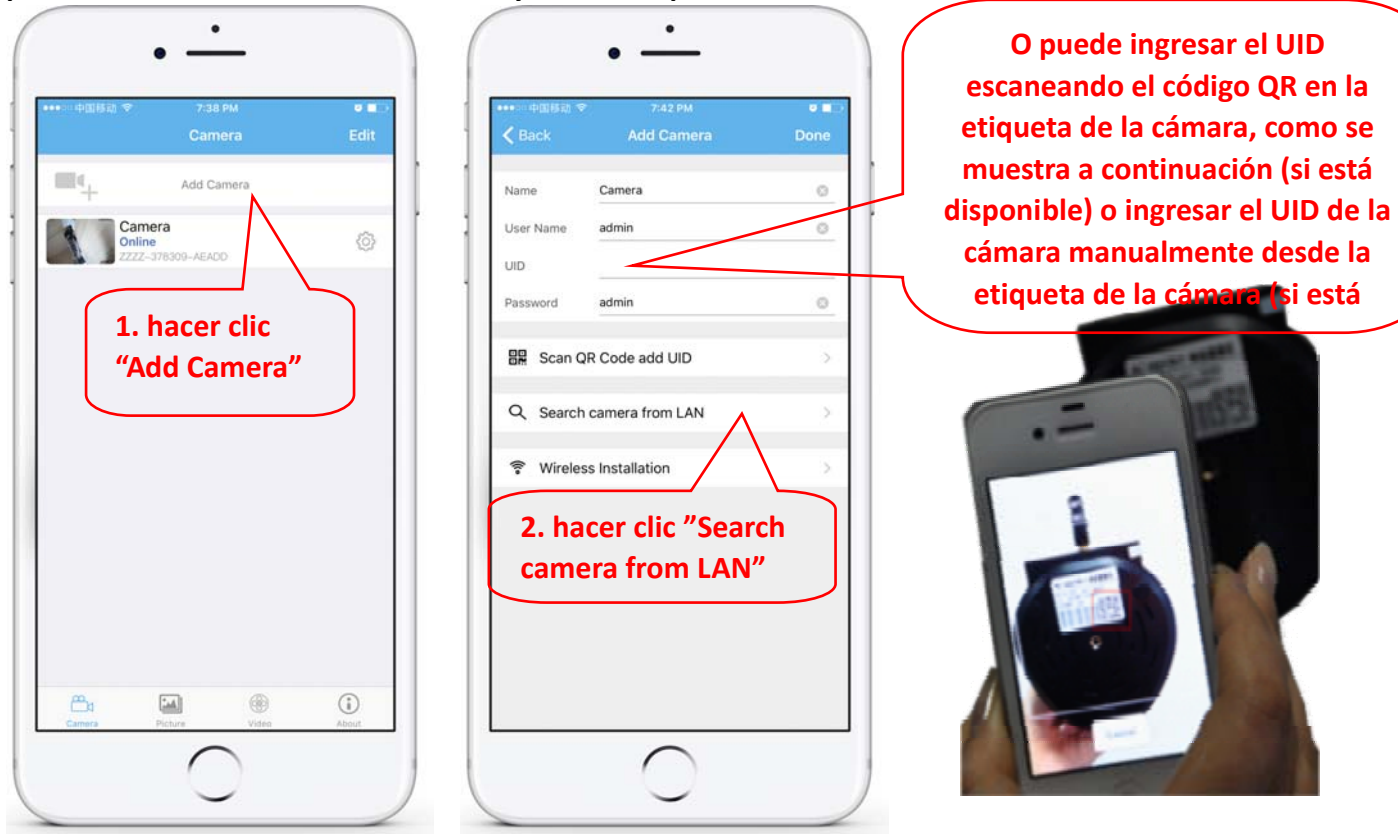

**Verifique e ingrese el Nombre de usuario y la Contraseña predeterminados: admin / admin**

3.3 Después de agregar la cámara, haga clic en la cámara en línea para ver la imagen en tiempo real

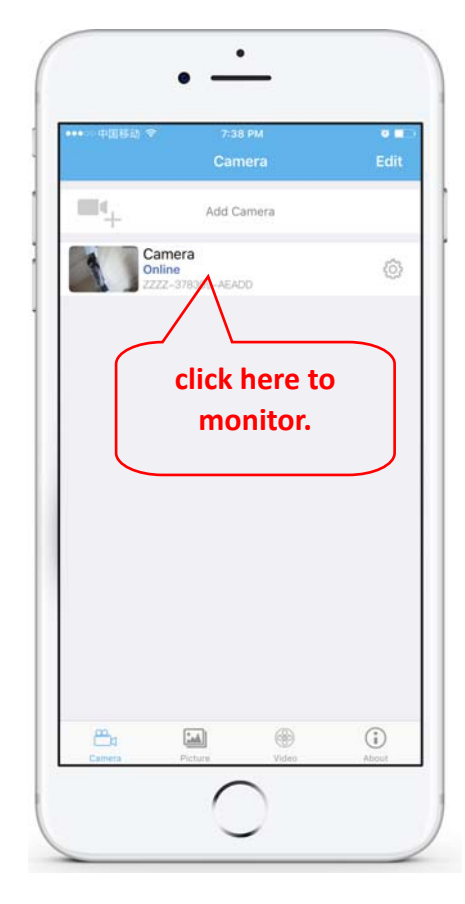

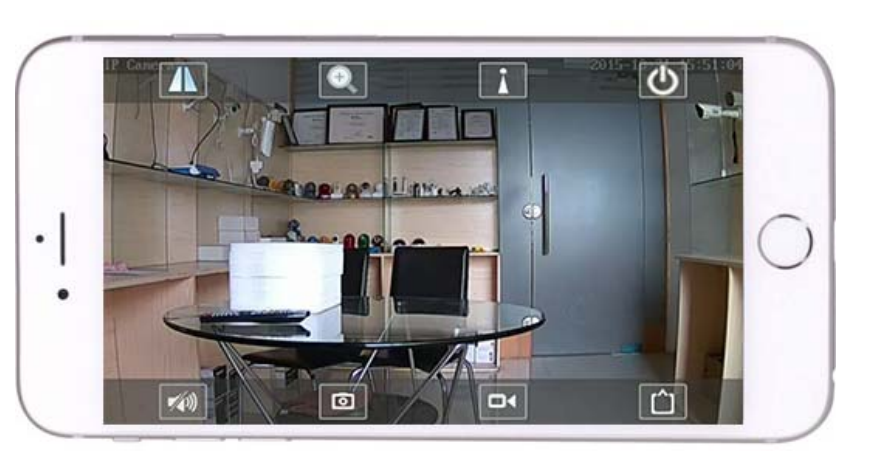

Detailed instructions for CamHi app are available in the CD , and on the product's webpage www.pni.ro.

### **4. Ver cámara desde PC**

4.1 Para la configuración del producto, instale el software "Herramienta de búsqueda" desde el CD. Ejecute el software y busque la cámara en LAN (la cámara y la PC deben estar conectadas en la misma red/enrutador)

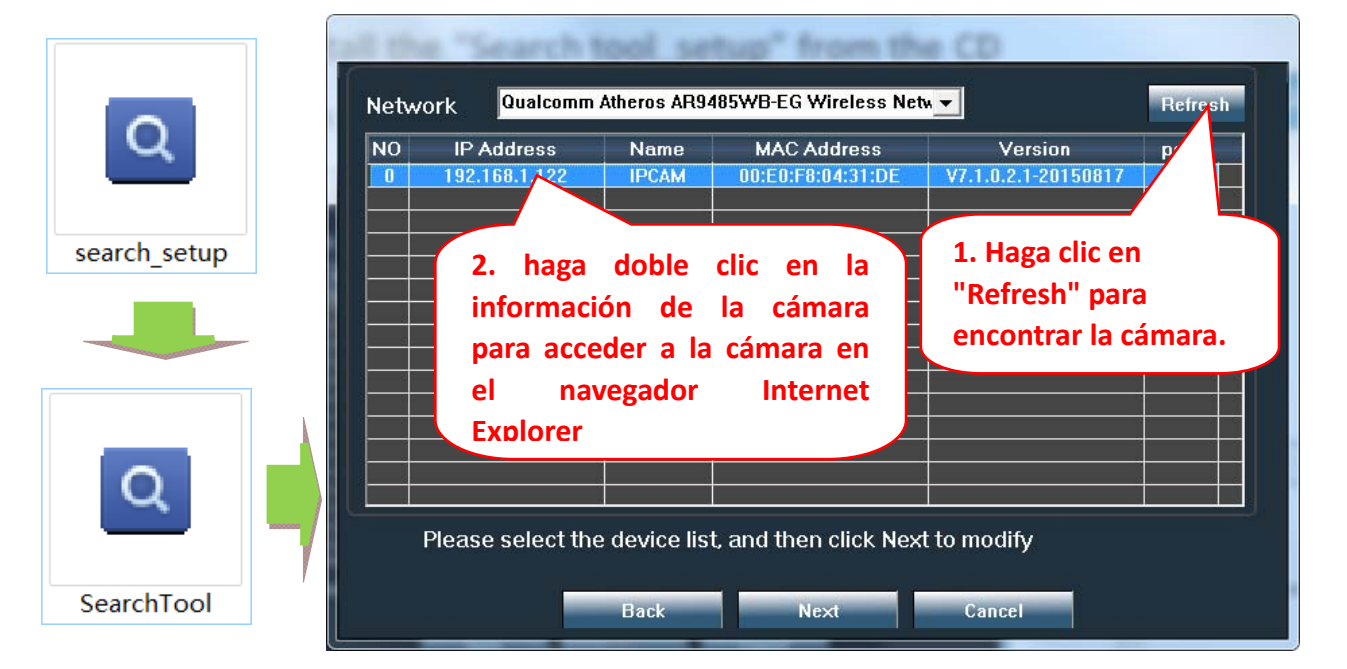

**Haga clic en "Siguiente" y puede modificar los parámetros de red de la cámara, de acuerdo con su configuración de red. Puede usar la configuración de DHCP para una configuración más rápida.**

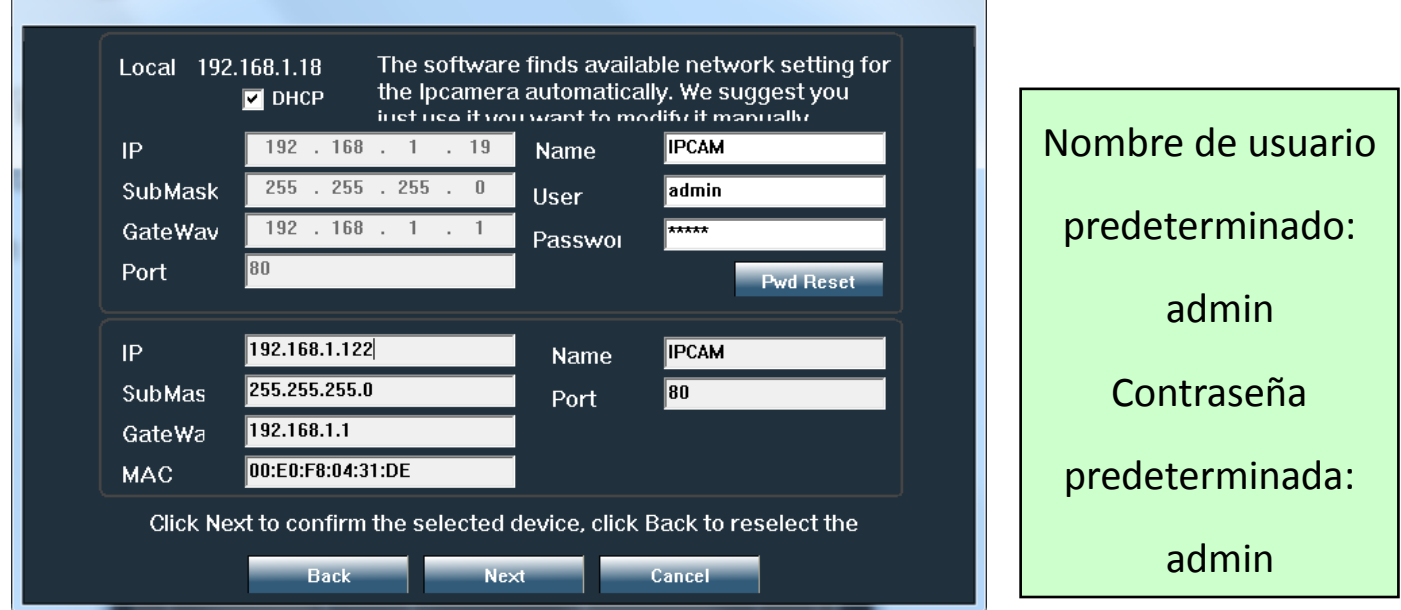

4.2 Para acceder de forma remota a la cámara IP a través de Internet, instale y use el software "HiP2P **Client" desde el CD (para PC / Laptop con Windows). El software permite la búsqueda inicial y la** configuración de la cámara en la red local y la configuración avanzada de los parámetros de la cámara..

**Los paquetes e instrucciones de instalación del software HiP2P Client están disponibles en CD o en la página web del vendedor www.pni.ro**

Nota: También se puede acceder a la cámara desde el navegador IE ingresando la IP y el puerto de la **cámara: http://XXX.XXX.XXX.XXX:80 donde xx es la dirección IP que se encuentra en SearchTool.**

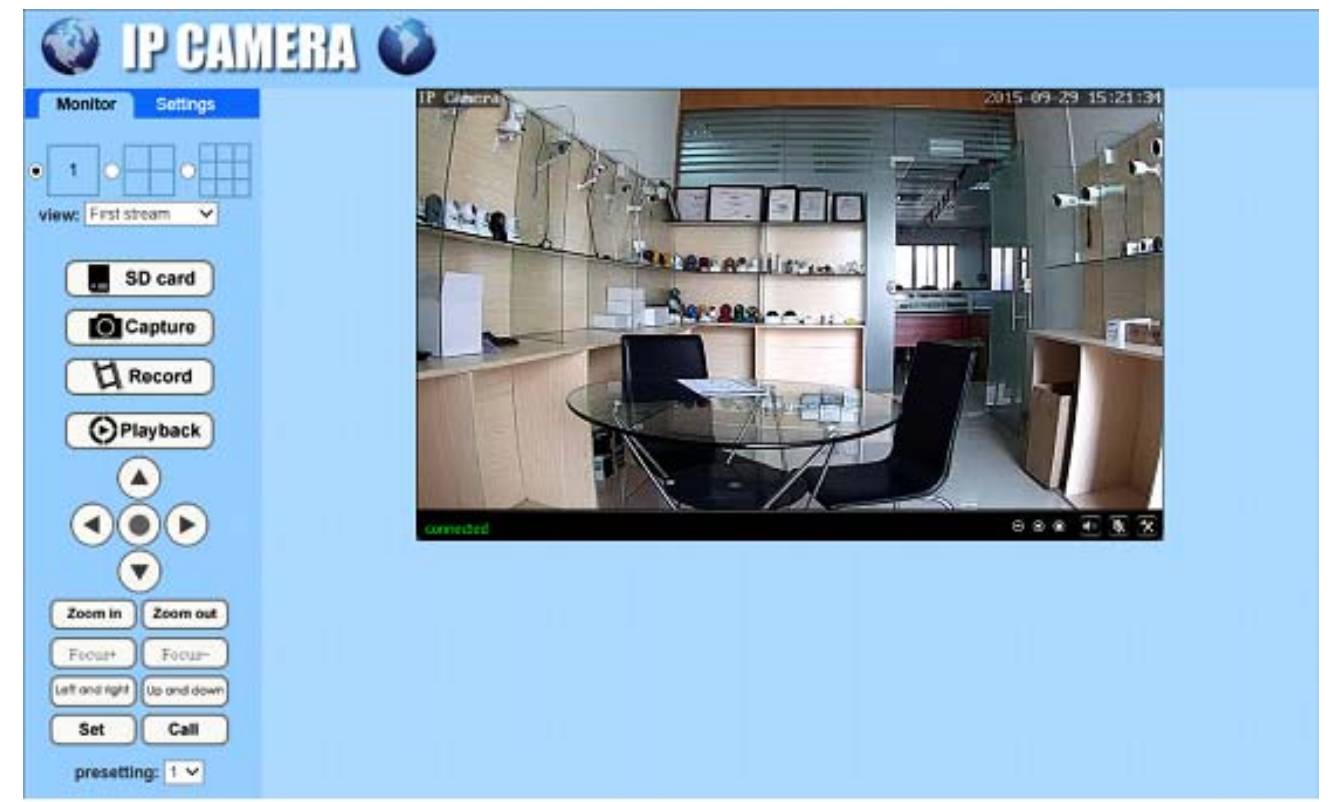

**5. Establecer wifi**

#### **5.1 Establecer wifi en el teléfono**

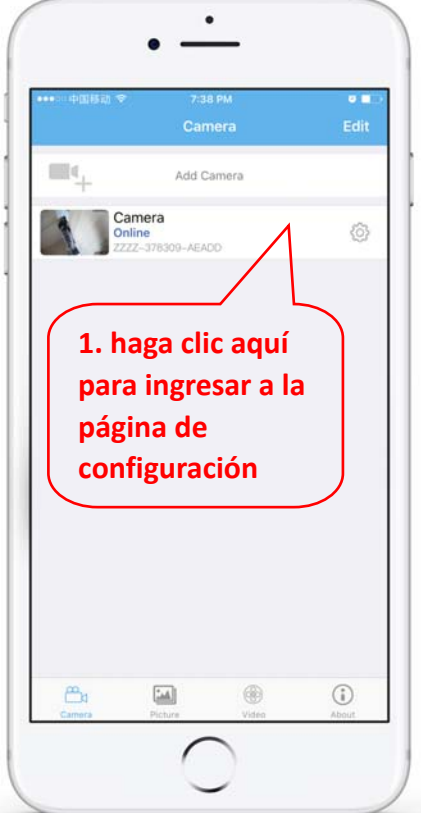

### $\bullet$  $\epsilon$  Back Camera ZZZZ-378309-AEADD Change Password Alarm Setting Action with Alarm Recording Schedule **Audio Setting** Video Setting Wi-Fi Setting SD Care Setting **2hacer clic Time Setting "WI-FI Setting"**  $T_{\text{L}}$

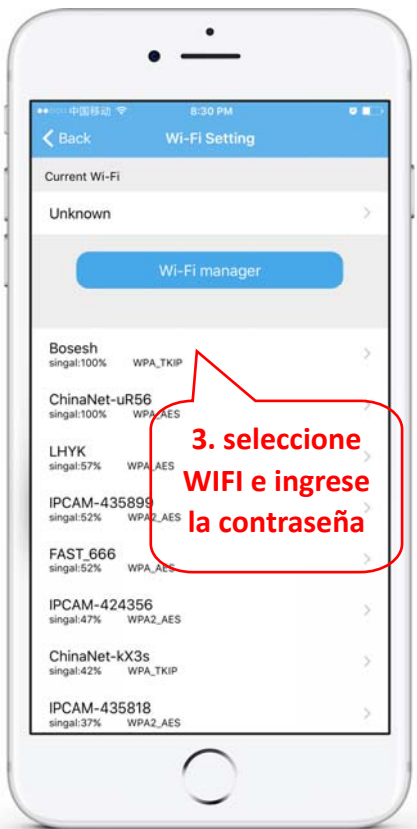

#### **5.2 Establecer WIFI a través del navegador en la PC**

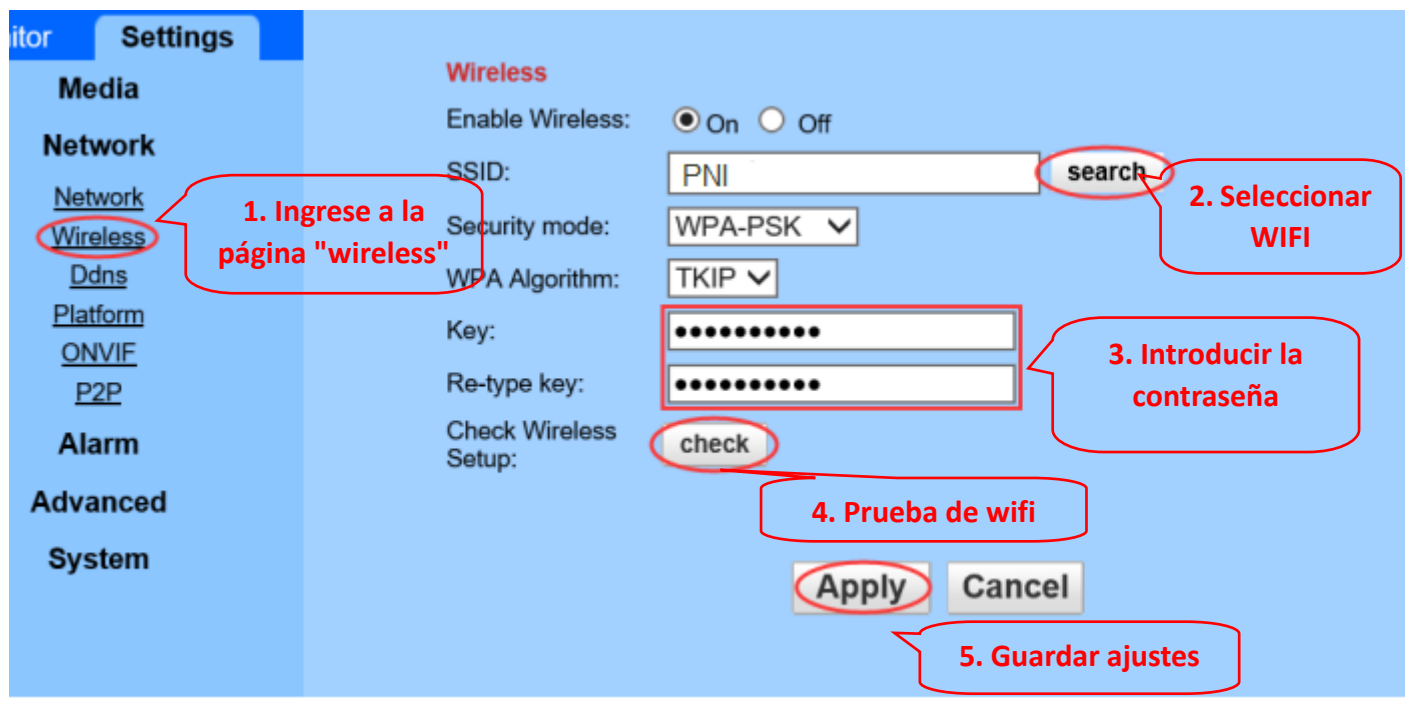

El enrutador WIFI debe tener un valor de señal superior al 50% y el nombre WIFI debe ser inglés y no **puede contener caracteres especiales.**

**Una vez completada la configuración de WIFI, la cámara cambiará automáticamente a la conexión WIFI cuando se desconecte el cable de red.**

# **6.6. Establecer registro de tarjeta Micro SD**

6.1 Encuentre los tutoriales de instalación de la tarjeta Micro SD de la cámara desde el CD e instale la **tarjeta Micro SD en la cámara**

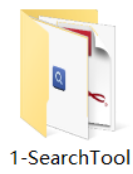

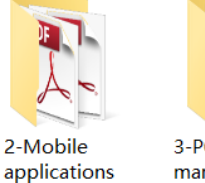

software

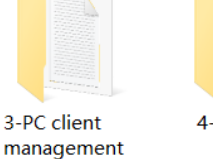

4-HIPlayer

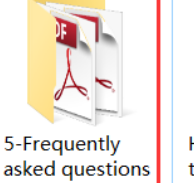

How to install the Micro SD card

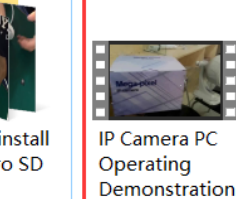

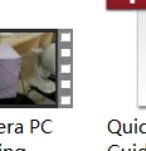

**Quick Start** 

Guide Of **Professional HD IP Cameras** 

**6.2 Configurar la grabación de alarma de detección de movimiento desde la aplicación del teléfono**

**Se recomienda la grabación de alarma de detección de movimiento cuando la tarjeta Micro SD es pequeña.**

**De esta manera, la cámara solo grabará video en la tarjeta SD cuando se detecte movimiento en el campo de visión de la cámara.**

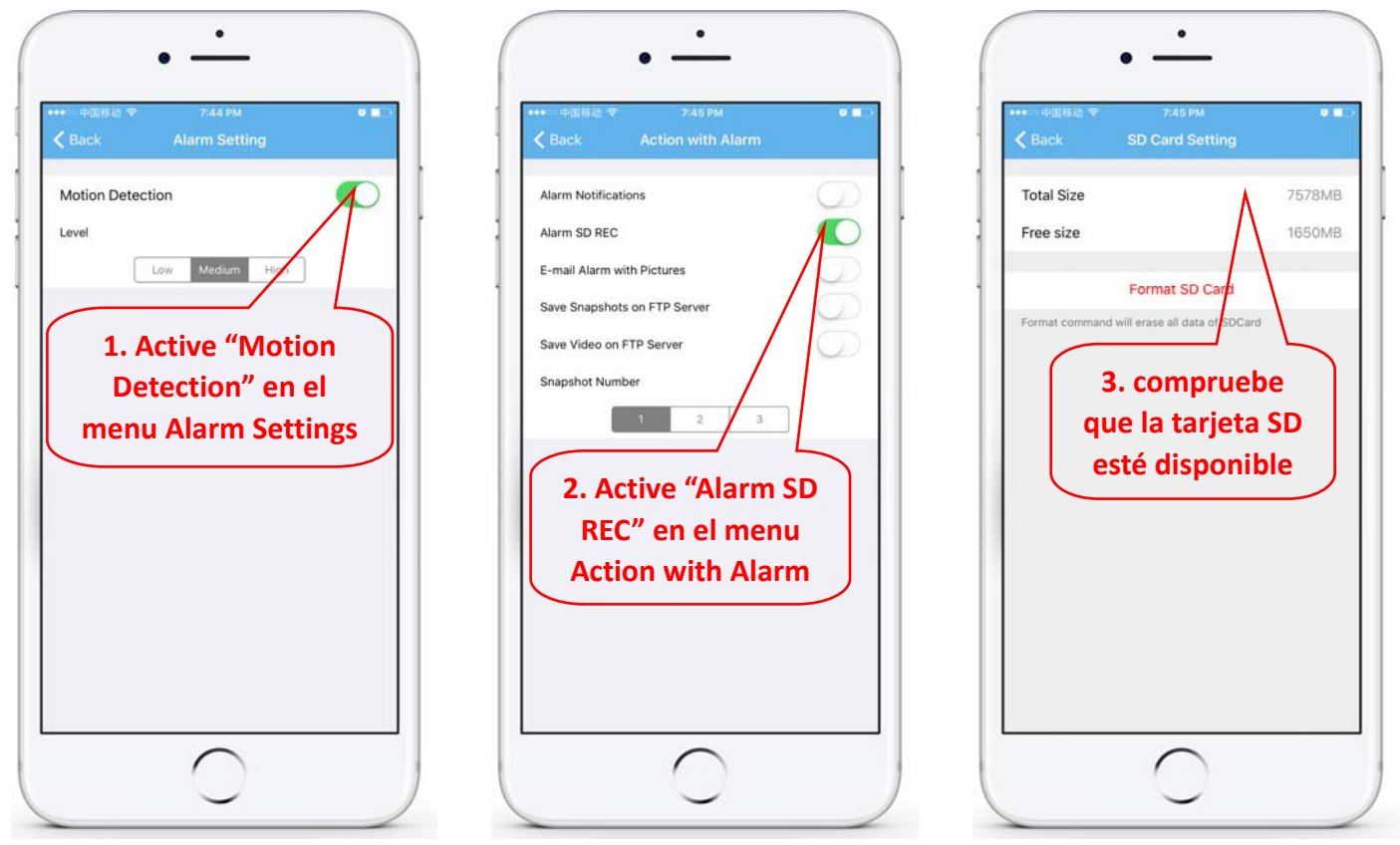

#### **6.3 Establecer programación de grabación en teléfono**

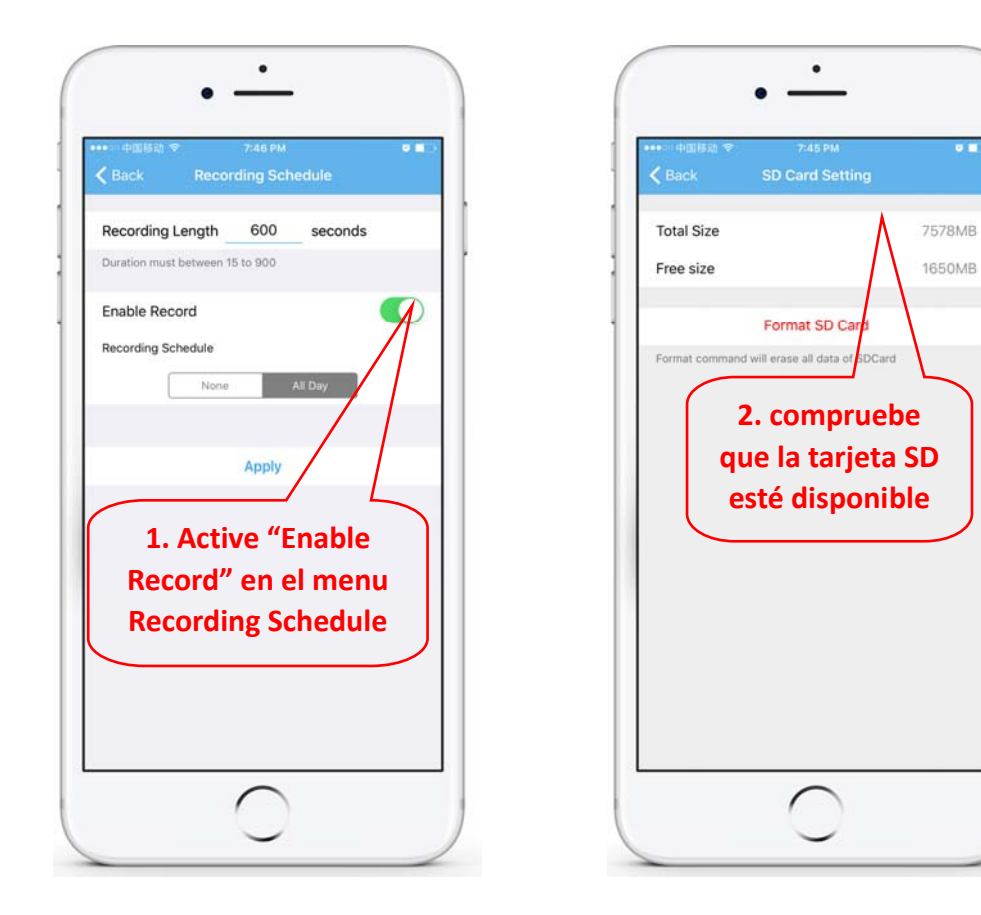

#### **6.4 Playback record on phone**

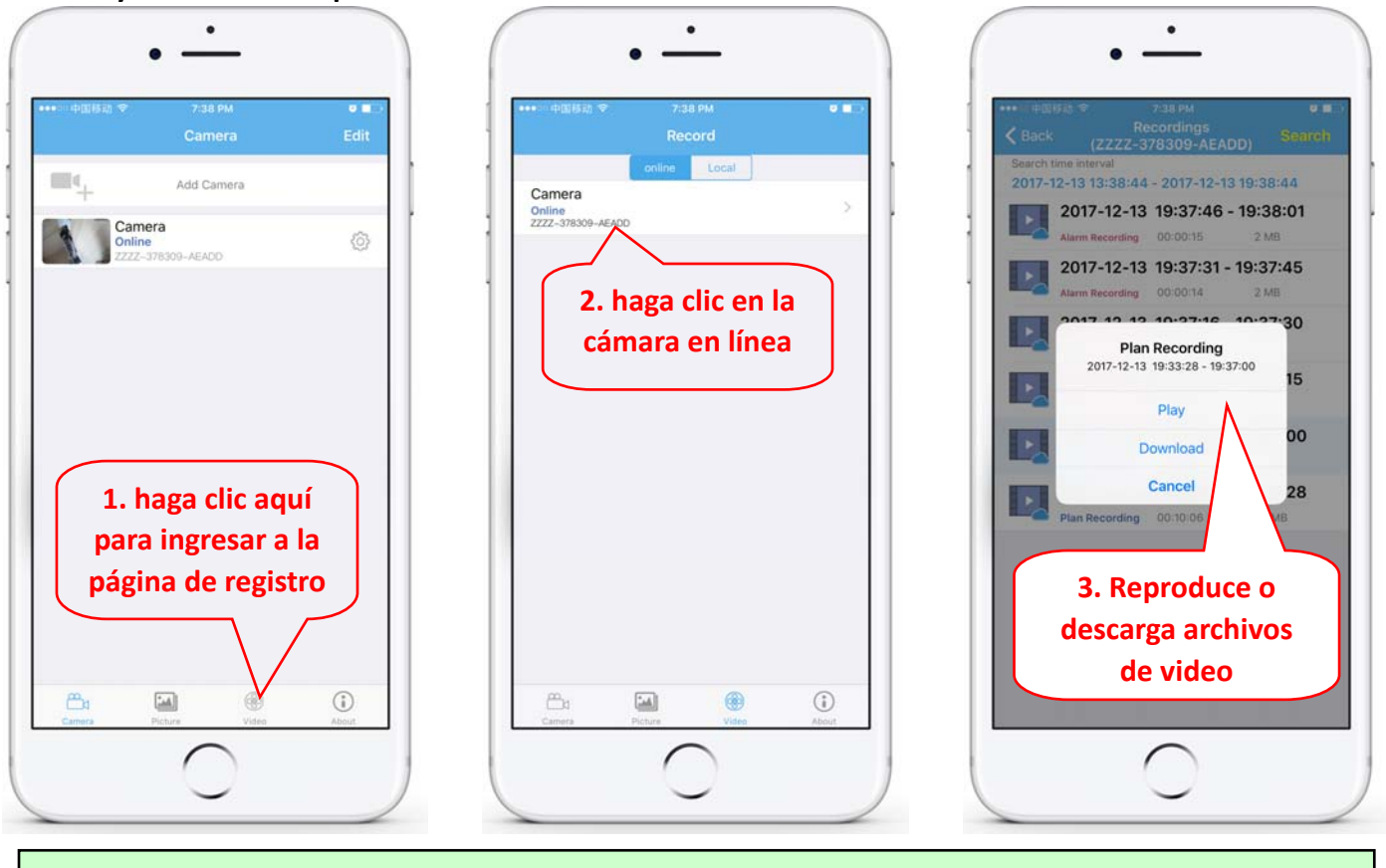

**¡Estos parámetros se pueden configurar con más detalle a través del software de cliente HiP2P o el navegador IE en la PC!**

### **7. Reiniciar y restaurar la configuración de fábrica**

**7.1 Vuelva a conectar la alimentación para reiniciar la cámara.**

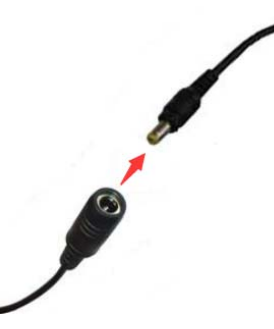

**7.2 Mantenga presionado el botón de reinicio durante 15 segundos y la cámara restaurará la configuración de fábrica**

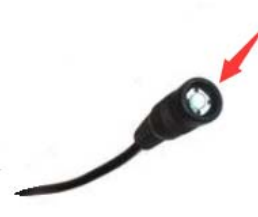

**También puede reiniciar o restablecer la cámara a través de un teléfono móvil o PC.**

### **2. Connecter la caméra**

#### **2.1 Connectez le câble réseau au routeur et branchez l'adaptateur d'alimentation de la caméra**

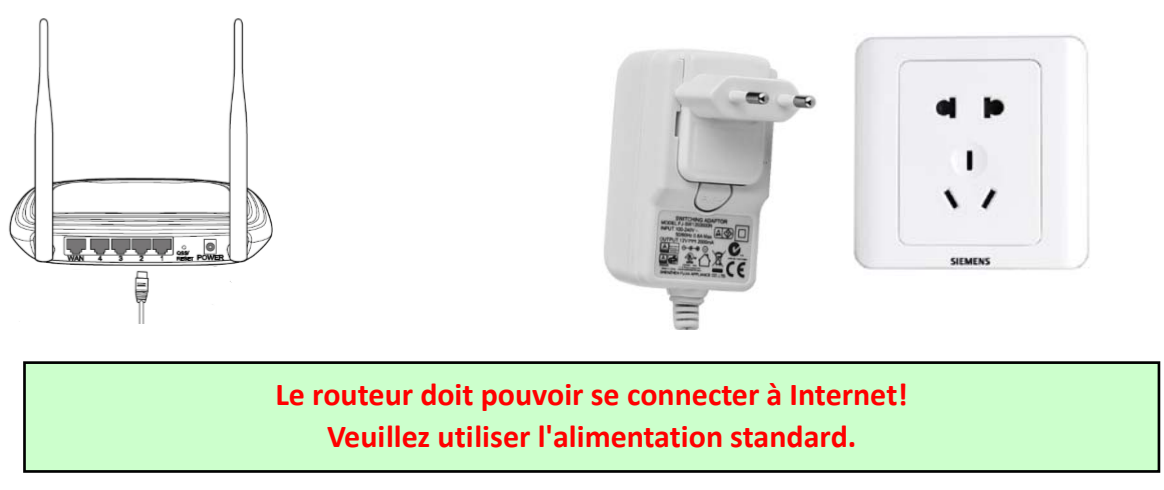

**2.2 Connectez le câble réseau et mettez la caméra sous tension. Quelques minutes sont nécessaires pour l'auto‐vérification, puis commencer à fonctionner.**

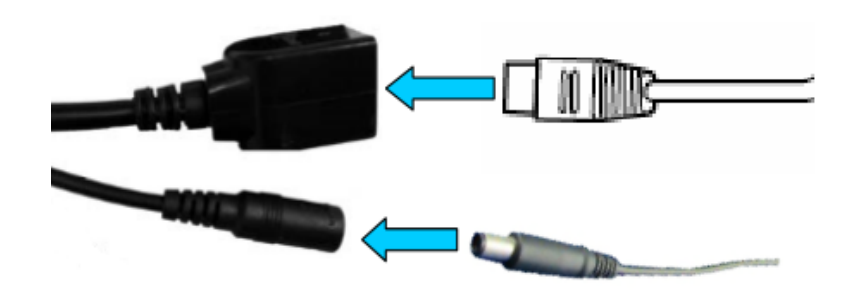

**Voyant réseau (vert): toujours clignotant, la transmission de données sur le réseau est normale** 

**La caméra active le mode AP lorsque la caméra est uniquement connectée à l'alimentation. Vous pouvez vous connecter à la caméra via le mode AP. Pour plus de détails, veuillez consulter la documentation d'aide «Comment utiliser le mode AP de la caméra» dans les informations du CD.**

## **3. Afficher via un téléphone mobile**

3.1 Téléchargez «CamHi» sur le Google Play Store / Apple App Store ou scannez le code QR ci-dessous **pour obtenir des informations sur l'application**

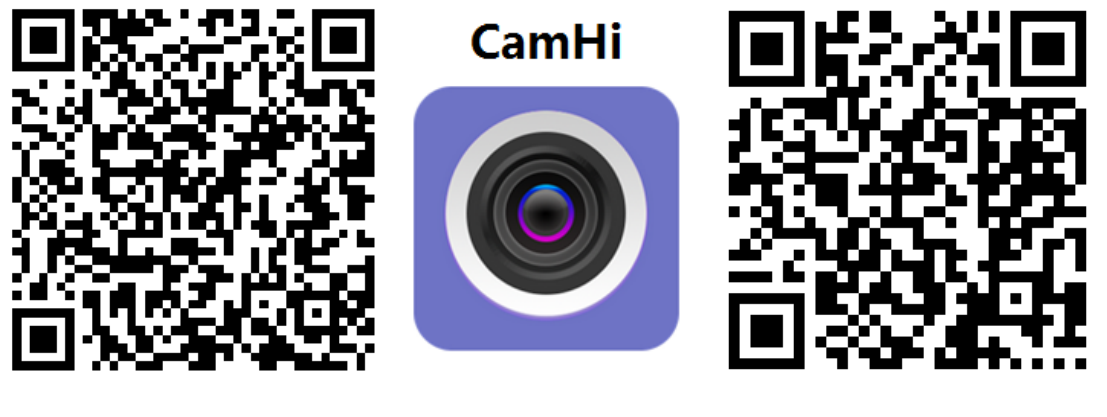

 **Android IOS**

**3.2 Exécutez APP et Add Camera en suivant la procédure ci‐dessous. Après cette étape, renommez votre appareil photo et terminez la procédure.** 

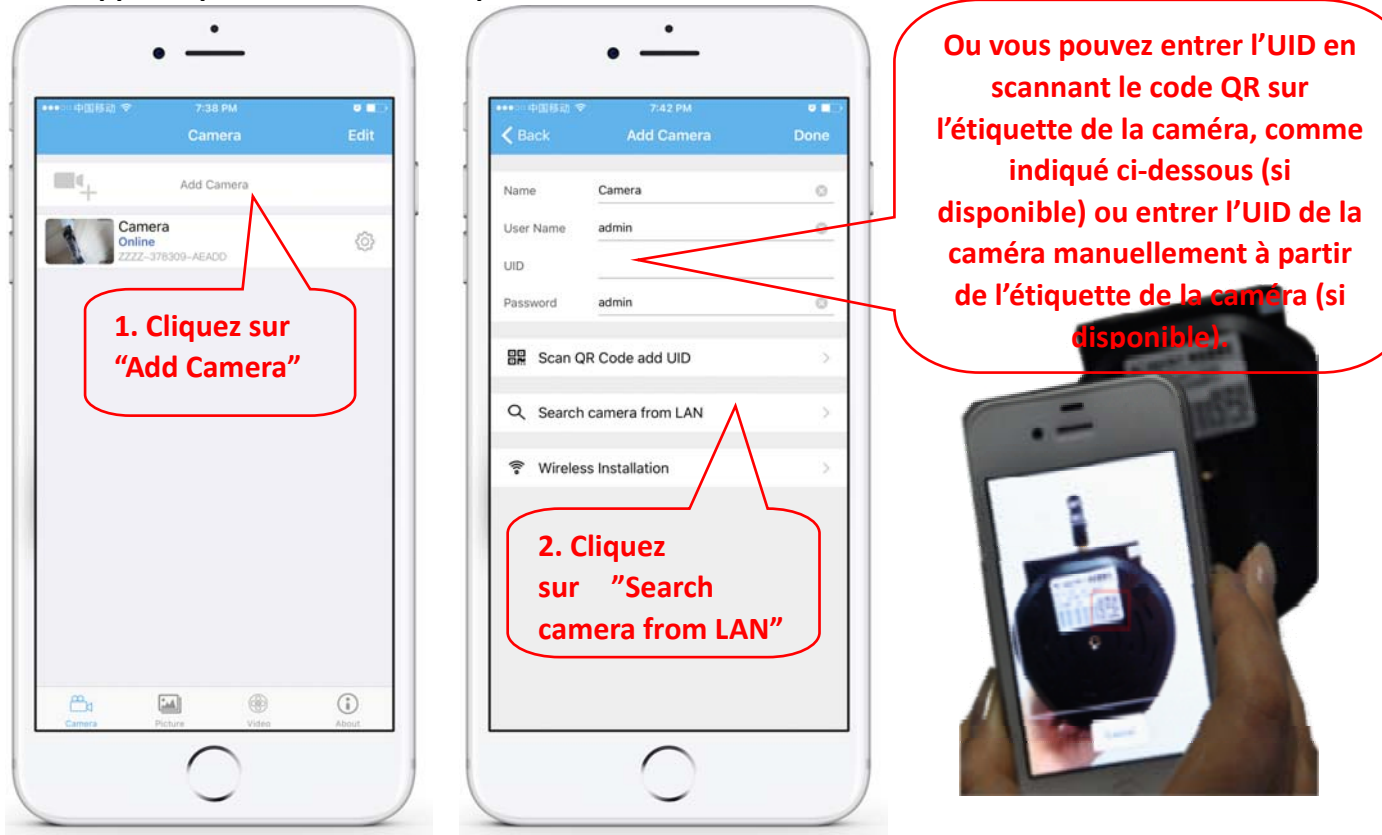

**Vérifiez et entrez le nom d'utilisateur et le mot de passe par défaut: admin / admin**

3.3 Après avoir ajouté la caméra, cliquez sur la caméra en ligne pour afficher une image en temps réel.

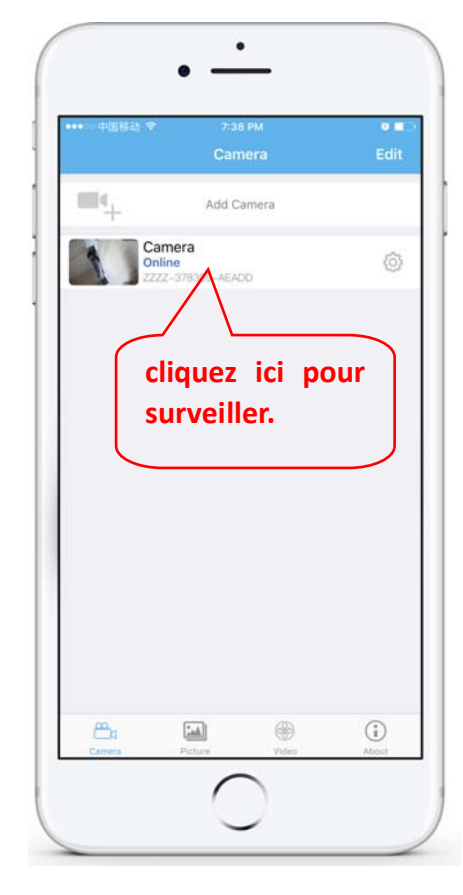

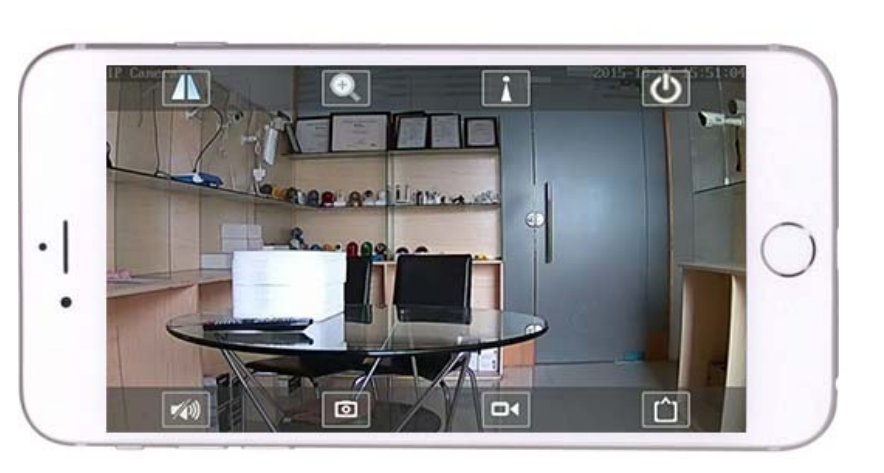

Des instructions détaillées pour l'application CamHi sont disponibles sur le CD et sur la page Web du produit www.pni.ro.

### **4. Voir la caméra depuis le PC**

4.1 Pour la configuration du produit, installez le logiciel «Search Tool» à partir du CD. Exécuter le logiciel et rechercher la caméra en réseau local (la caméra et le PC doivent être connectés au même réseau / routeur)

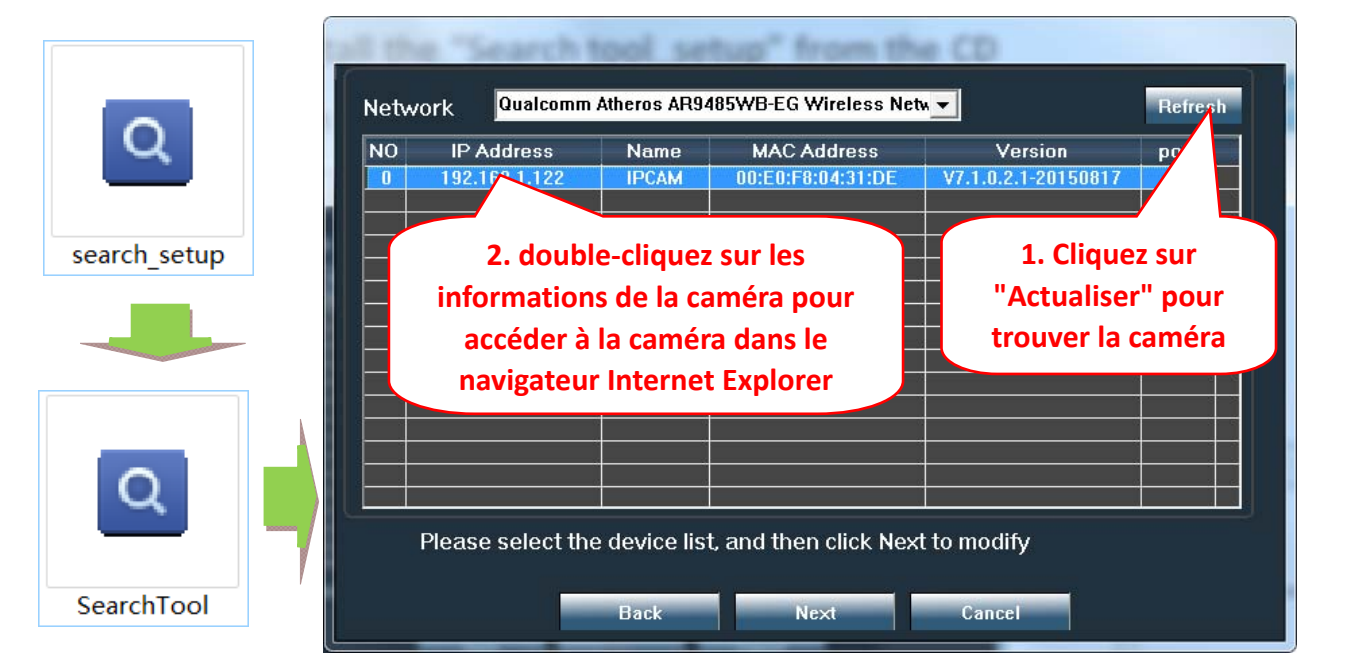

**Cliquez sur «Suivant» pour modifier les paramètres réseau de la caméra en fonction de vos paramètres réseau. Vous pouvez utiliser le paramètre DHCP pour une configuration plus rapide.**

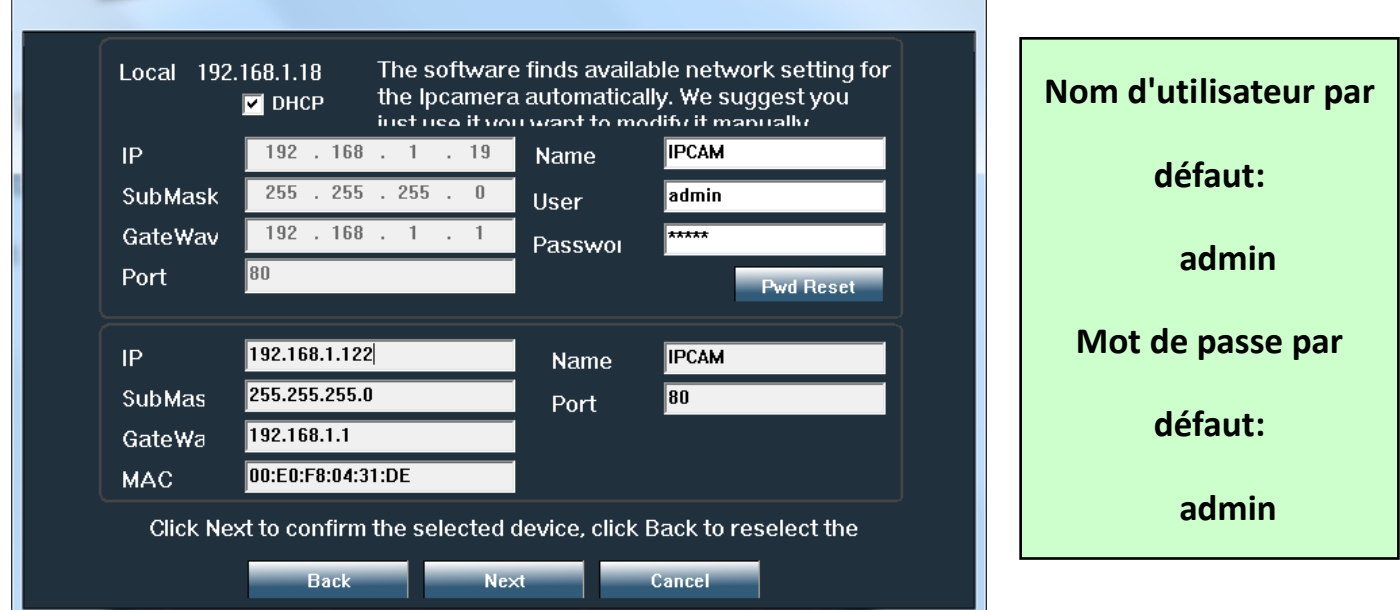

4.2 Pour accéder à distance à la caméra IP via Internet, installez et utilisez le logiciel "HiP2P Client" à partir du CD (pour PC / ordinateur portable sous Windows). Le logiciel permet la recherche initiale et la **configuration de la caméra dans le réseau local et la configuration avancée des paramètres de la caméra.**

Les packages d'installation du logiciel HiP2P Client et les instructions sont disponibles sur CD ou sur la **page Web du vendeur www.pni.ro**

**Remarque: il est également possible d'accéder à la caméra à partir du navigateur IE en entrant l'adresse IP et le port de la caméra: http://XXX.XXX.XXX.XXX:80 où xx est l'adresse IP trouvée dans SearchTool.**

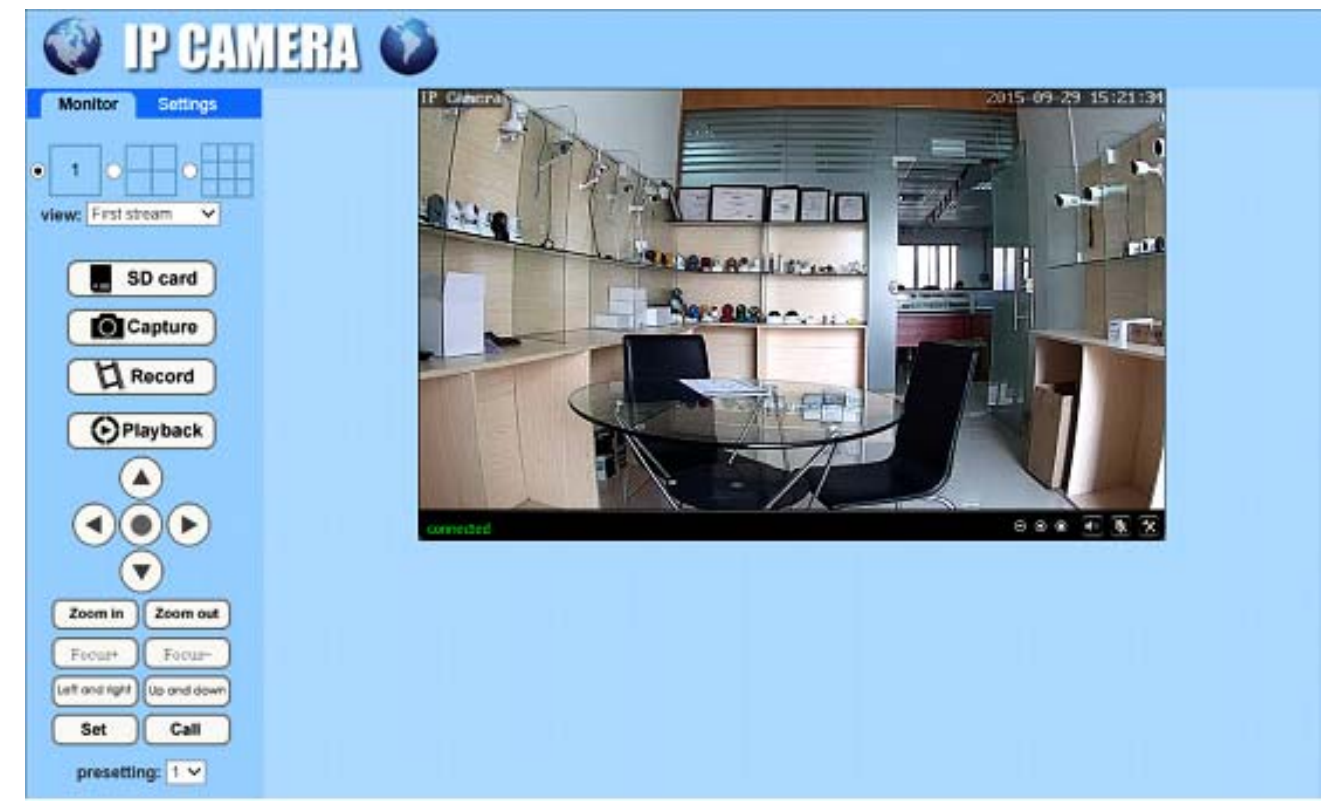

**5.1 Réglez WIFI sur le téléphone**

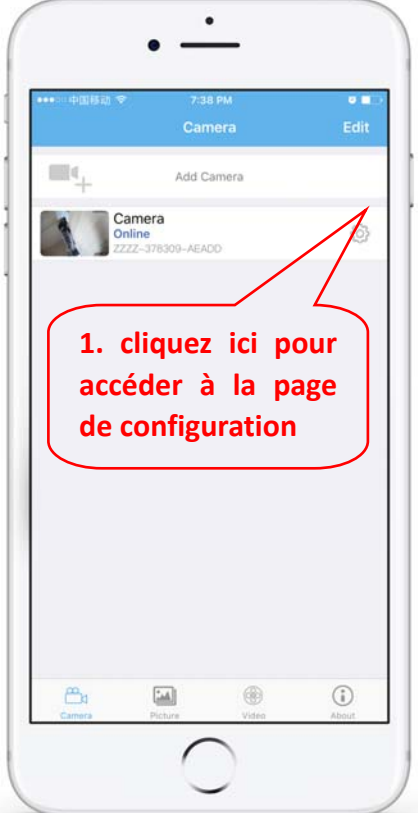

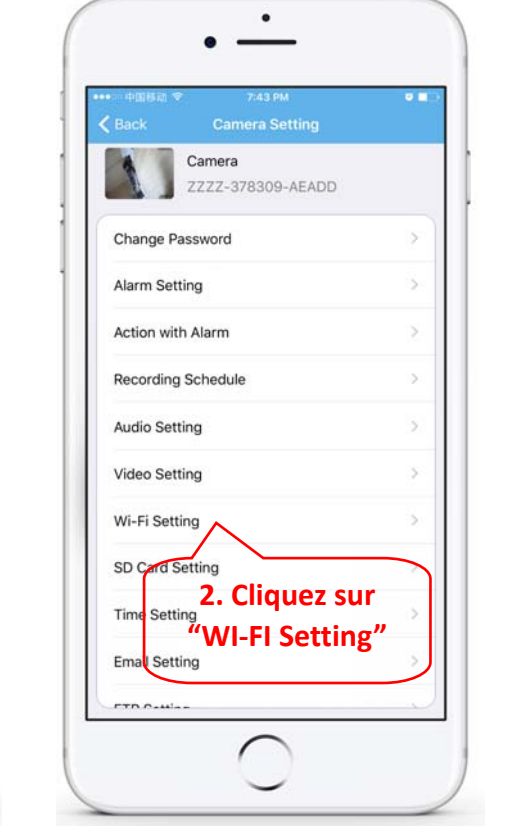

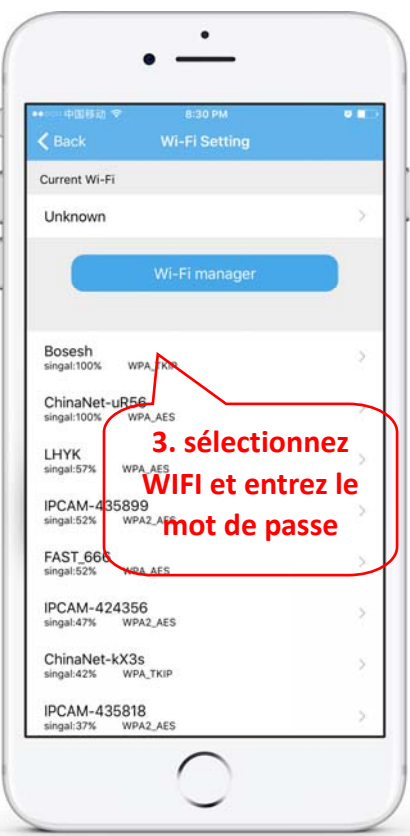

### **5. Set WIFI**

#### **5.2 Réglez WIFI via un navigateur sur PC**

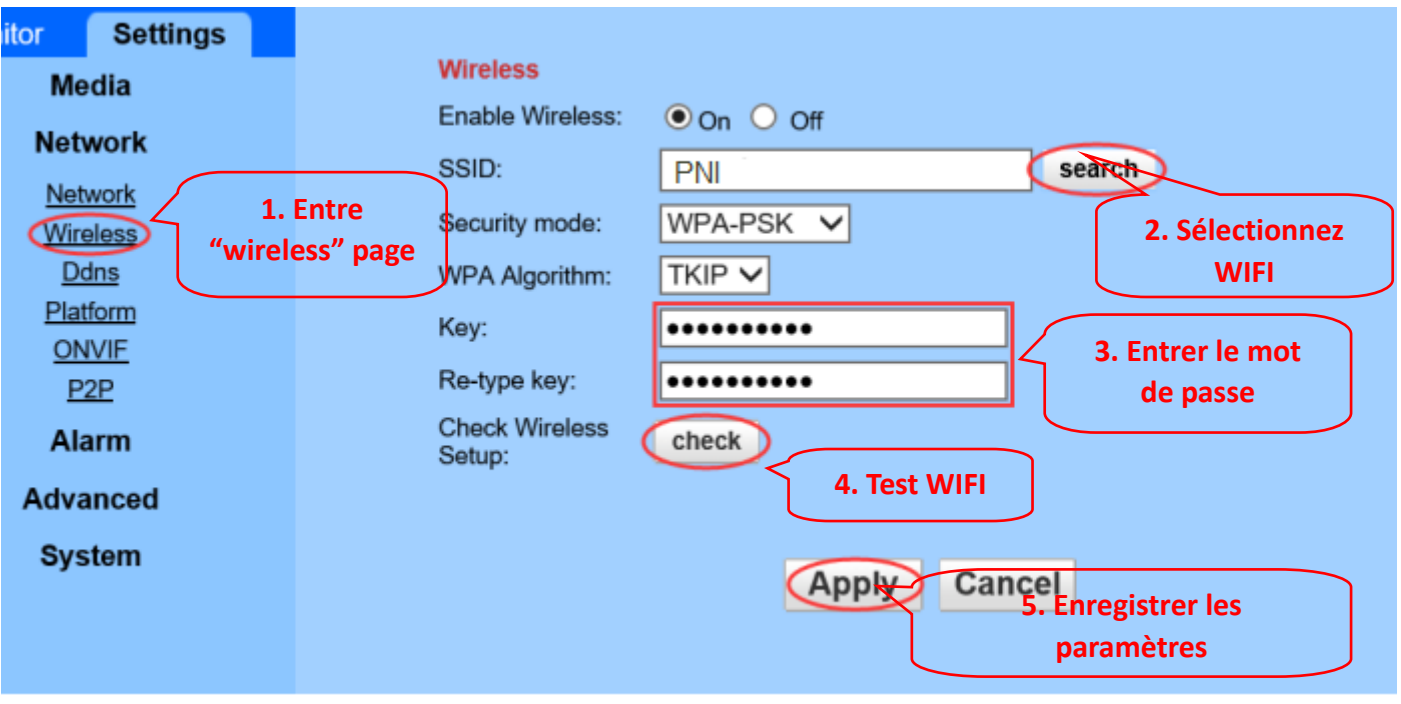

Le routeur WIFI doit avoir une valeur de signal supérieure à 50% et le nom WIFI doit être en anglais et **ne peut pas contenir de caractères spéciaux.**

**Une fois le réglage WIFI terminé, la caméra passe automatiquement à la connexion WIFI lorsque le câble réseau est débranché.**

## **6. Définir l'enregistrement sur carte Micro SD**

**6.4 Recherchez les didacticiels d'installation de la carte Micro SD de la caméra à partir du CD et installez la carte Micro SD sur la caméra.**

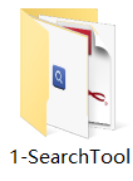

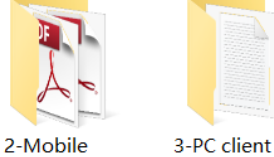

software

applications

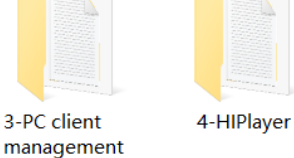

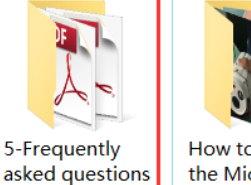

How to install the Micro SD card

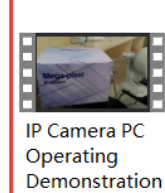

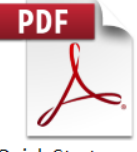

**Quick Start** Guide Of **Professional HD IP Cameras** 

**6.5 Définir l'enregistrement d'alarme de détection de mouvement à partir de l'application du téléphone**

**L'enregistrement d'alarme de détection de mouvement est recommandé lorsque la carte Micro SD est petite.**

**De cette façon, la caméra n'enregistrera la vidéo sur la carte SD que lorsqu'un mouvement est détecté dans le champ de vision de la caméra. .**

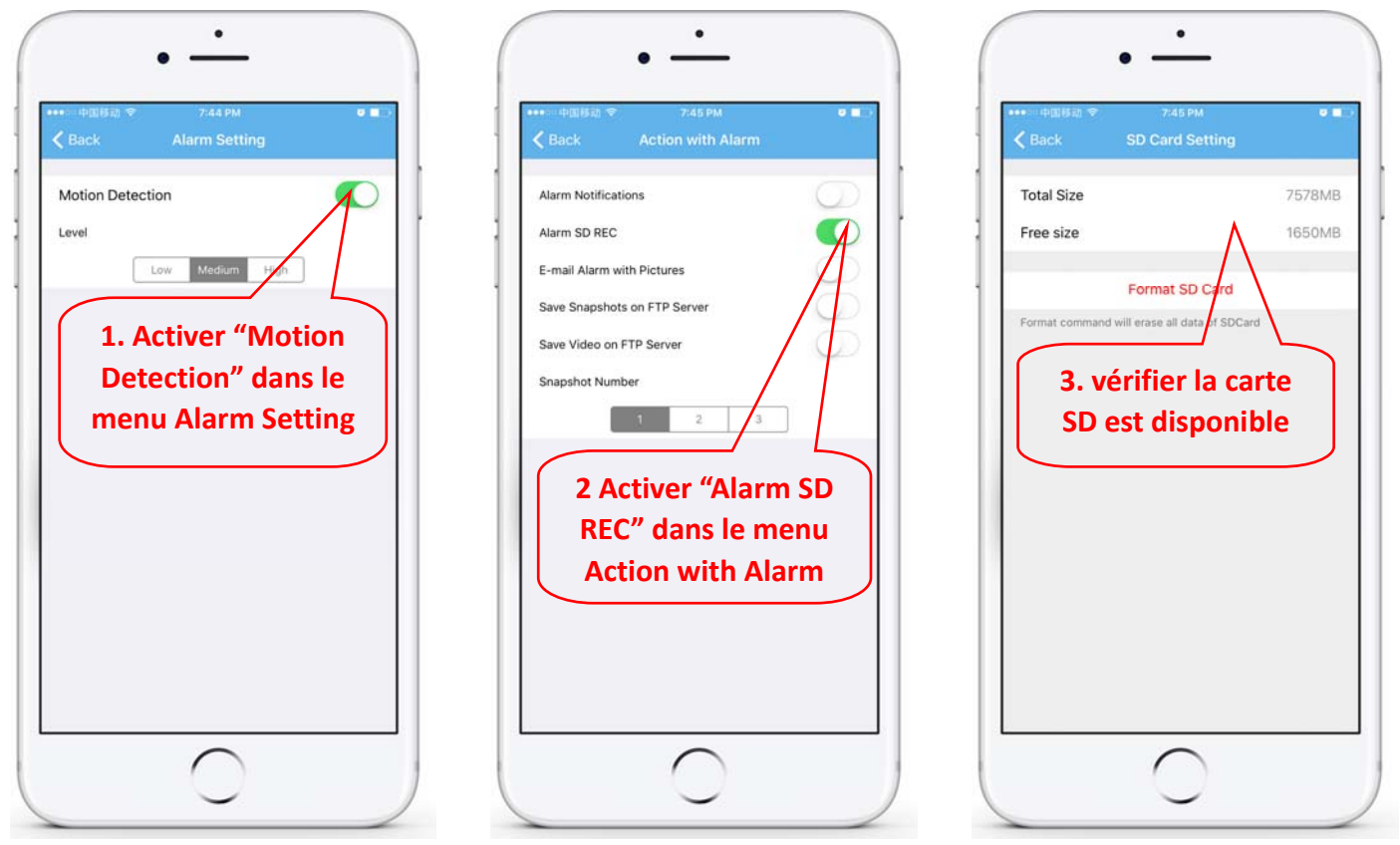

#### **6.6 Définir l'enregistrement programmé sur le téléphone**

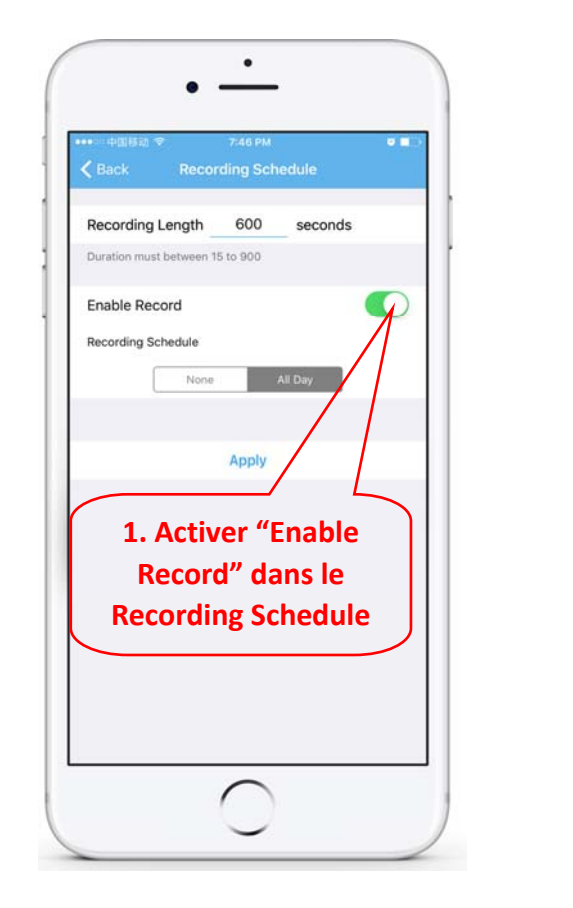

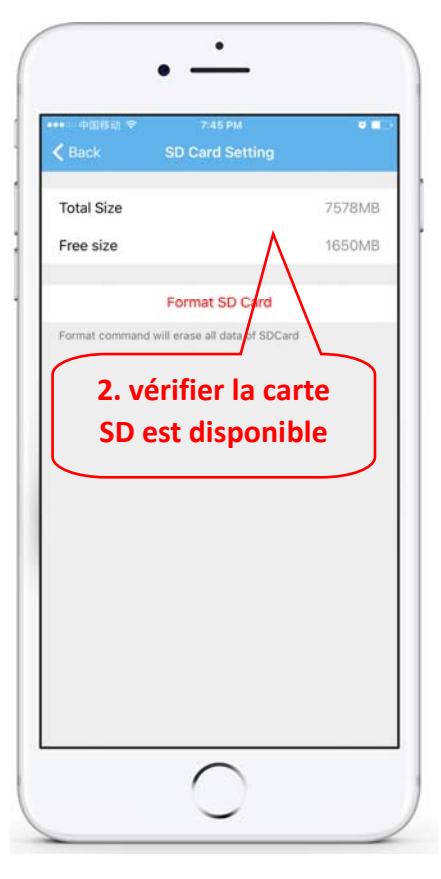

**6.7 Enregistrement de lecture sur le téléphone**

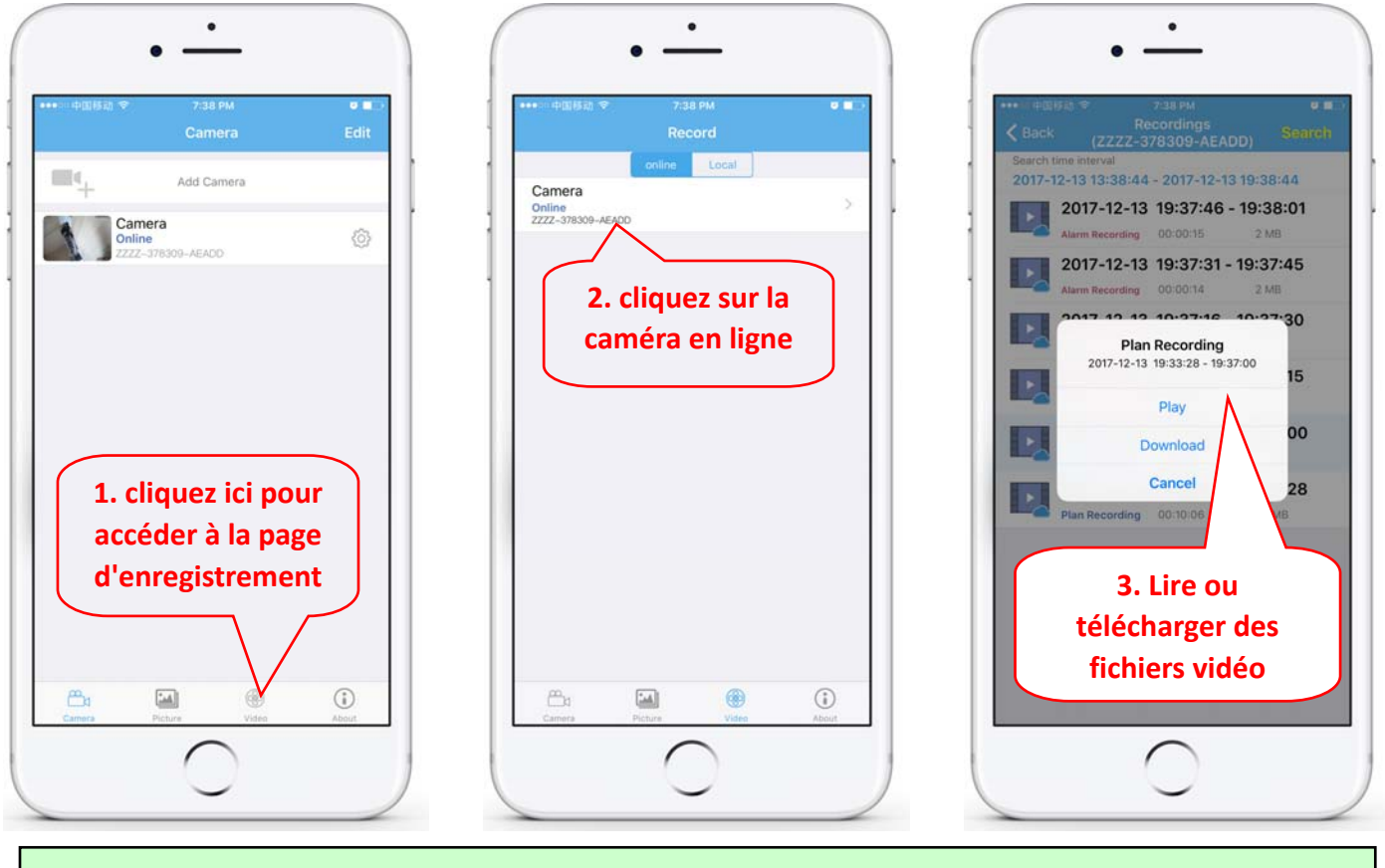

Ces paramètres peuvent être réglés plus en détail via le logiciel client HiP2P ou le navigateur IE sur **le PC!**

### **7. Redémarrer et restaurer les paramètres d'usine**

**7.1 Rebranchez le courant pour redémarrer la caméra**

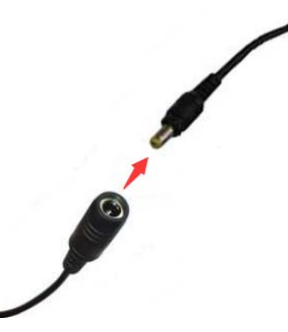

**7.2 Appuyez sur le bouton de réinitialisation et maintenez‐le enfoncé pendant 15 secondes pour rétablir les paramètres d'usine.**

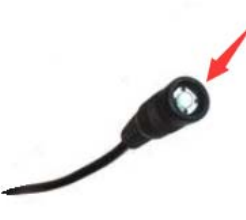

**Also you can restart or reset the camera via mobile phone or PC.**

### **2.Csatlakoztassa a kamerát**

#### **2.1 Csatlakoztassa a hálózati kábelt az útválasztóhoz és csatlakoztassa a kamera hálózati adapterét**

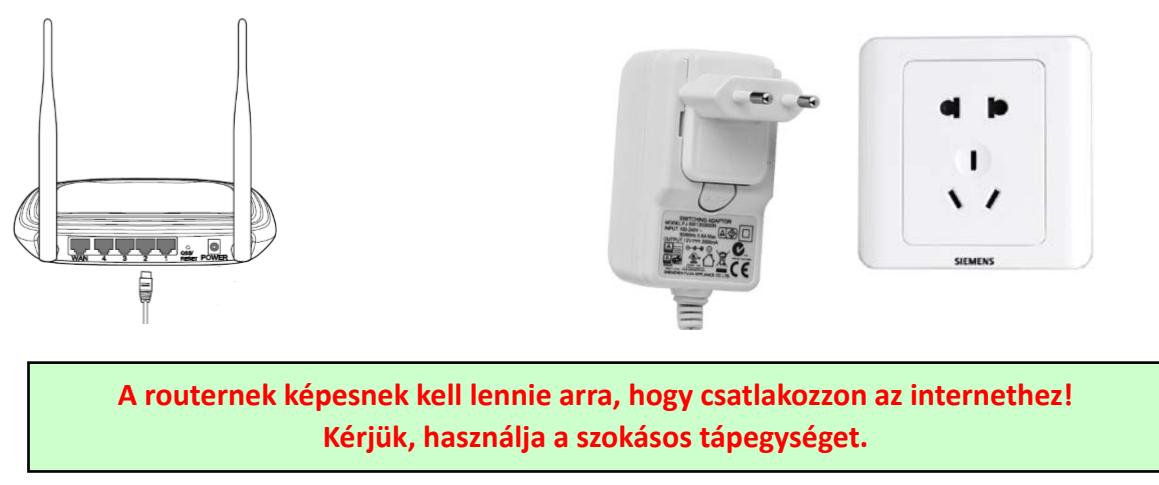

**2.2 Csatlakoztassa a hálózati kábelt és a tápfeszültséget a fényképezőgéphez. Ehhez körülbelül néhány percre van szüksége az önellenőrzéshez, majd a munka megkezdéséhez**

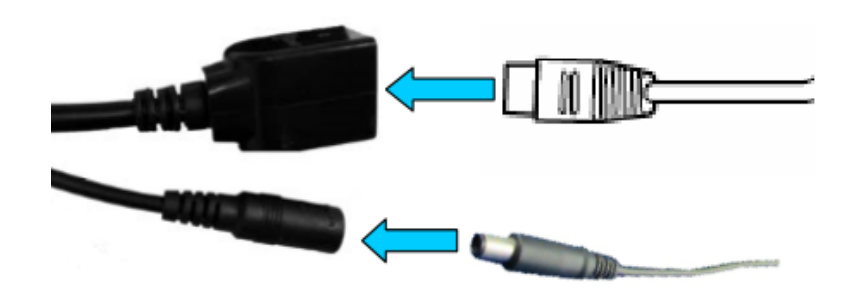

**Hálózati jelzőfény (zöld): mindig villog: a hálózati adatátvitel normál** 

**A kamera akkor kapcsolja be az AP módot, ha a kamerát csak az áramellátáshoz csatlakoztatja. Csatlakozhat a kamerához AP módban. A részleteket lásd a "Hogyan használjuk a kamera AP üzemmódját" című súgóban a CD‐leírásban.**

## **3. Megtekintés mobiltelefonon keresztül**

3.1 Töltse le a "CamHi" fájlt a Google Play Áruházból / az Apple App Store áruházból, vagy olvassa be az **alábbi QR‐kódot, hogy APP‐információkat kapjon**

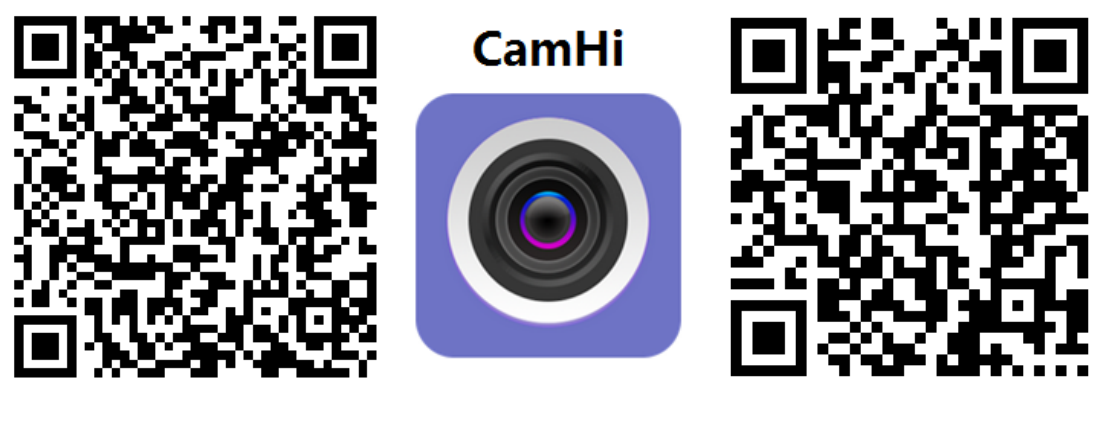

 **Android IOS**

3.2 Futtassa az APP és a Kamera hozzáadása elemet az alábbi eljárás szerint. Ezt a lépést követően **nevezze át a fényképezőgépét, és fejezze be az eljárást** 

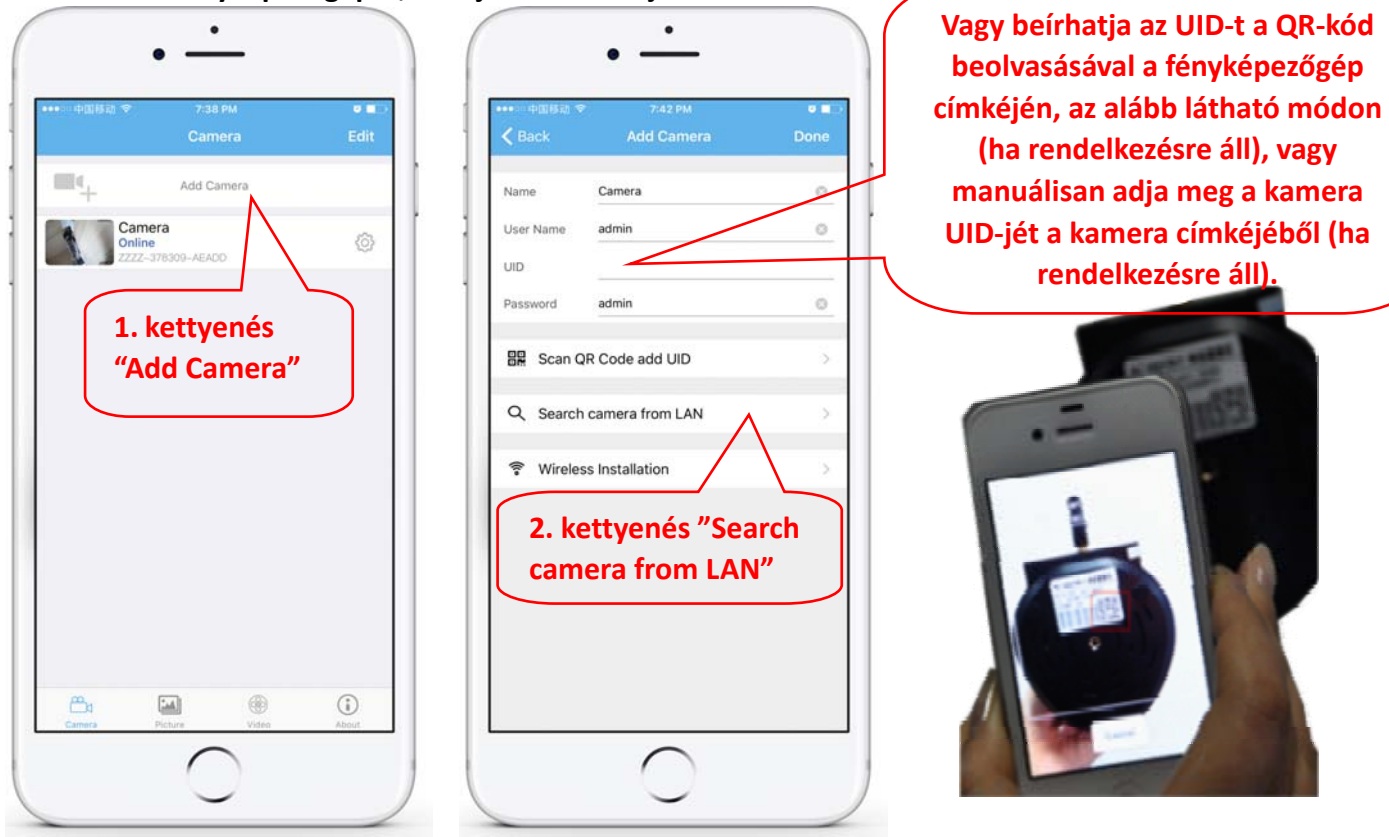

**Ellenőrizze és írja be az Alapértelmezett felhasználónevet és jelszót: admin / admin**

**3.3 A kamera hozzáadása után kattintson az online kamera elemre a valós idejű kép megtekintéséhez**

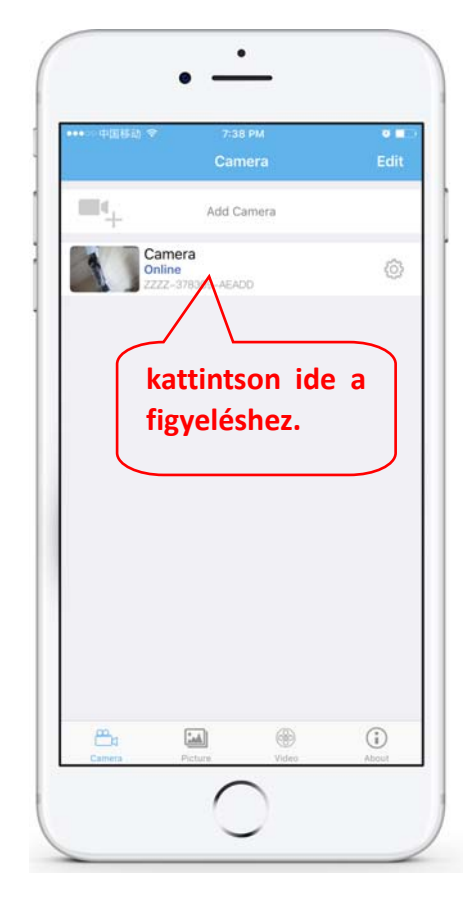

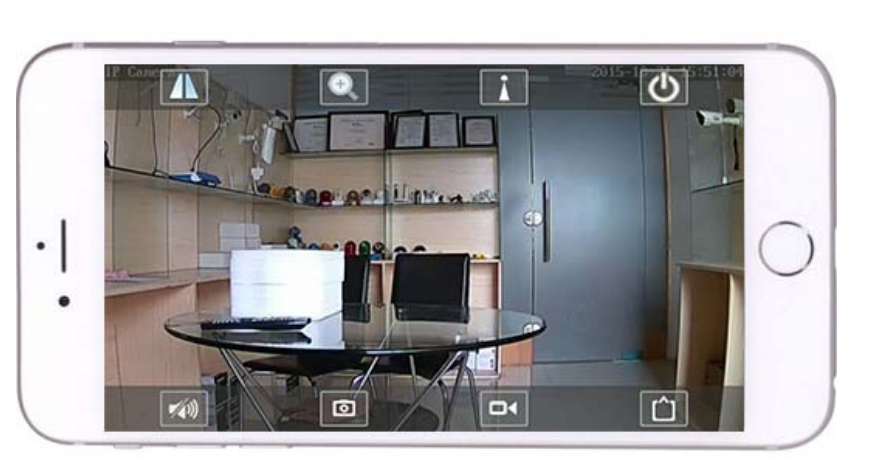

A CamHi alkalmazásra vonatkozó részletes utasítások megtalálhatók a CD‐n és a termék weboldalán, a www.pni.ro.

### **4. Tekintse meg a kamerát a számítógépről**

#### 4.1 A termékkonfigurációhoz telepítse a "Kereső eszköz" szoftvert a CD-ről. Futtasson szoftvert és kamerát a LAN-on (a kamerának és a PC-nek ugyanabban a hálózatban / útválasztón kell csatlakozni)

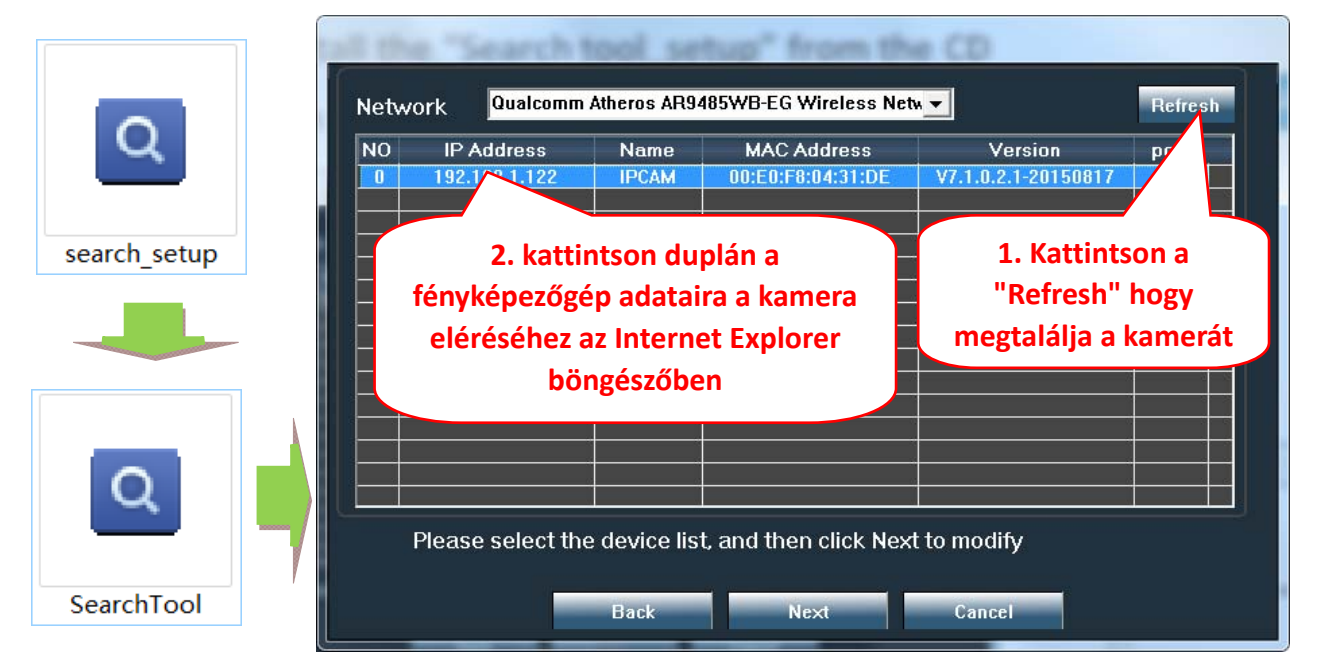

**Kattintson a "Next" gombra, és a kamera hálózati paramétereit a hálózati beállításoknak megfelelően módosíthatja. A DHCP beállítást a gyorsabb konfigurációhoz használhatja.**

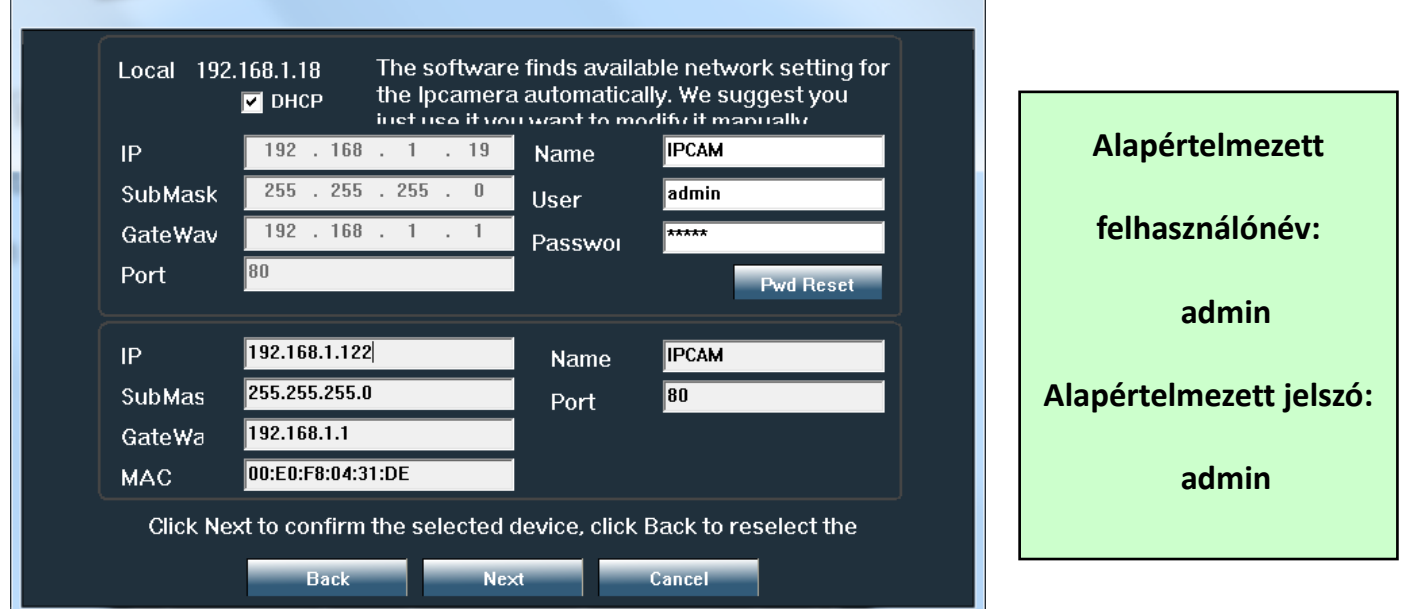

4.2 Annak érdekében, hogy távolról érje el az IP-kamerát az interneten keresztül, telepítse és használja a "HiP2P Client" szoftvert CD-ről (PC-re / laptophoz Windows-on). A szoftver lehetővé teszi a kamera **kezdeti keresését és konfigurálását a helyi hálózaton, valamint a kamera paramétereinek speciális konfigurálását.**

A HiP2P Client szoftver telepítési csomagjai és útmutatásai elérhetők CD-n vagy az eladó weboldalán a **www.pni.ro**

Megjegyzés: A kamera az IE böngészőből érhető el az IP és a kamera portjának megadásával: **http://XXX.XXX.XXX.XXX:80 ahol xx a SearchTool‐ban található IP‐cím.**

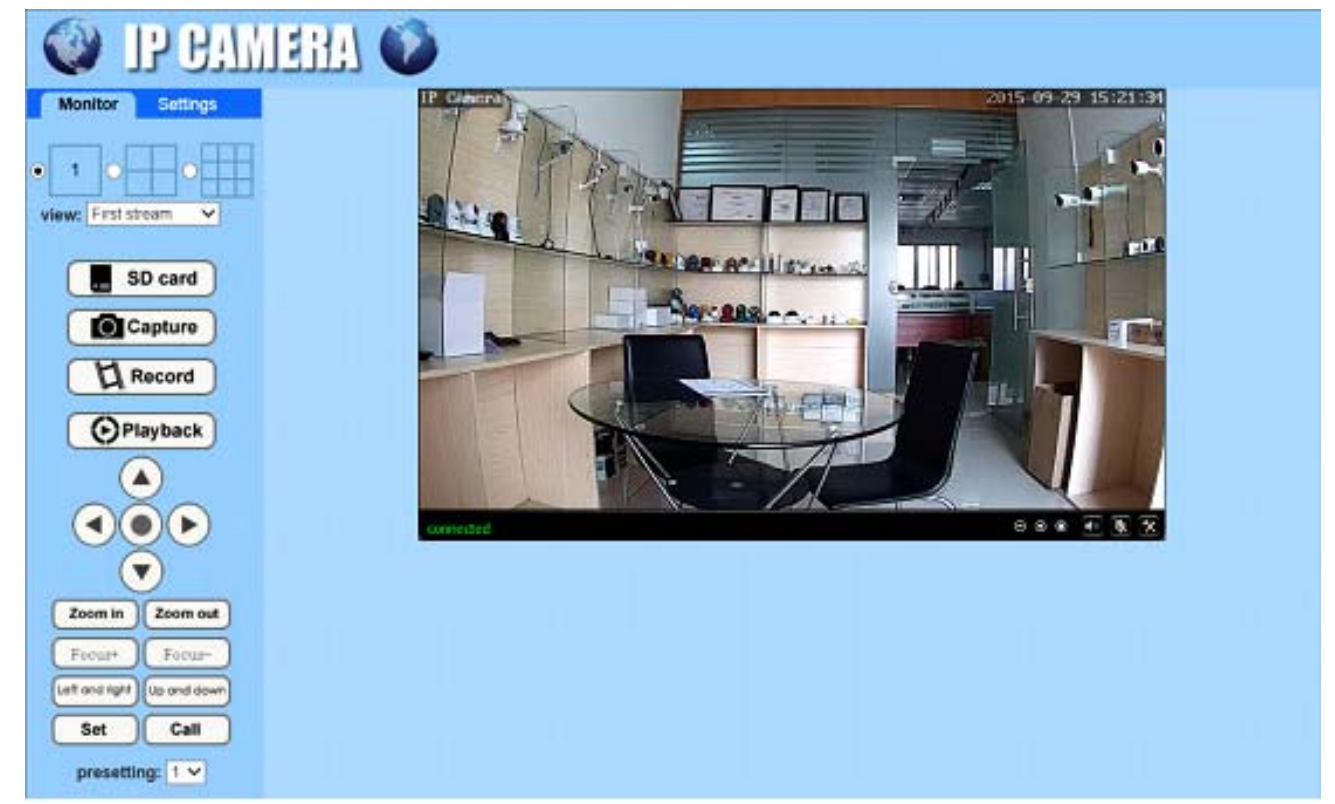

**5.1 Állítsa be a WIFI‐t telefonon**

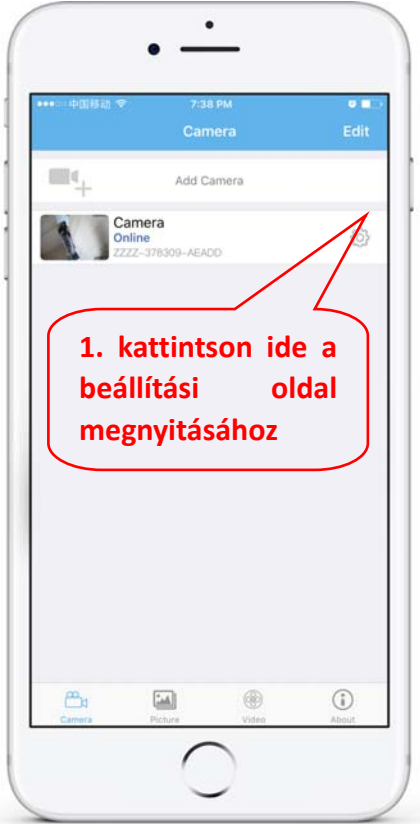

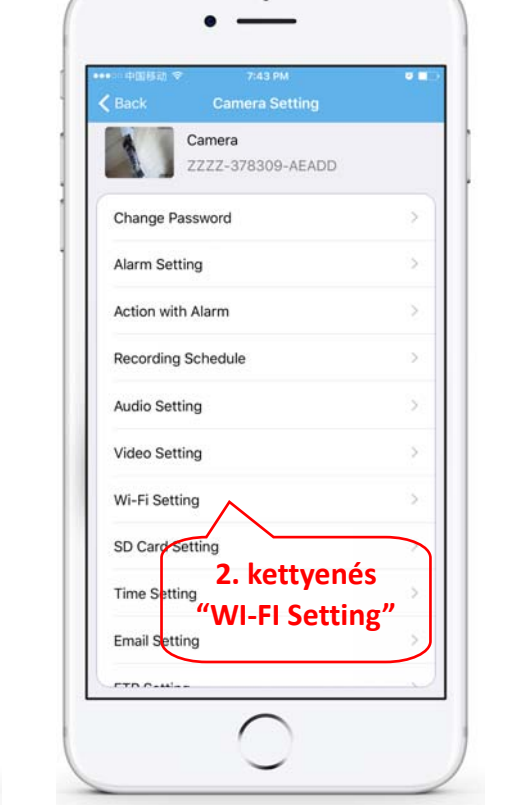

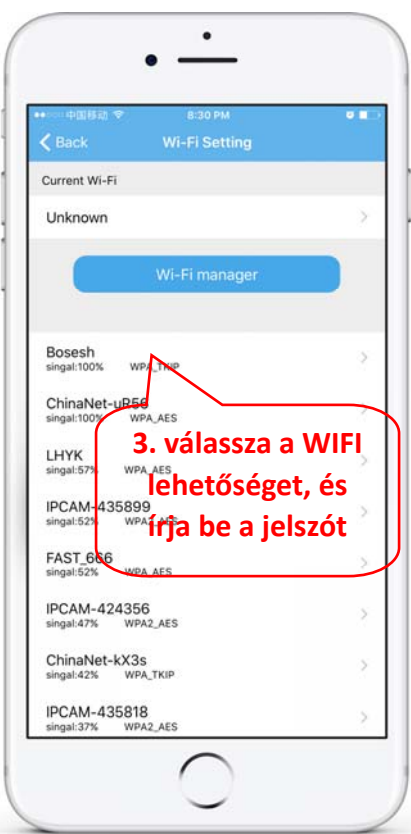

# **5. Állítsa be a WIFI‐t**

#### **5.2 Állítsa be a WIFI‐t a PC böngészőjén keresztül**

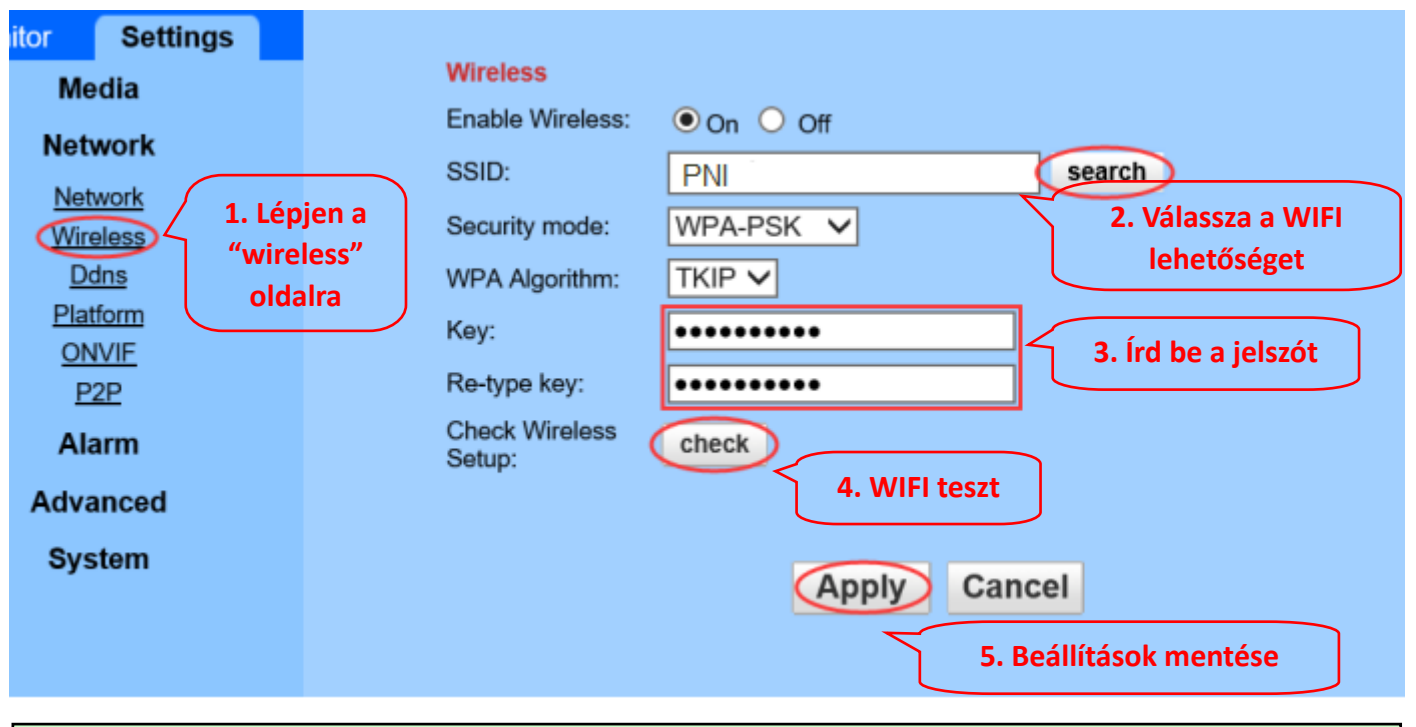

**A WIFI router 50% ‐nál nagyobb jelértékkel kell rendelkeznie, a WIFI névnek angolnak kell lennie, és nem tartalmazhat speciális karaktereket.**

**A WIFI‐beállítás befejezése után a fényképezőgép automatikusan WIFI‐kapcsolatra vált, amikor a hálózati kábel ki van húzva.**

# **6.6. Állítsa be a Micro SD kártya rekordját**

6.1 Keresse meg a fényképezőgép Micro SD kártya telepítési útmutatásait a CD-ről, és telepítse a Micro **SD kártyát a kamerába**

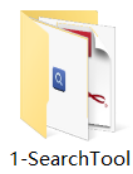

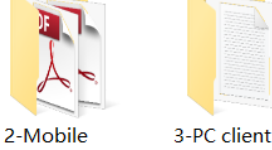

applications

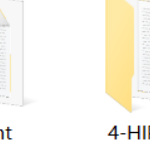

4-HIPlayer

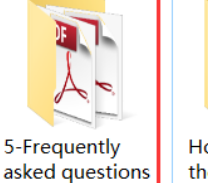

How to install the Micro SD card

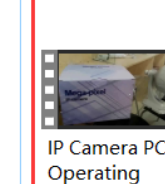

Demonstration

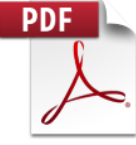

**Quick Start** Guide Of **Professional HD IP Cameras** 

**6.2 Állítsa be a mozgásérzékelő riasztás rögzítését a telefon alkalmazásból**

management

software

**A mozgásérzékelő riasztás rögzítése akkor ajánlott, ha a Micro SD kártya kicsi. Ilyen módon a kamera csak akkor rögzít videót az SD kártyára, ha mozgást észlel a kamera látómezejében .**

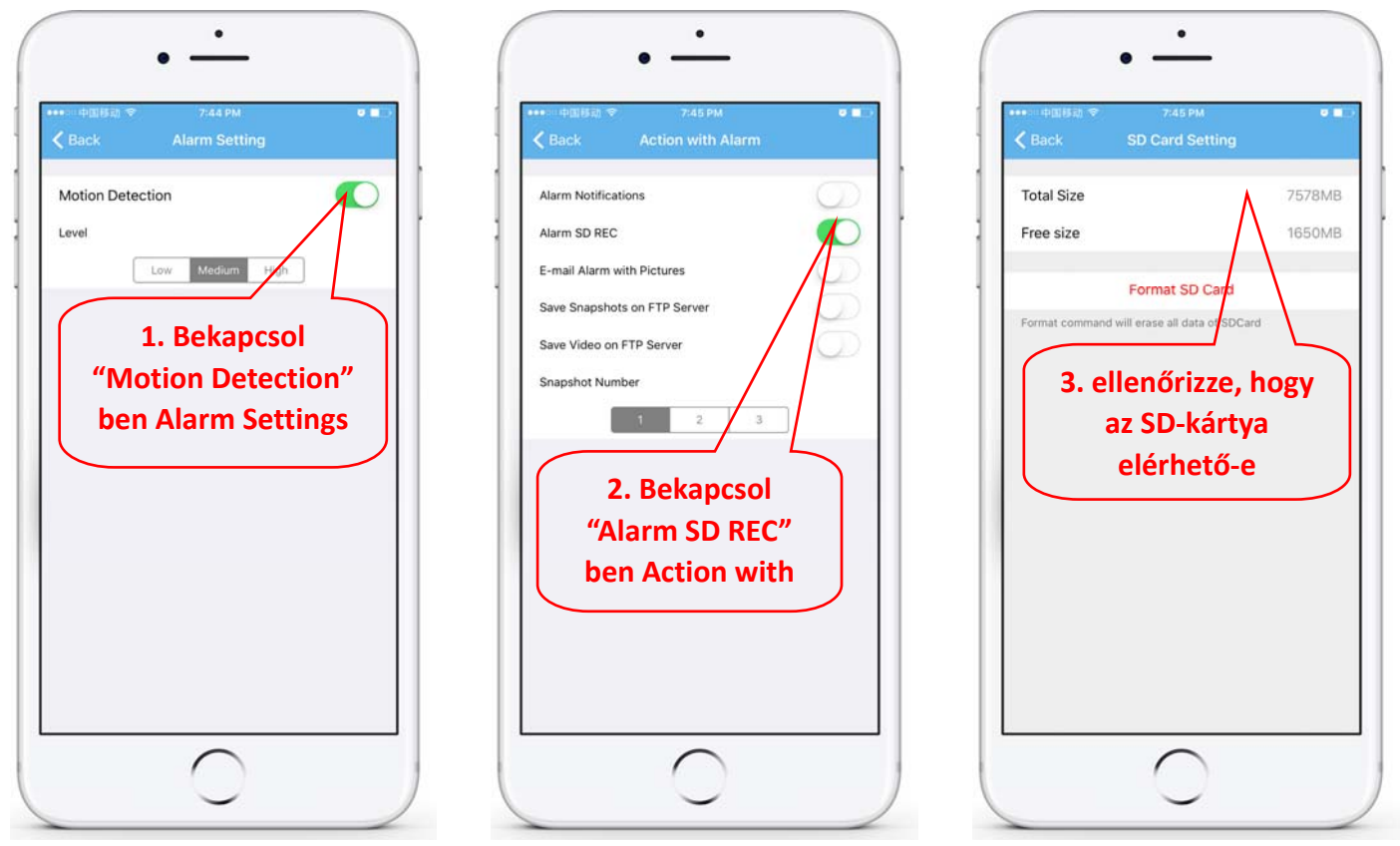

#### **6.3 Állítsa be az ütemezett felvételt telefonon**

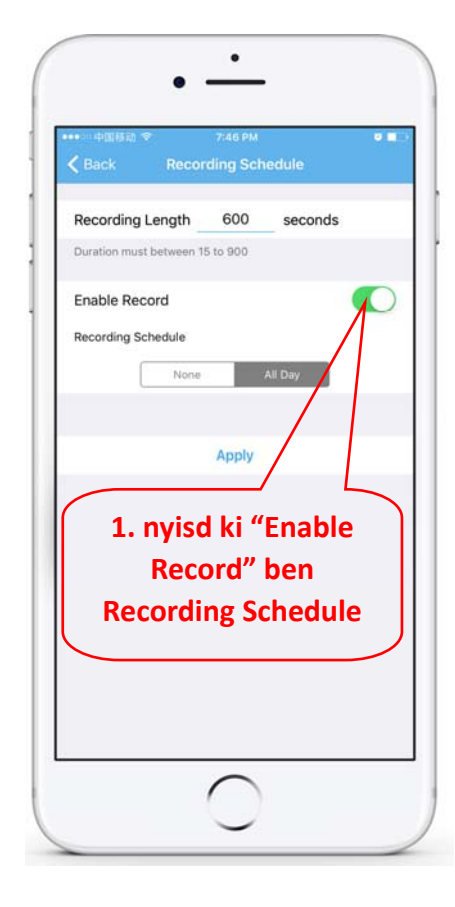

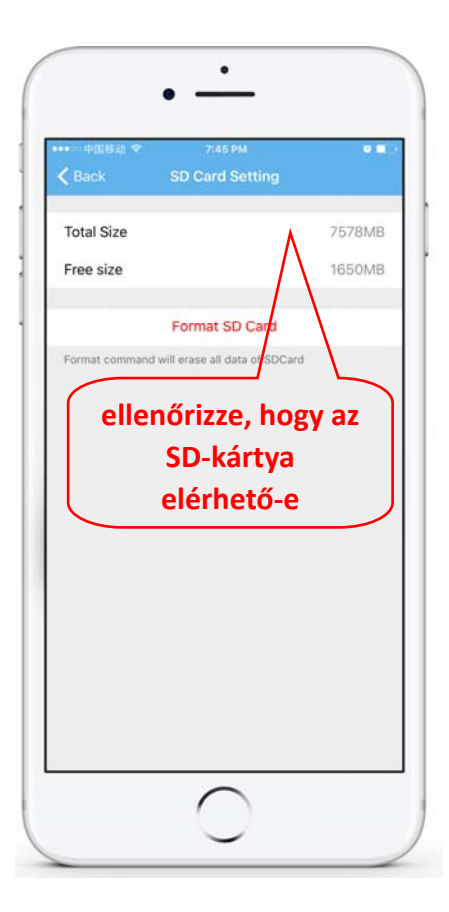

#### **6.4 Playback record on phone**

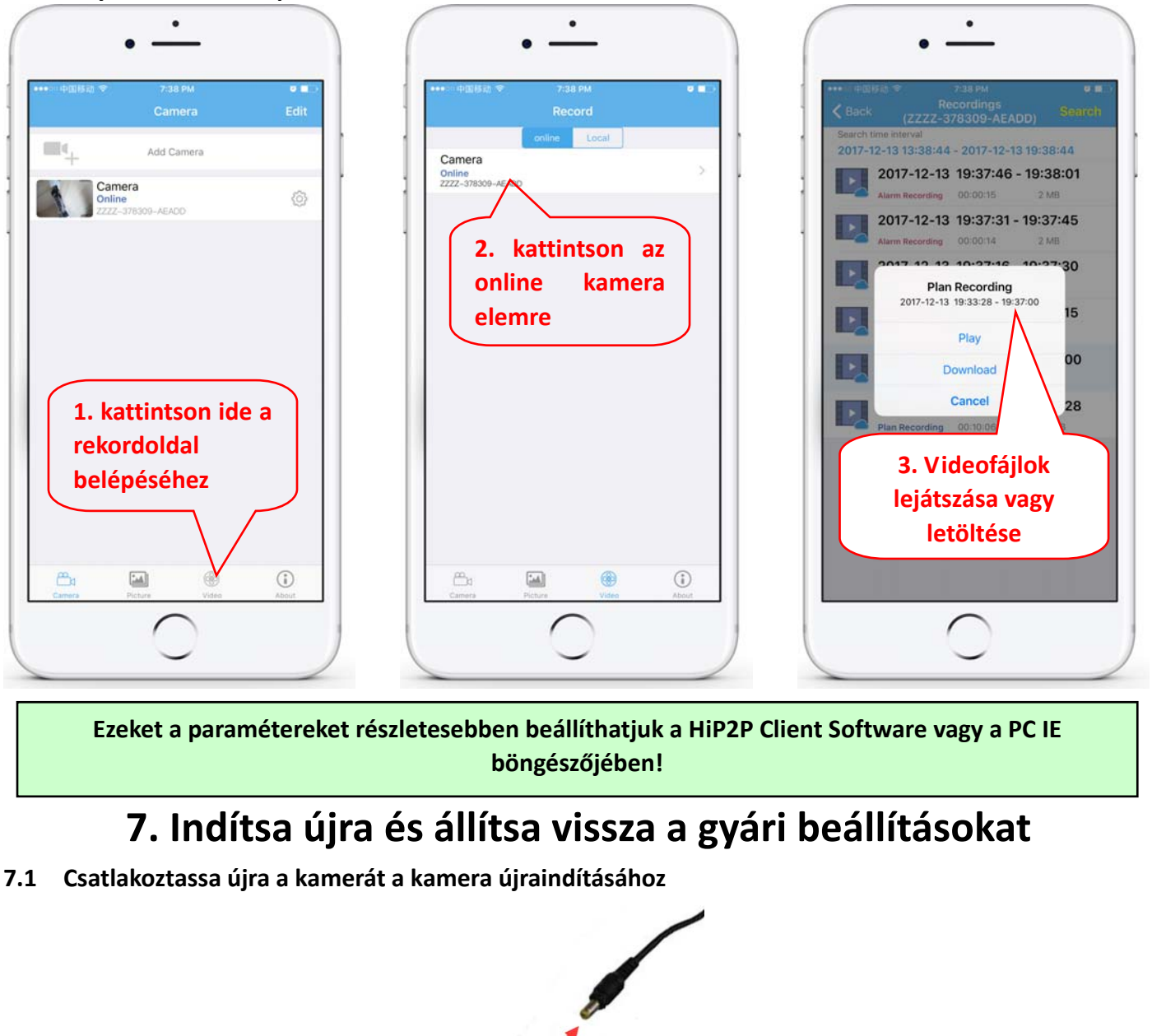

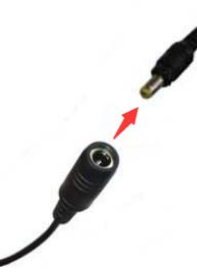

7.2 Tartsa nyomva a reset gombot 15 másodpercig, és a fényképezőgép visszaáll a gyári beállításokra

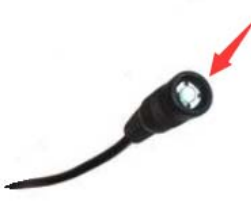

**A fényképezőgépet mobiltelefonon vagy számítógépen is újraindíthatja vagy visszaállíthatja.**

### **2. Connessione della telecamera**

2.1 Collegare il cavo di alimentazione al router e l'alimentatore a una presa da 230 V

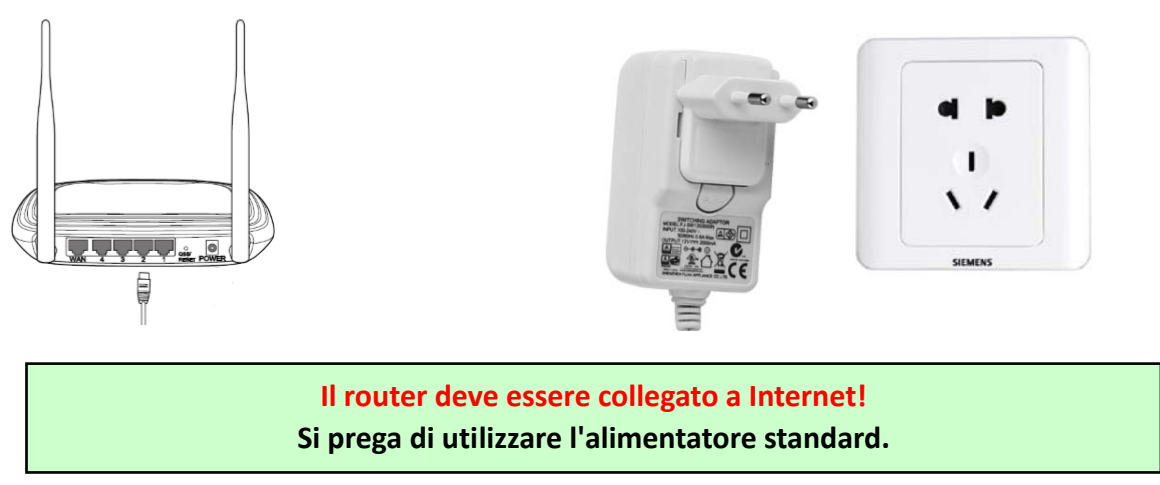

2.2 Collegare il cavo di rete e di alimentazione alla telecamera; Sono necessari circa 2 minuti per **l'autotaratura, dopodiché la telecamera passa alla modalità di funzionamento normale**

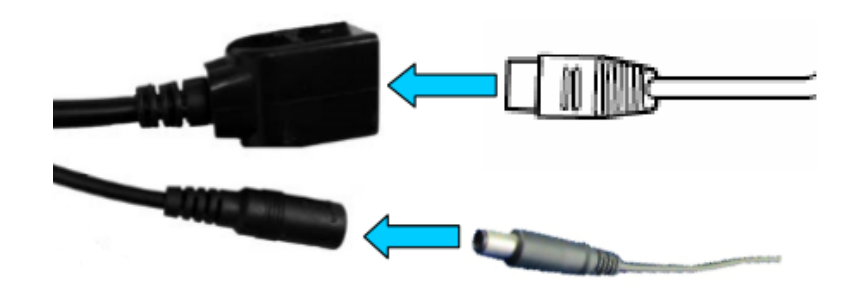

**Indicatore di rete (verde) lampeggiante significa che la trasmissione dei dati di rete è normale** 

**La telecamera si avvierà in modalità AP quando è collegata solo alla fonte di alimentazione. È possibile connettersi direttamente alla telecamera tramite la modalità AP. Per ulteriori dettagli, consultare la documentazione della guida "Come utilizzare la modalità AP della telecamera" sul CD incluso nella confezione.**

## **3. Configurazione/visualizzazione sullo smartphone**

3.1 Scarica e installa l'app "CamHi" dal Google Play Store / App Store di Apple o scansiona il codice QR **qui sotto per ottenere informazioni sull'applicazione**

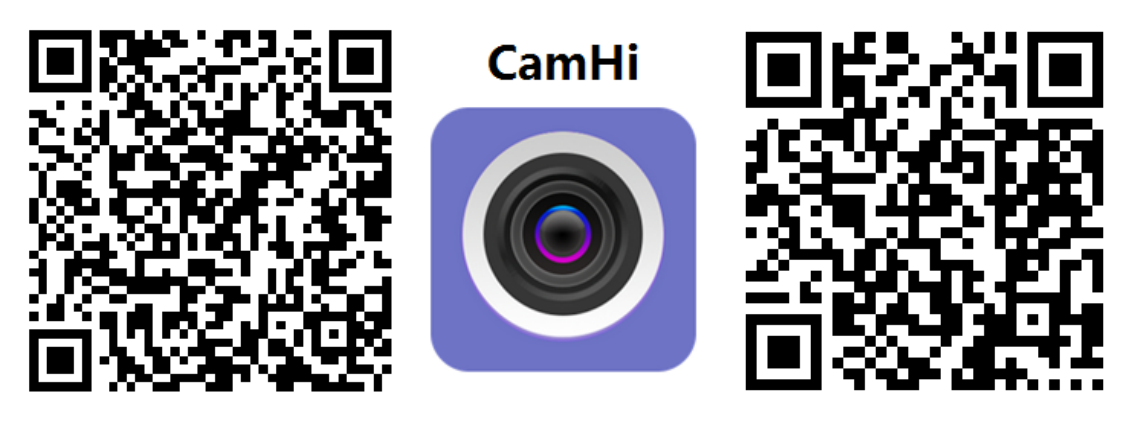

 **Android IOS**

**3.2 Esegui l'applicazione e aggiungi la telecamera seguendo la procedura seguente. Dopo questo passaggio, rinomina la telecamera e completa la procedura** 

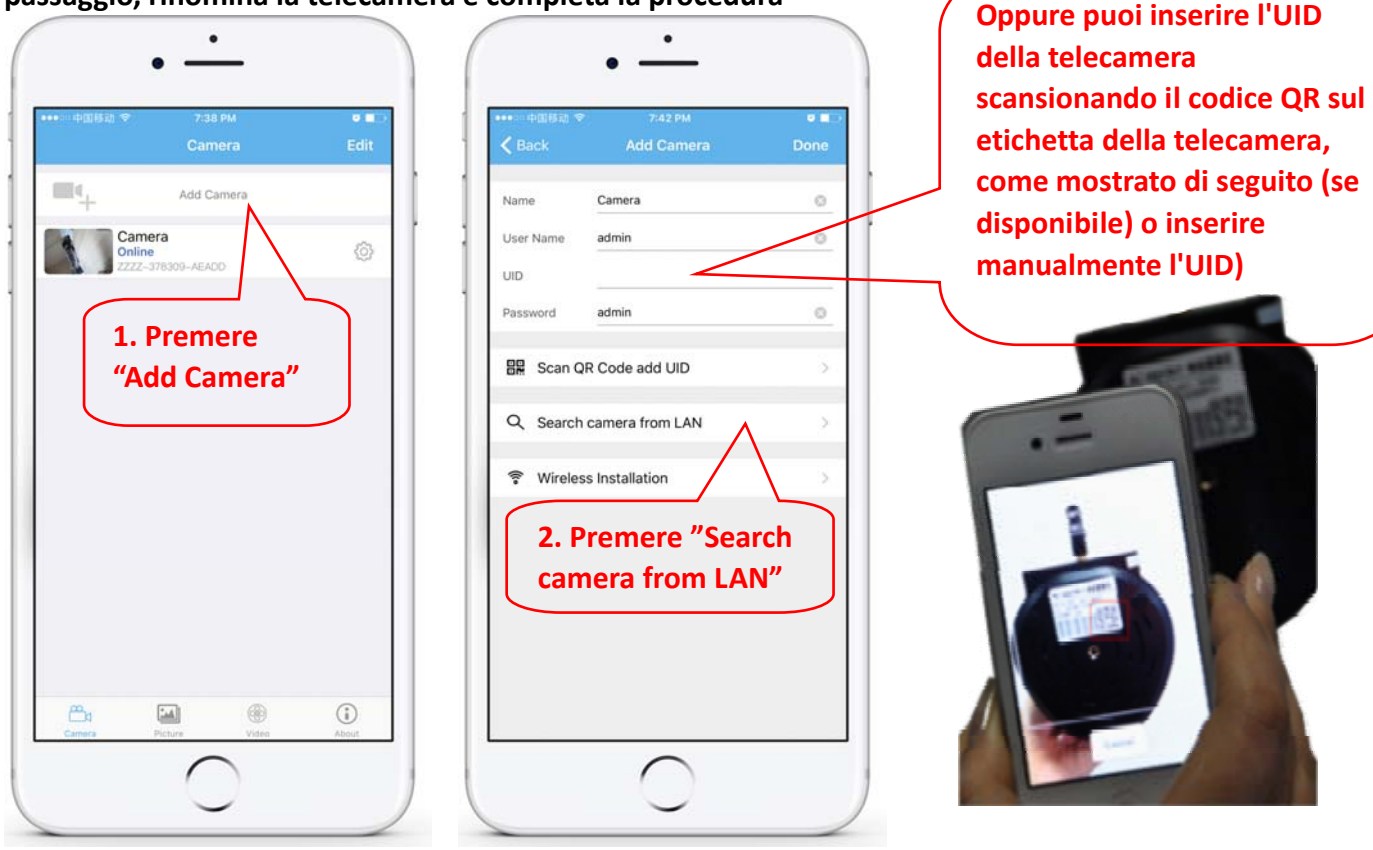

Immettere o verificare l'esistenza dei dati di autenticazione di fabbrica: User Name : admin / Password: admin

**3.3 Dopo aver aggiunto la telecamera, fai clic su di essa nell'app per visualizzare l'immagine in tempo reale**

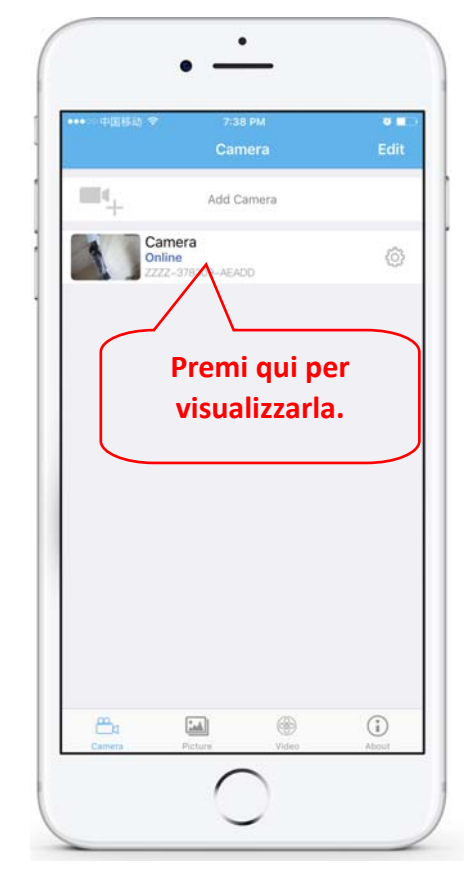

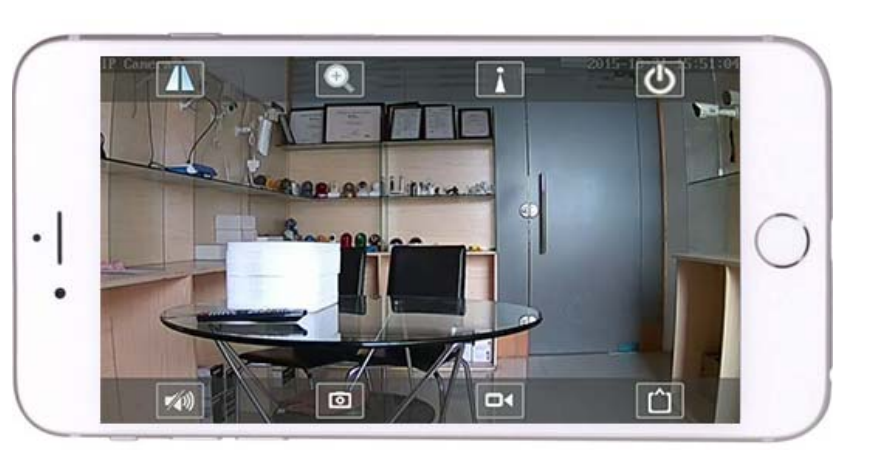

Istruzioni dettagliate per l'applicazione CamHi sono disponibili sul CD e sulla pagina Web del prodotto.

### **4. Visualizzare la telecamera sul PC**

**4.1 Installare l'applicazione "Search tool" (il file eseguibile si può trovare sul CD incluso nella confezione). Apri l'applicazione e cerca la telecamera nella rete locale (il router a cui sono collegati entrambi i dispositivi, telecamera e PC).**

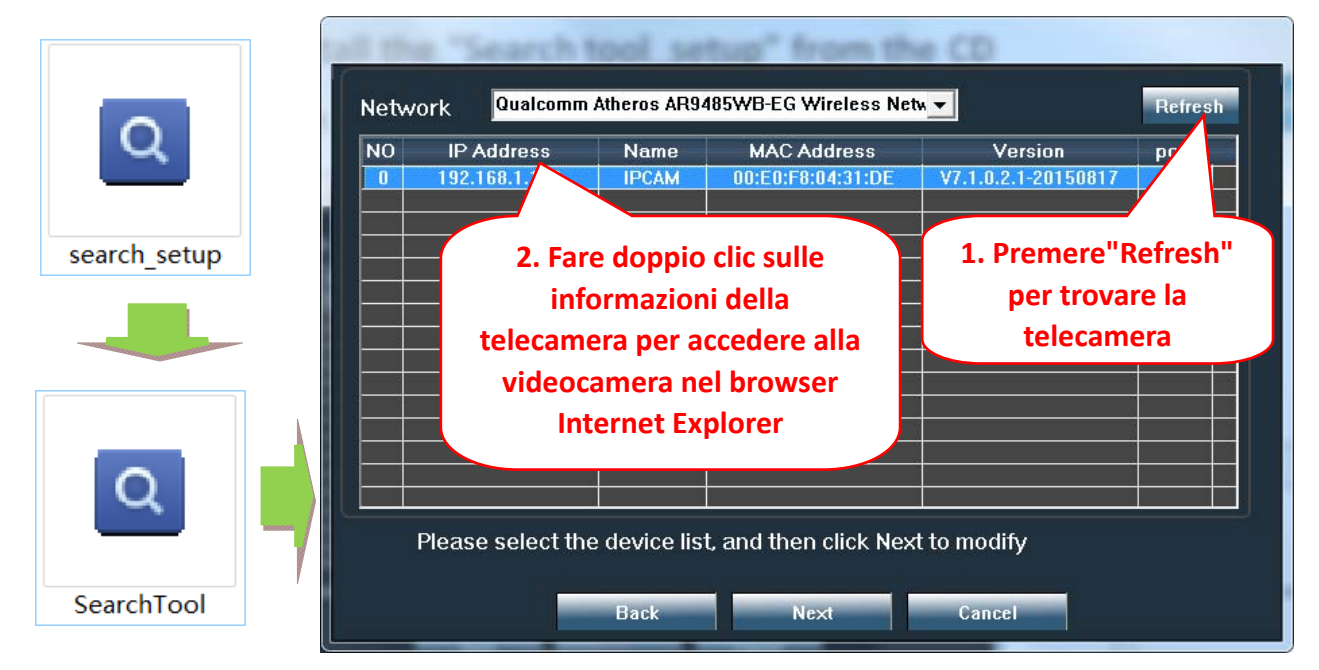

**Fai clic su "Next" e puoi modificare le impostazioni di rete della videocamera, a seconda delle impostazioni di rete. Un'opzione rapida è selezionare la casella "DHCP" e fare clic su "Avanti" per la configurazione automatica della rete.** 

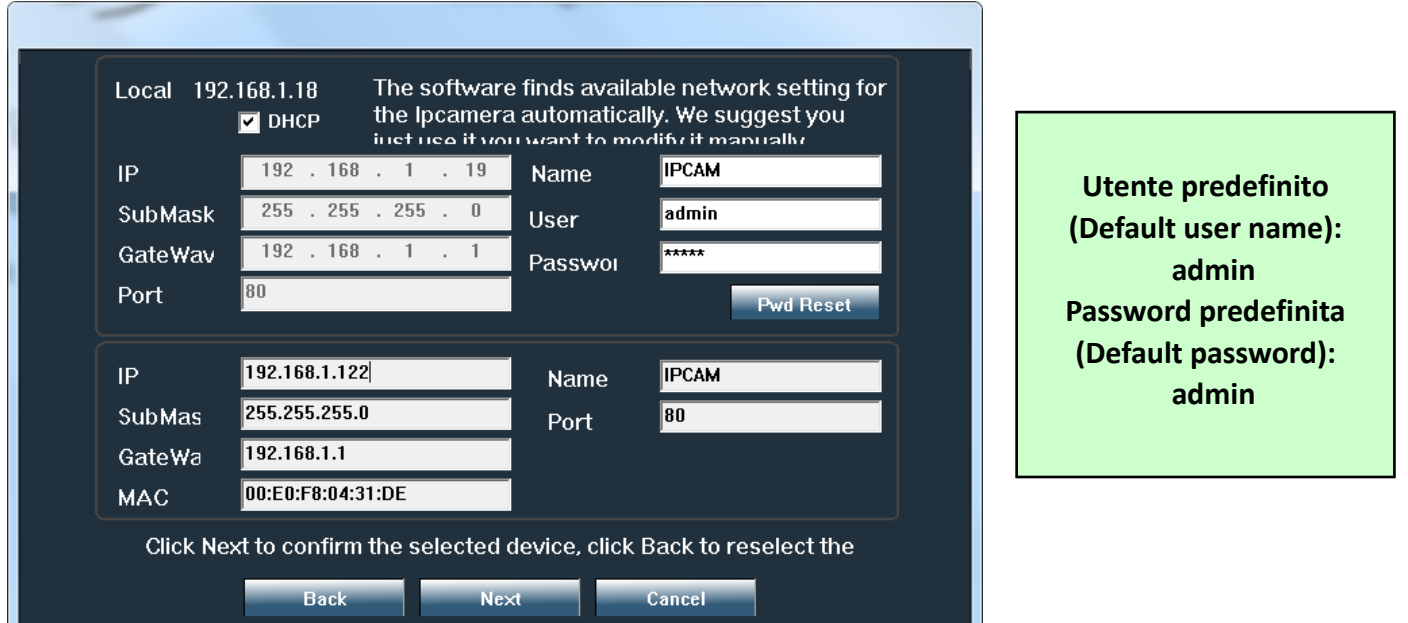

**4.2 Per accedere alla telecamera da remoto tramite Internet, installare e utilizzare il software "HiP2P Client" per Windows (il file eseguibile si può trovare sul CD incluso nella confezione). Il software consente la ricerca e la configurazione della telecamera nella rete locale e la configurazione avanzata dei parametri della telecamera.** 

**Istruzioni dettagliate sull'installazione e l'uso del software "HiP2P Client" sono disponibili sul CD o sul sito Web del venditore: www.pni.ro**

**Notifiche: Facoltativamente nella stessa rete locale, è possibile accedere alla telecamera anche dal browser immettendo l'indirizzo IP e la porta della telecamera all'indirizzo: http://XXX.XXX.XXX.XXX:80 dove xx è l'indirizzo IP identificato tramite SearchTool.**

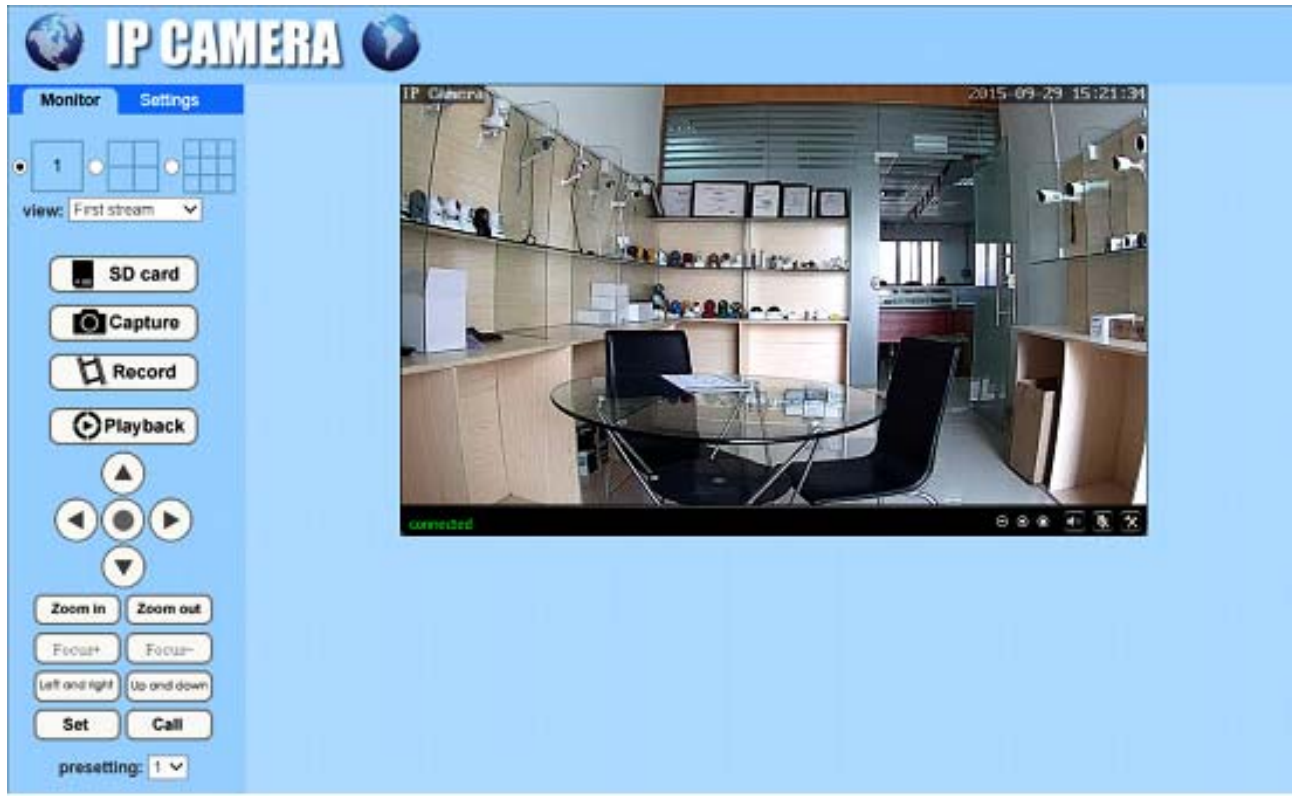

### **5. Configurazione WiFi**

**5.1 Configura il WiFi tramite lo smartphone**

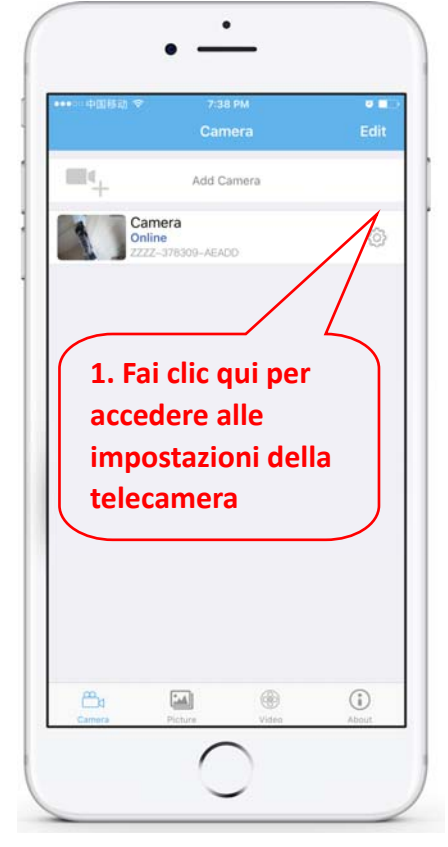

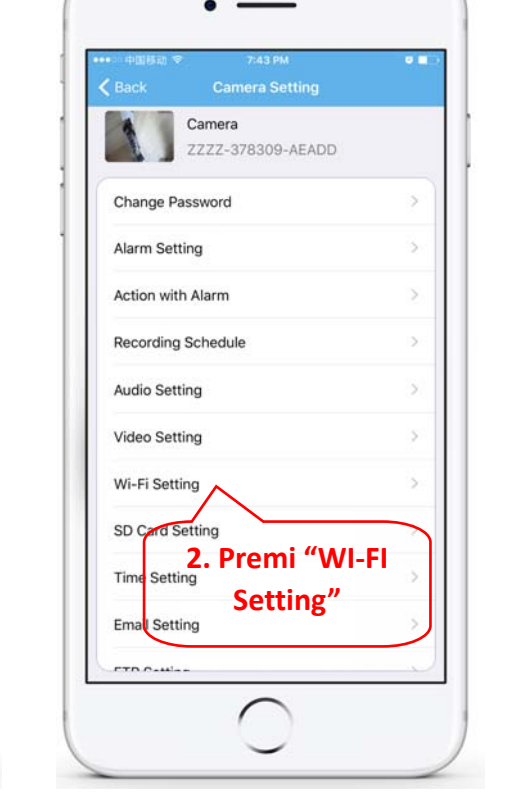

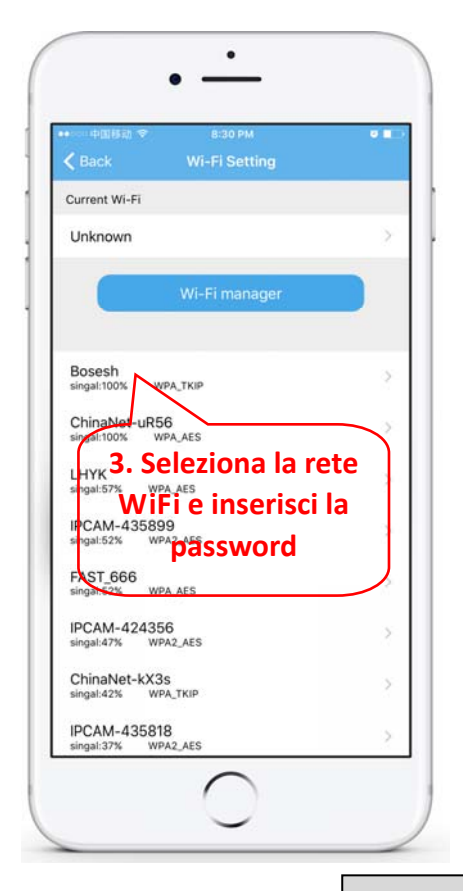

#### **5.2 Configura il WiFi tramite il PC**

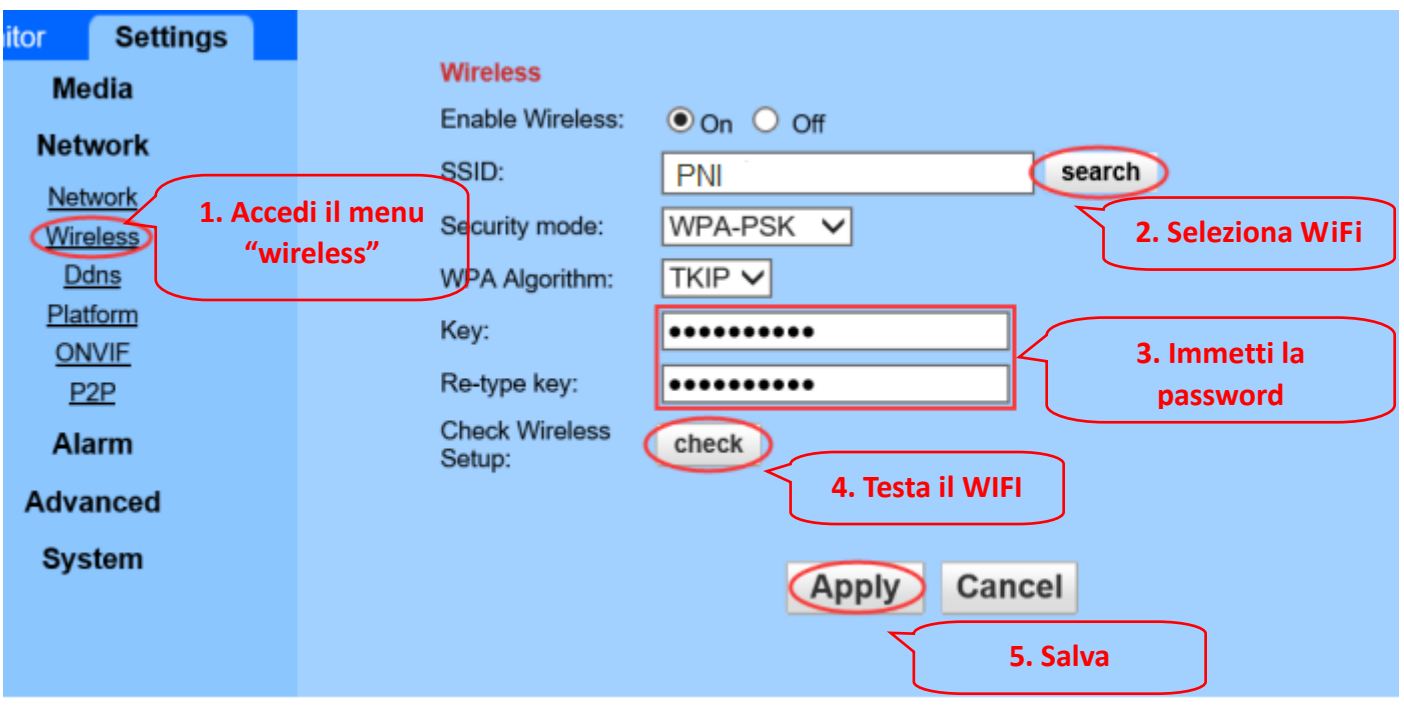

Il router WIFI deve avere un segnale superiore al 50% e il nome della rete WIFI deve essere semplice **e non deve contenere caratteri speciali.**

**Una volta completata l'impostazione WIFI, la telecamera passerà automaticamente alla connessione WIFI quando il cavo di rete viene scollegato.**

# **6. Configurazione registrazione sulla scheda MicroSD**

**6.4 Per questa procedura è necessario acquistare una scheda MicroSD fino a 128 GB e inserirla nella telecamera. Trova sul CD nella confezione la procedura per l'installazione della scheda Micro SD nella telecamera:**

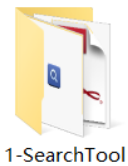

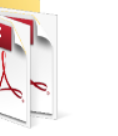

2-Mobile applications

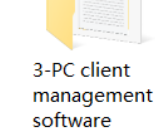

4-HIPlayer

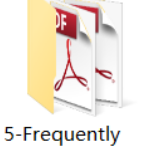

asked questions

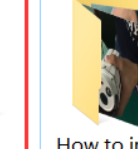

card

How to install the Micro SD

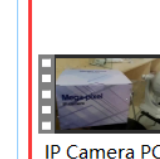

Operating

Demonstration

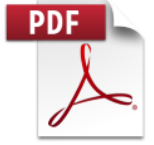

**Quick Start** Guide Of Professional HD **IP Cameras** 

**6.4 Configurazione registrazione al rilevamento del movimento tramite lo smartphone**

**Si consiglia la registrazione con rilevazione di movimento quando la scheda MicroSD è di dimensioni inferiori.**

**In questo caso, la telecamera registra video sulla scheda MicroSD solo quando viene rilevato un movimento nel suo campo visivo.**

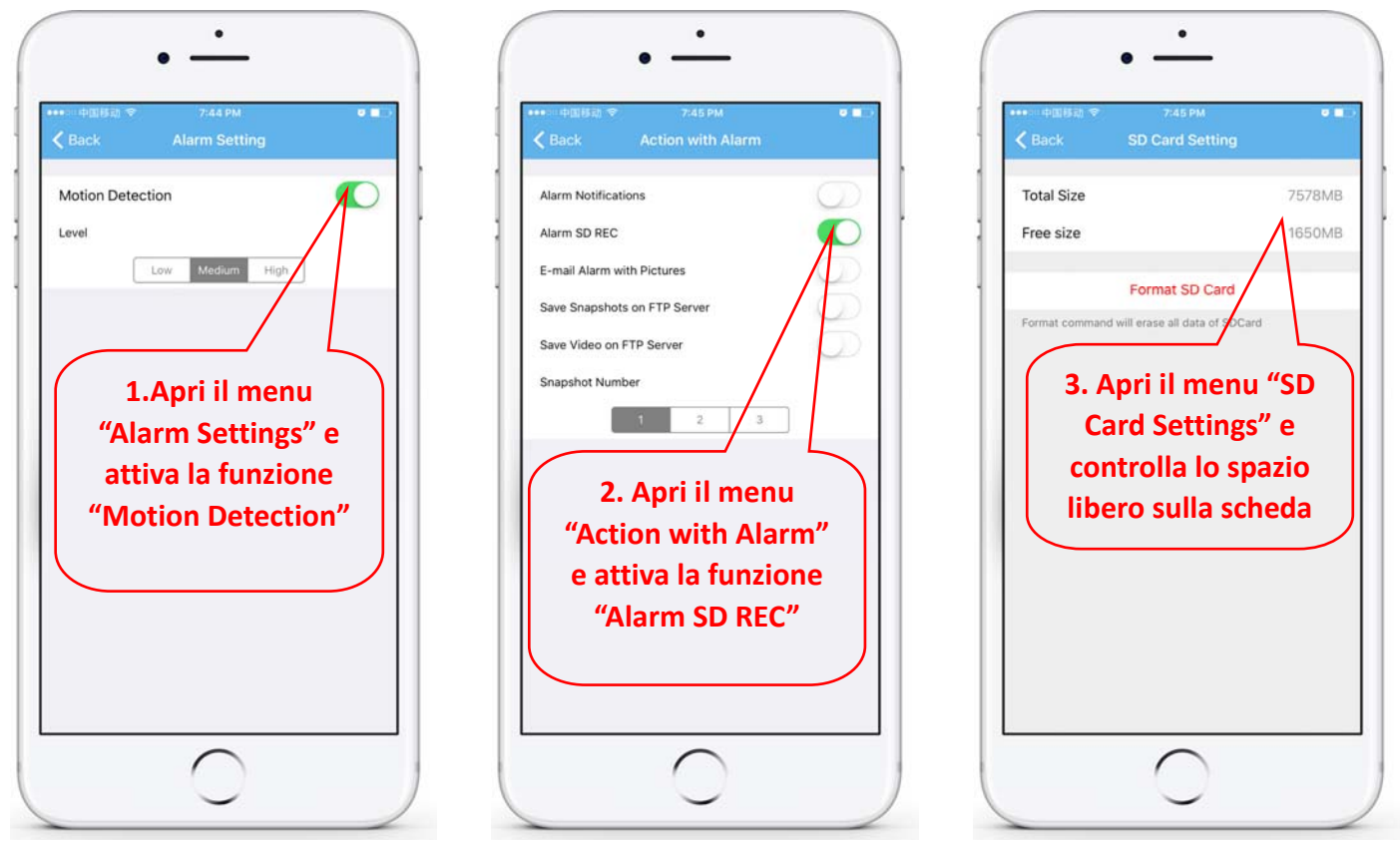

#### **6.5 Configurazione registrazione programmata tramite lo smartphone**

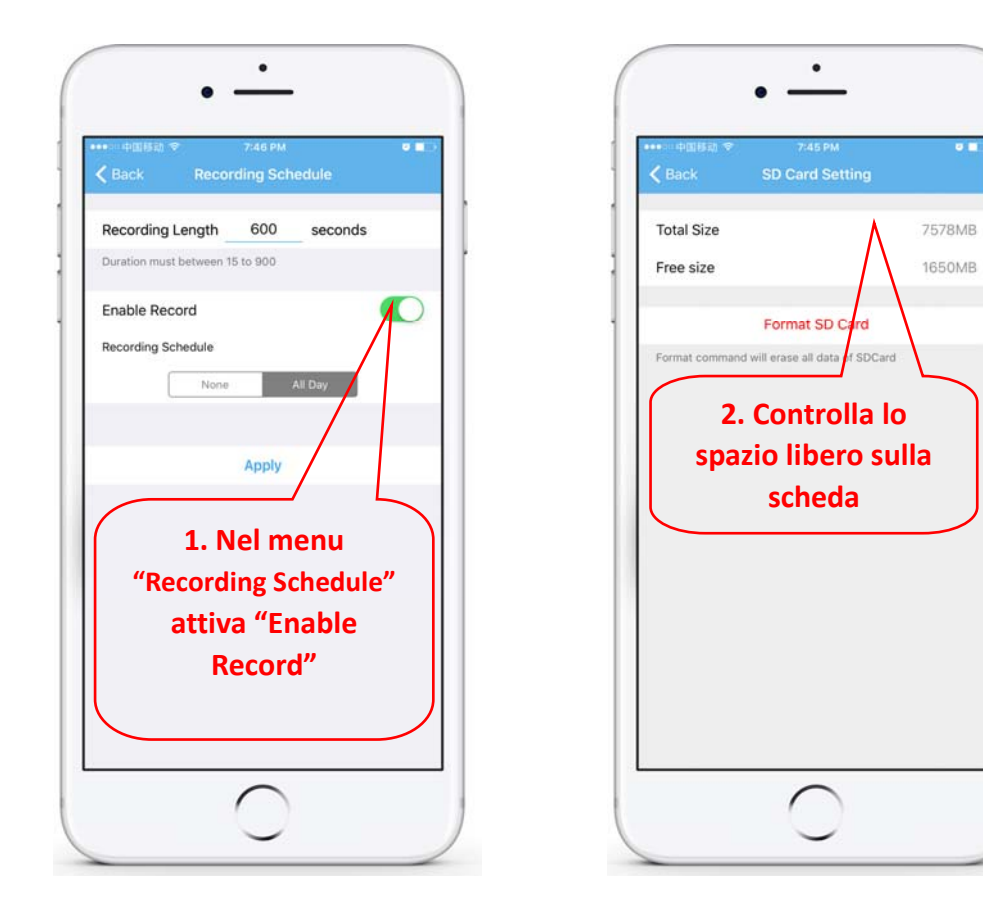

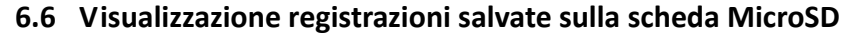

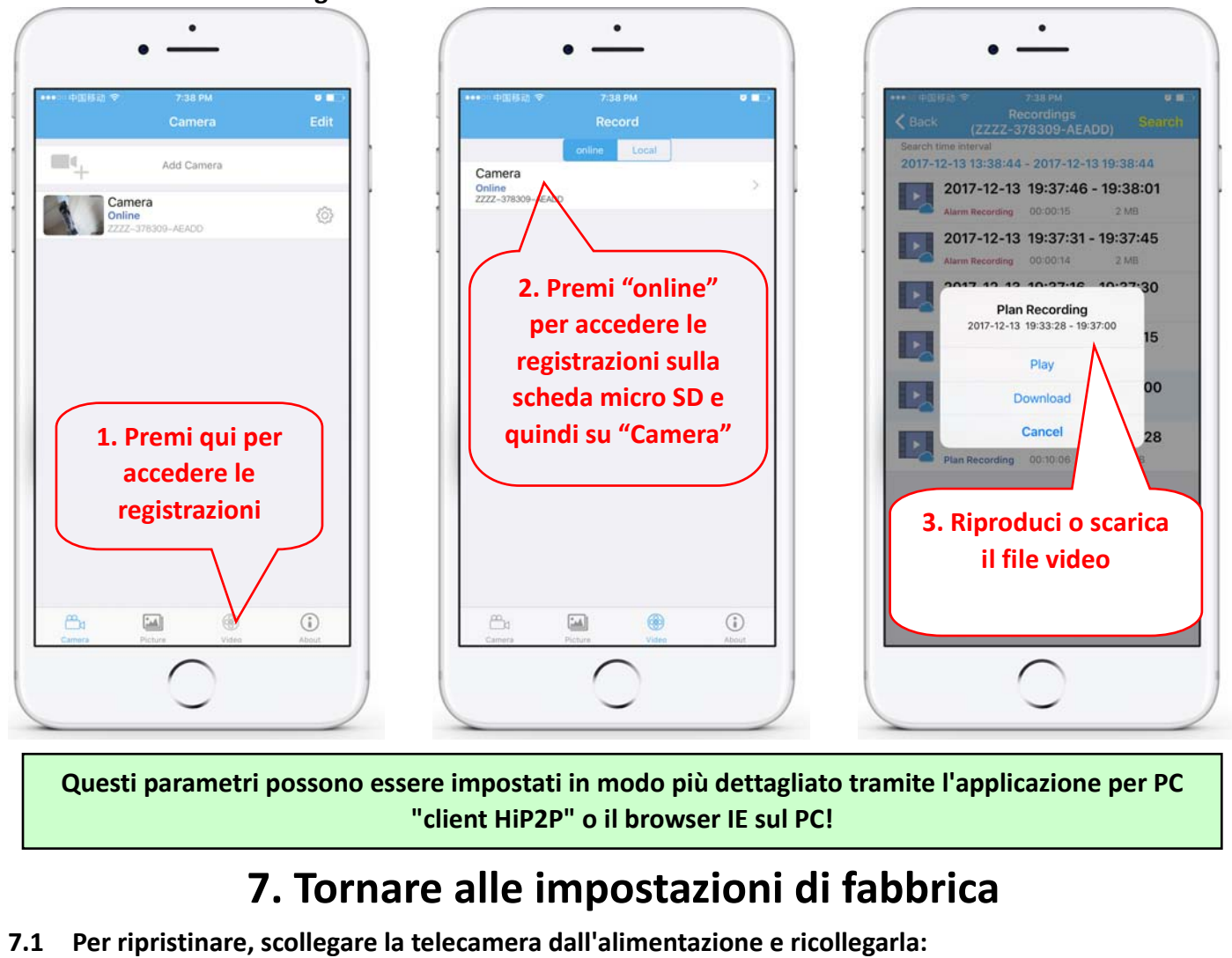

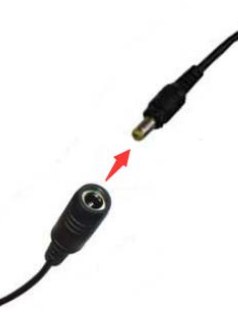

7.2 Per tornare alle impostazioni di fabbrica, tenere premuto il pulsante di ripristino per 15 secondi:

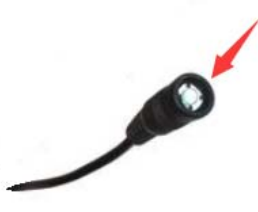

**La procedura di ripristino può essere eseguita anche dal browser o dall'applicazione PC**

### **2. Podłącz aparat**

#### **2.1 Podłącz kabel sieciowy do routera i podłącz zasilacz aparatu**

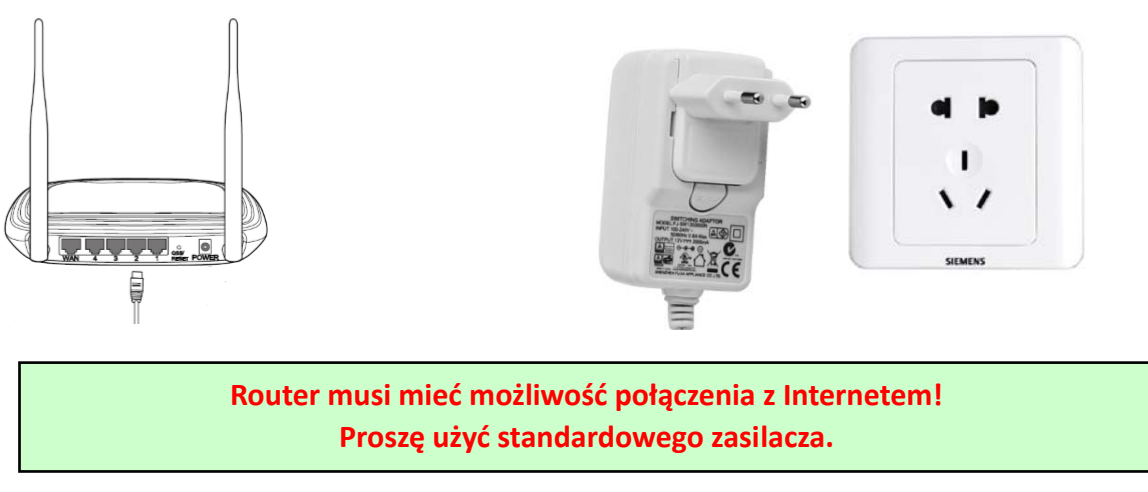

2.2 Podłącz kabel sieciowy i zasilanie do kamery, potrzeba około kilku minut na samokontrolę, a **następnie rozpocząć pracę** 

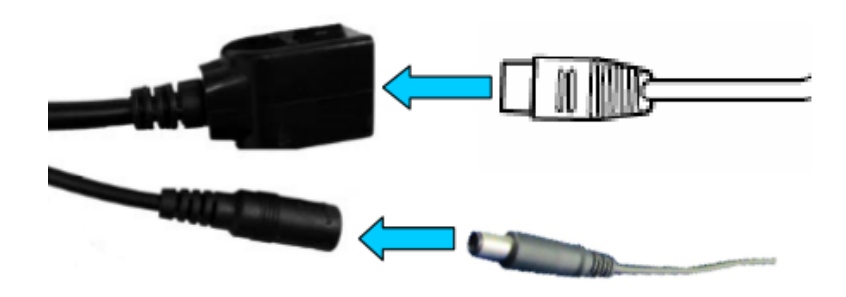

**Kontrolka sieci (zielona): zawsze migająca oznacza, że transmisja danych w sieci jest normalna** 

Aparat włączy tryb AP, gdy będzie podłączony tylko do źródła zasilania. Możesz połączyć się z kamerą poprzez tryb AP. Aby uzyskać szczegółowe informacje, zapoznaj się z dokumentacją pomocy **"Jak korzystać z trybu AP aparatu" w informacji na płycie CD.**

## **3. Zobacz przez telefon komórkowy**

3.1 Pobierz "CamHi" ze sklepu Google Play / Apple App Store lub zeskanuj poniższy kod QR, aby uzyskać **informacje o aplikacji**

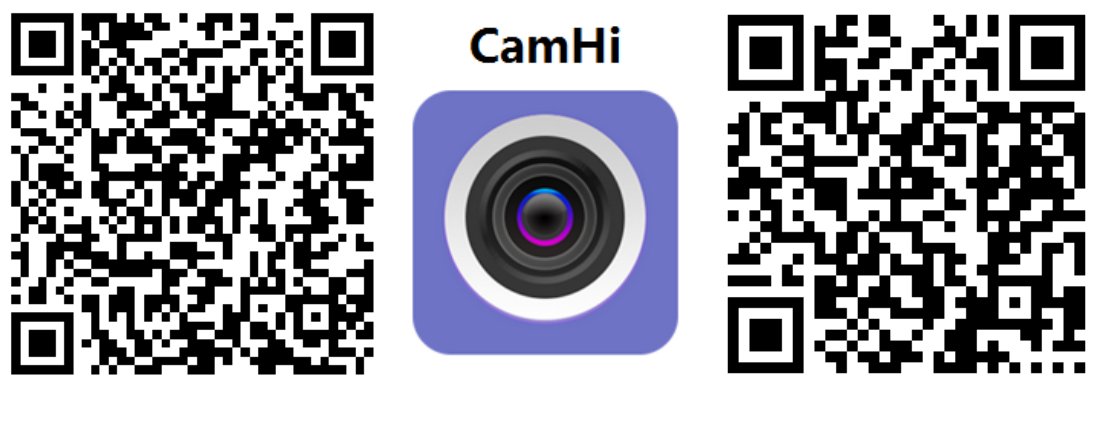

 **Android IOS**

3.2 Uruchom aplikację i dodaj kamerę, wykonując poniższą procedurę. Po tym kroku zmień nazwę **aparatu i zakończ procedurę** 

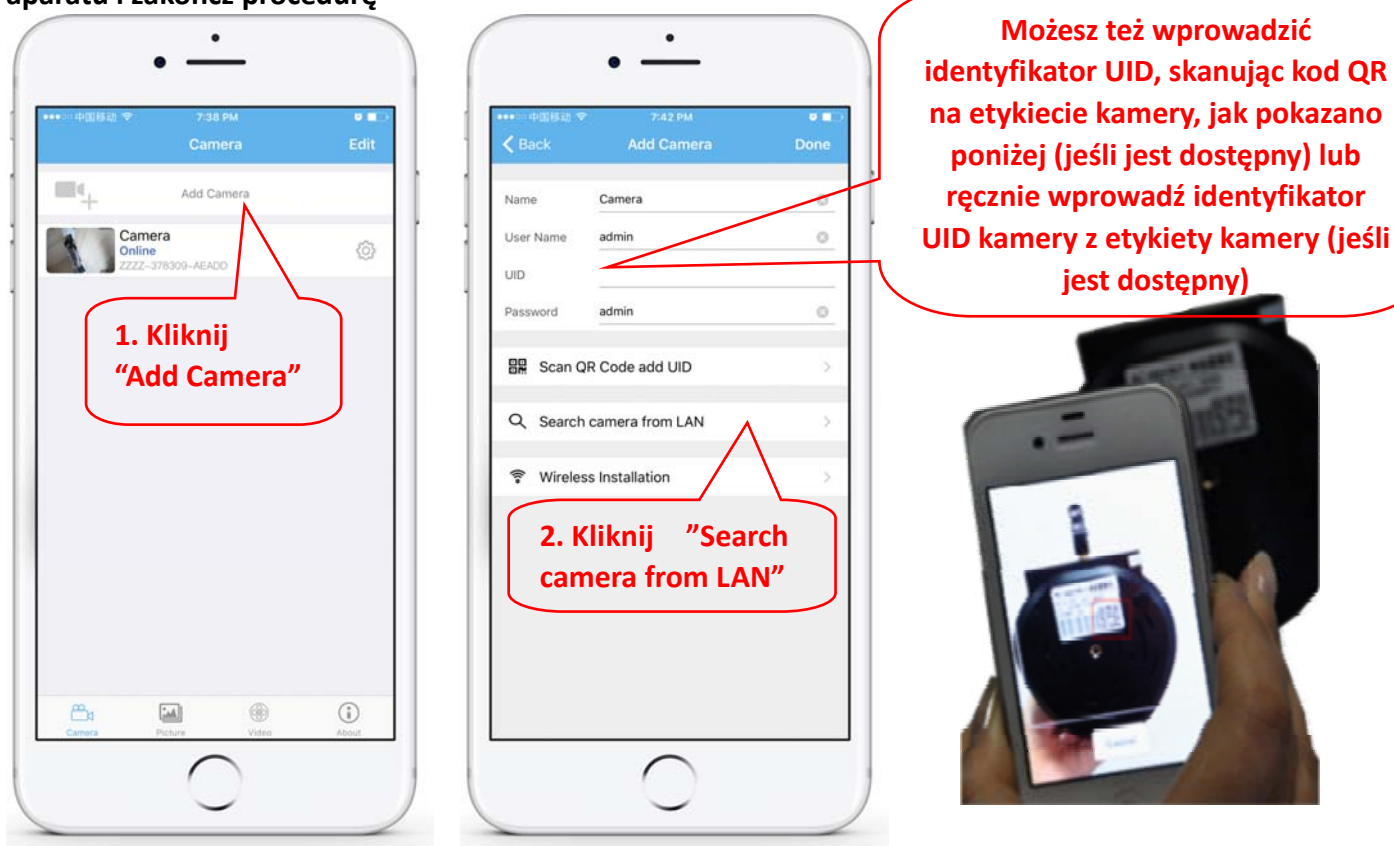

**3.3 Po dodaniu kamery kliknij kamerę online, aby wyświetlić obraz w czasie rzeczywistym**

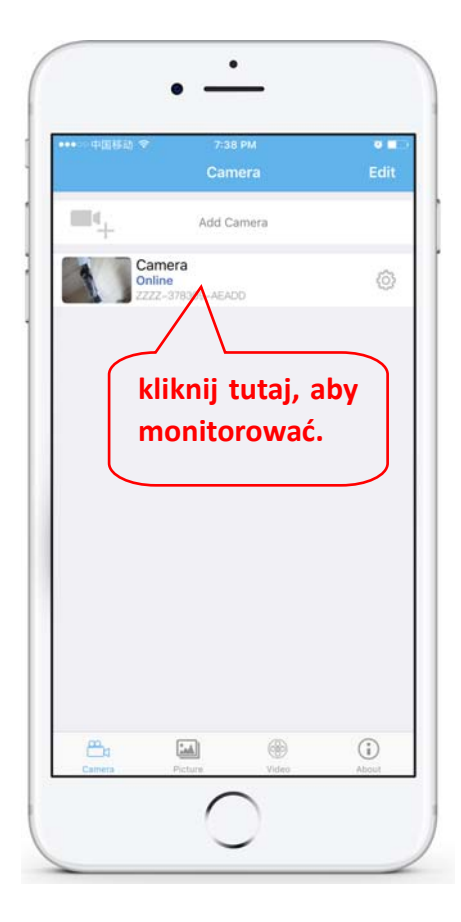

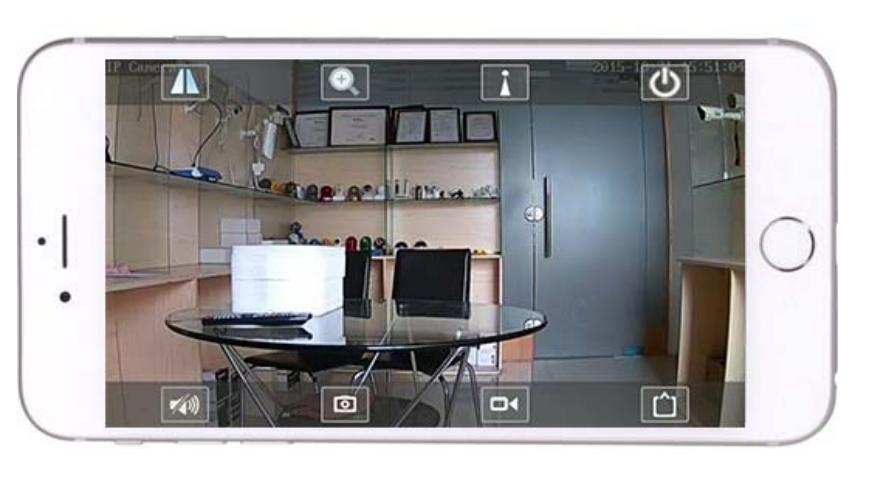

Szczegółowe instrukcje dotyczące aplikacji CamHi są dostępne na płycie CD oraz na stronie internetowej produktu

www.pni.ro.

### **4. Zobacz kamerę z komputera**

4.1 W celu konfiguracji produktu zainstaluj oprogramowanie "Search tool" z płyty CD. Uruchom oprogramowanie i wyszukaj kamerę w sieci LAN (kamera i komputer muszą być podłączone do tej samej sieci / routera)

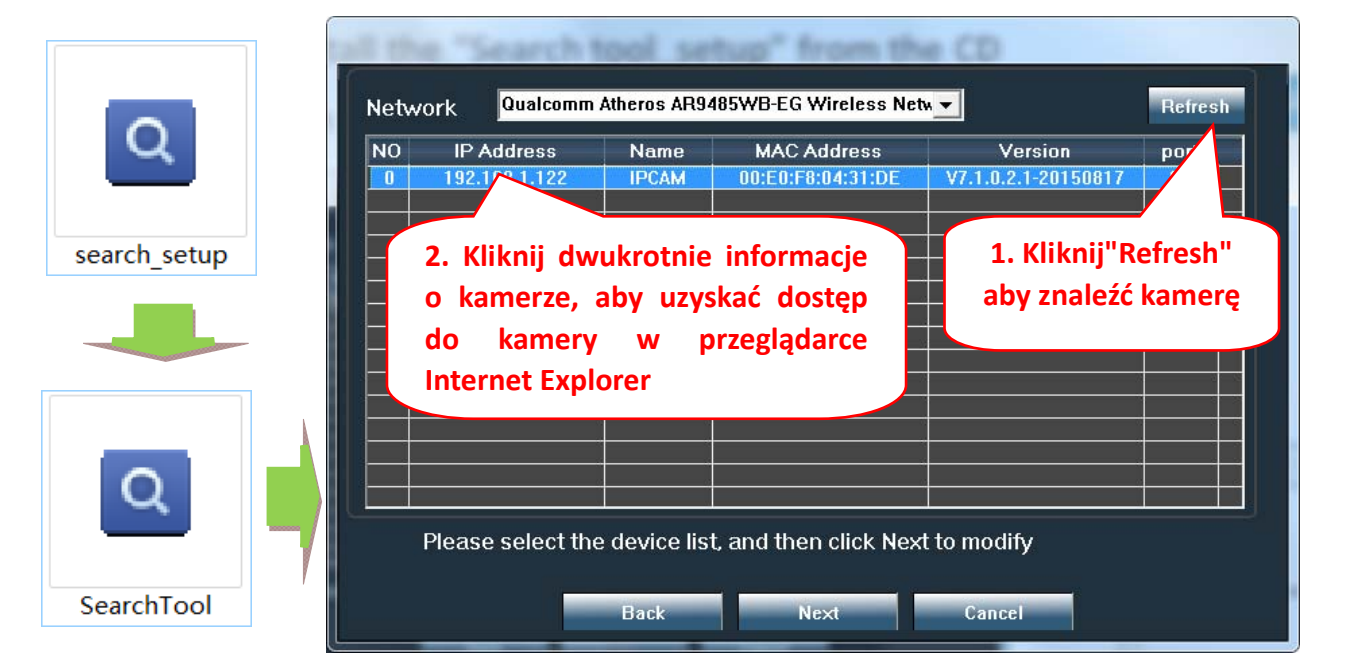

Kliknij "Next", aby zmodyfikować parametry sieciowe kamery zgodnie z ustawieniami sieci. Możesz użyć **ustawienia DHCP dla szybszej konfiguracji.**

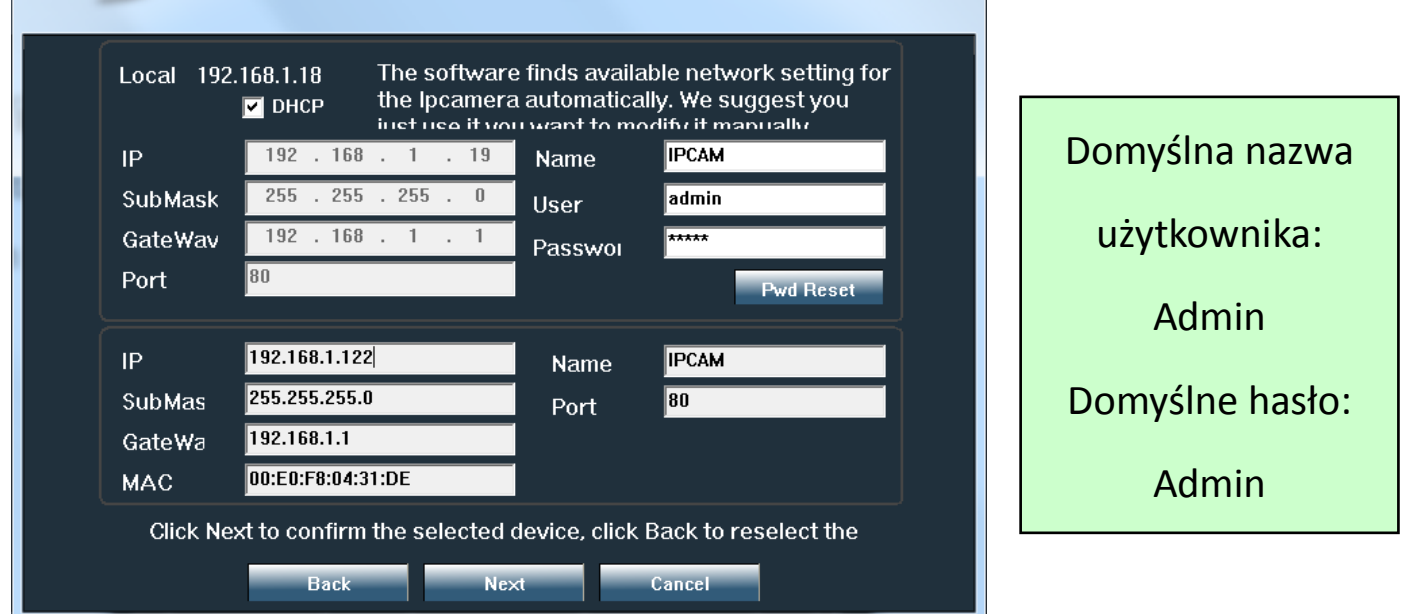

4.2 Aby uzyskać zdalny dostęp do kamery IP przez Internet, zainstaluj i używaj oprogramowania "HiP2P Client" z płyty CD (na komputer / laptop z systemem Windows). Oprogramowanie umożliwia wstępne wyszukiwanie i **konfigurację kamery w sieci lokalnej oraz zaawansowaną konfigurację parametrów kamery.**

Pakiety instalacyjne i instrukcje oprogramowania klienta HiP2P są dostępne na płycie CD lub na **stronie internetowej sprzedawcy www.pni.ro**

Uwaga: Dostęp do kamery można również uzyskać z przeglądarki IE, wprowadzając adres IP i port kamery : **http://XXX.XXX.XXX.XXX: 80 gdzie xx to adres IP znaleziony w SearchTool.**

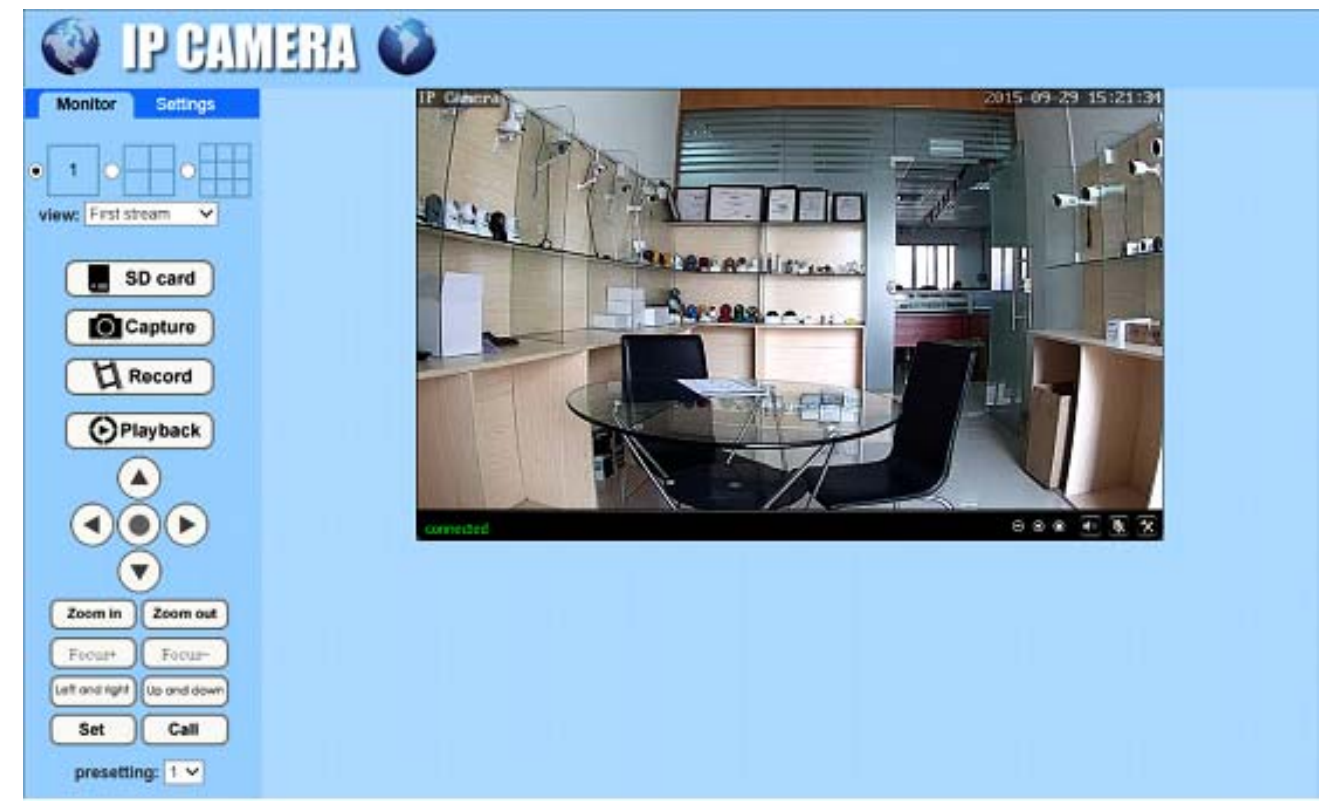

#### **5.1 Ustaw WIFI na telefonie**

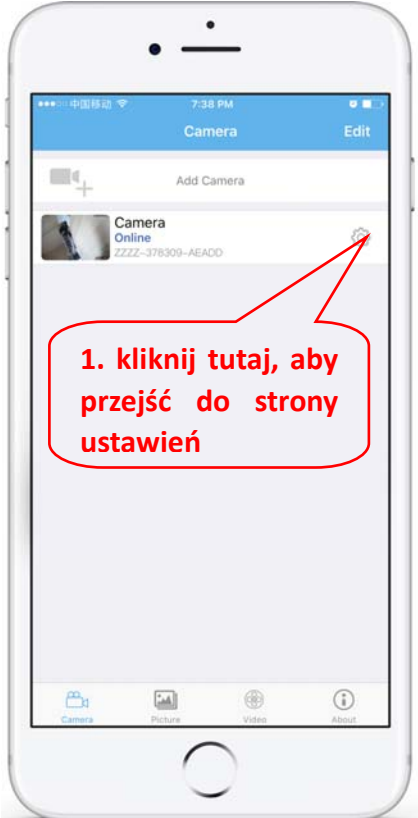

### **5. Ustaw WIFI**

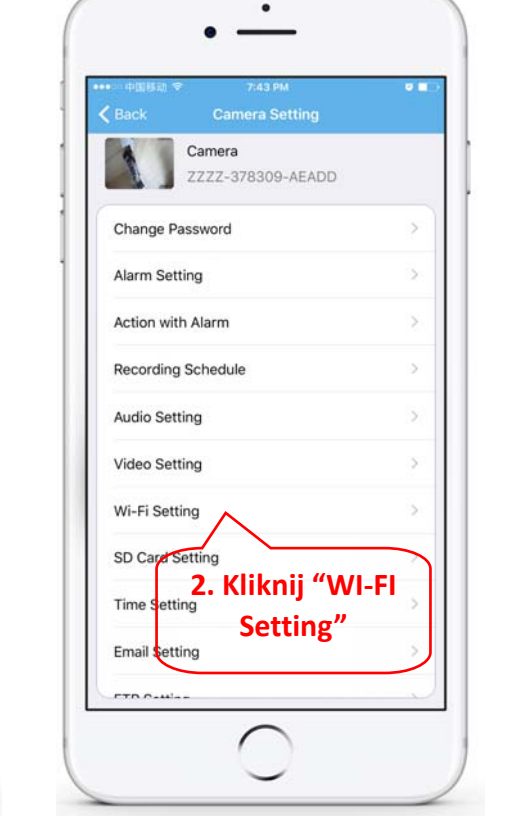

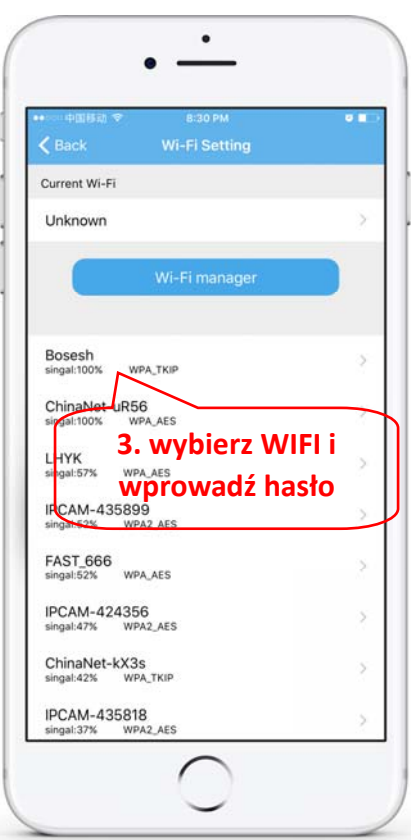

#### **5.2 Ustaw WIFI za pomocą przeglądarki na PC**

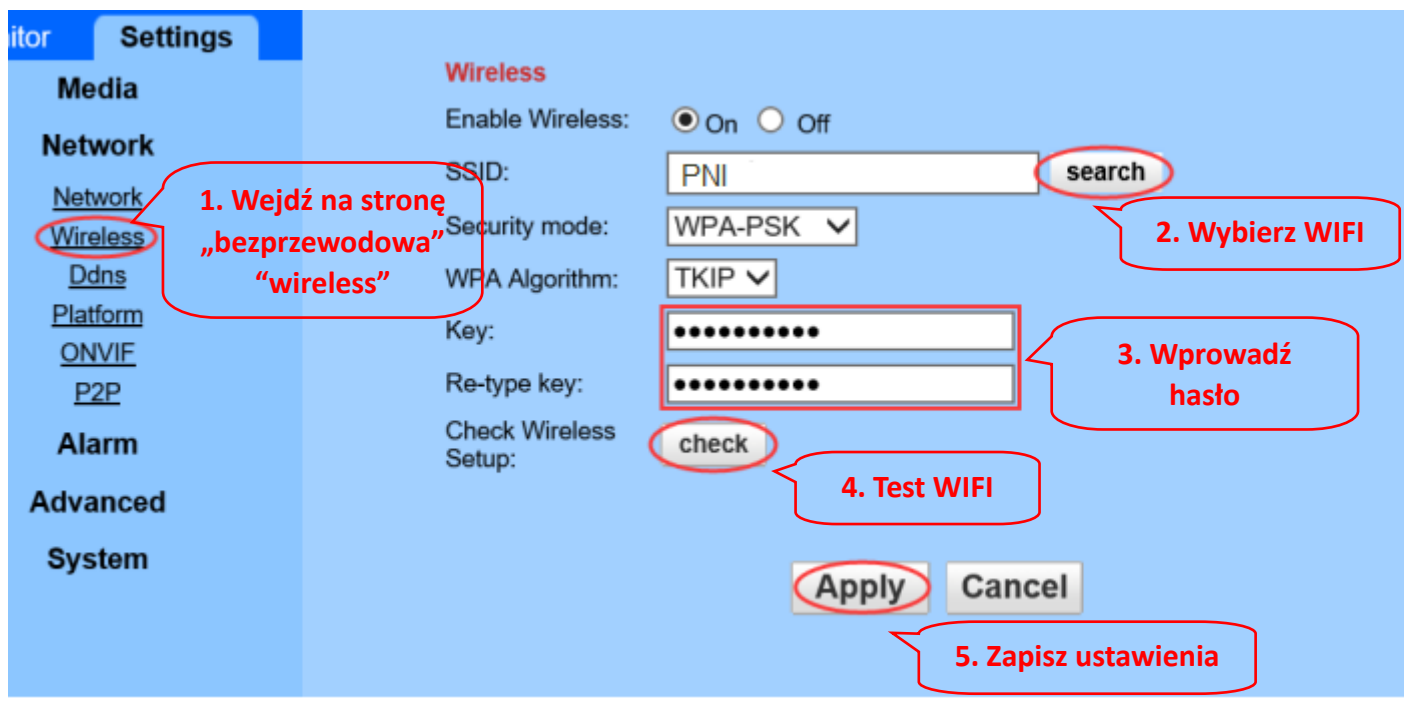

Router WIFI musi mieć wartość sygnału większą niż 50%, a nazwa WIFI musi być w języku angielskim i **nie może zawierać znaków specjalnych.**

Po zakończeniu ustawień WIFI kamera automatycznie przełączy się na połączenie WIFI, gdy kabel **sieciowy zostanie odłączony.**

## **6. Ustaw rekord karty Micro SD**

6.1 Ustaw zapis karty Micro SD. Znajdź instrukcję obsługi karty Micro SD z płyty CD i zainstaluj kartę **Micro SD w kamerze**

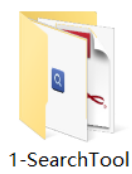

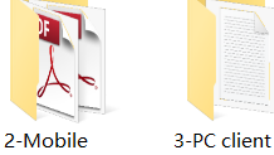

applications

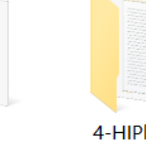

4-HIPlayer

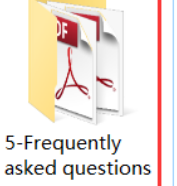

How to install the Micro SD card

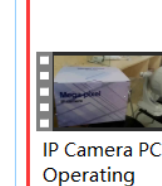

Demonstration

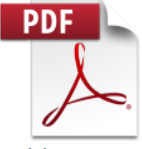

**Quick Start** Guide Of **Professional HD IP Cameras** 

**6.2 Ustaw nagrywanie alarmu wykrywania ruchu z aplikacji telefonu**

management

software

**Nagrywanie z alarmem wykrywania ruchu jest zalecane, gdy karta Micro SD jest mała. W ten sposób kamera będzie nagrywać wideo na karcie SD tylko wtedy, gdy zostanie wykryty ruch w polu widzenia kamery .**

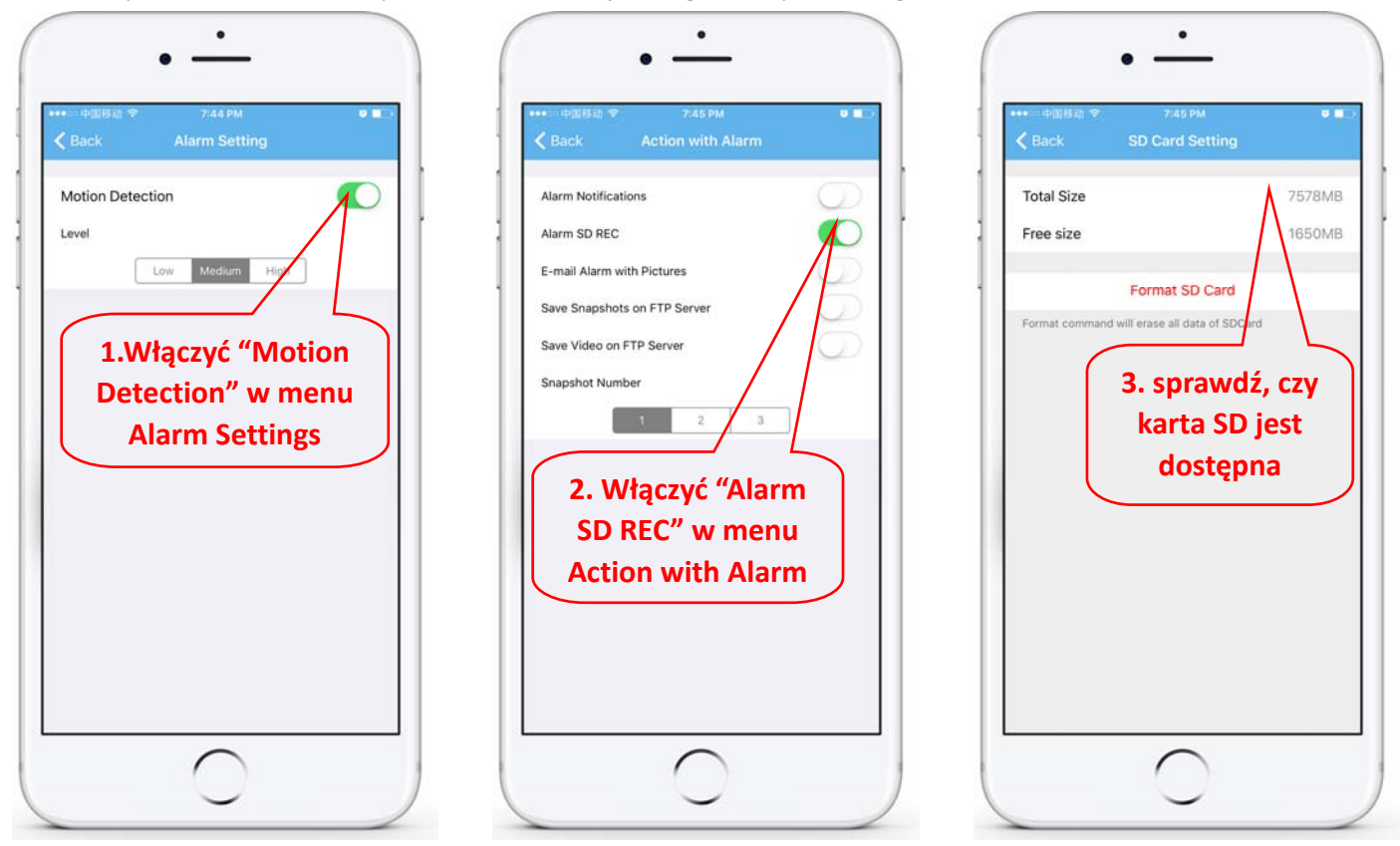

#### **6.3 Ustaw harmonogram nagrywania na telefonie**

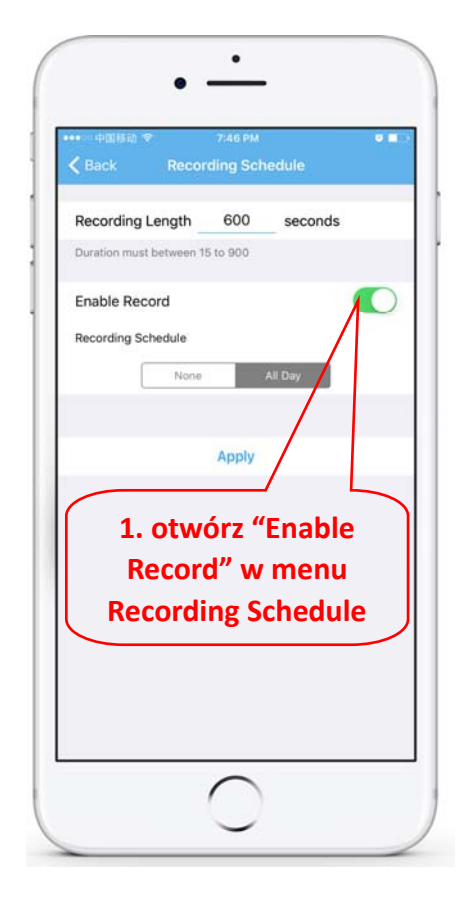

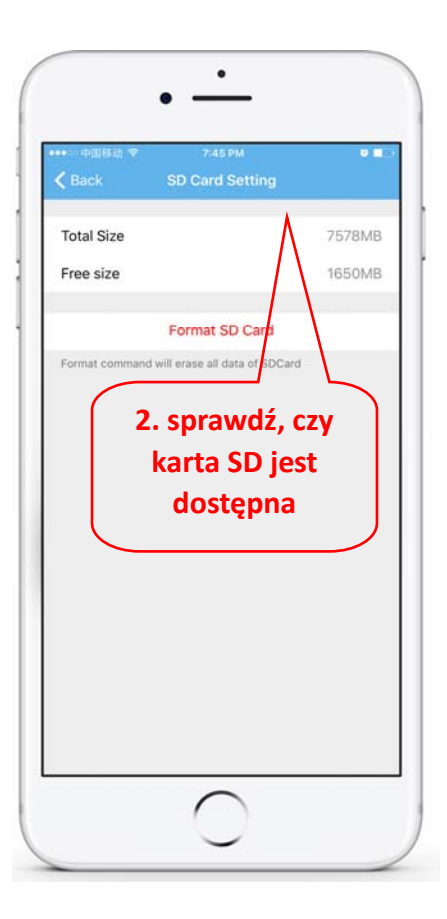

#### **6.4 Odtwarzanie nagrania na telefonie**

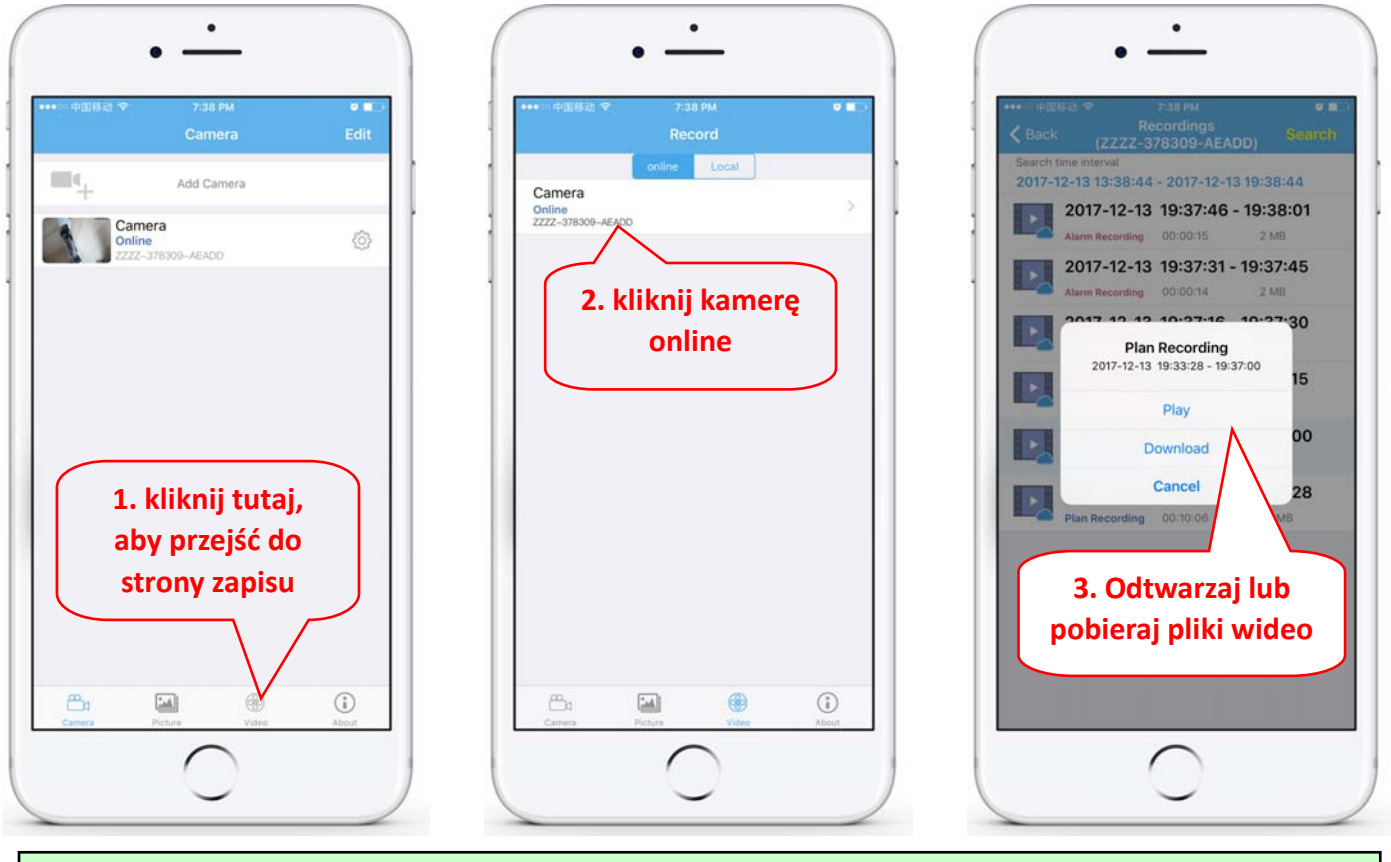

**Parametry te można ustawić bardziej szczegółowo za pomocą oprogramowania klienckiego HiP2P lub przeglądarki IE na PC!**

### **7. Uruchom ponownie i przywróć ustawienia fabryczne**

**7.2 Ponownie podłącz zasilanie, aby ponownie uruchomić aparat**

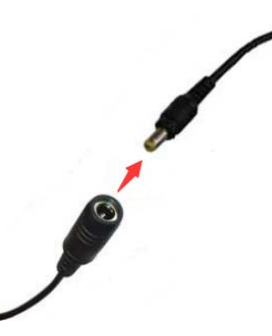

**7.2 Naciśnij i przytrzymaj przycisk resetowania przez 15 sekund, a aparat powróci do ustawień fabrycznych**

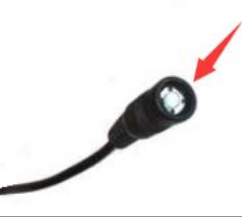

**Możesz także ponownie uruchomić lub zresetować aparat za pomocą telefonu komórkowego lub komputera.**

### **2. Conectare camera**

#### **2.1 Conectati cablul de retea la router si alimentatorul la o priza 230V**

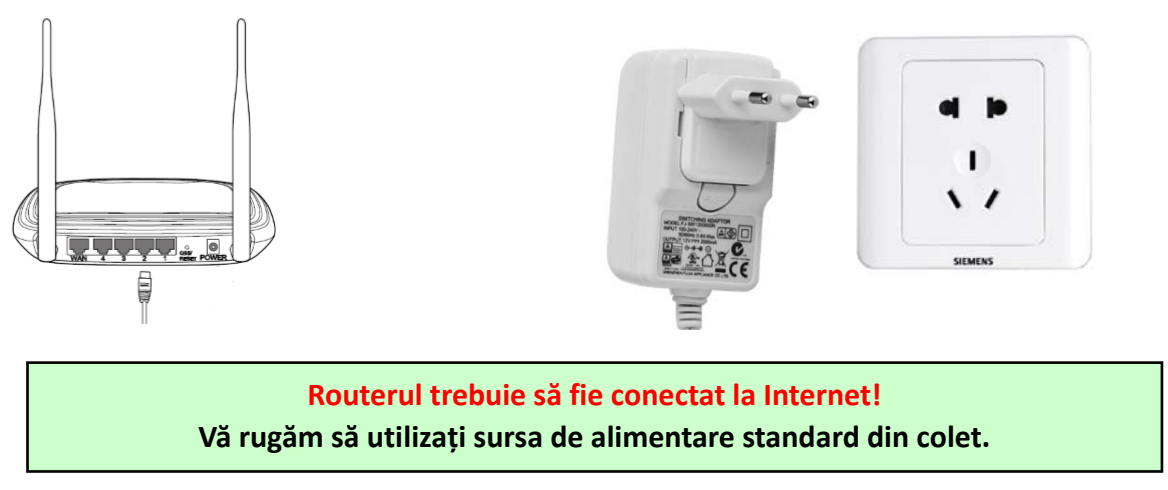

2.2 Conectati cablul de retea si de alimentare la camera; Aceasta are nevoie de aproximativ 2 minute **pentru autocalibrare, dupa care intra in modul normal de functionare**

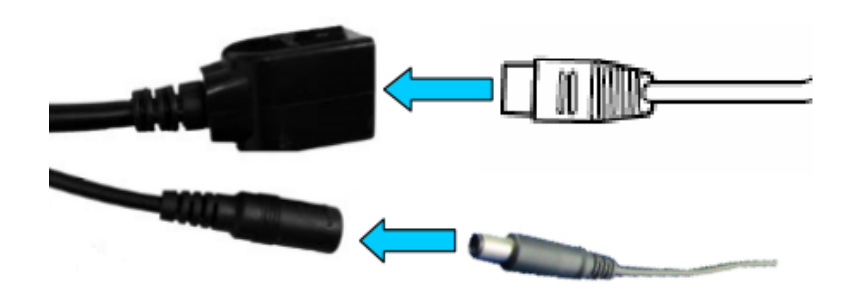

**Indicator de retea (verde): intermitent inseamna ca transmiterea datelor de retea este normala** 

Camera va porni in modul AP atunci când camera este conectată numai la sursa de alimentare. Vă **puteți conecta direct la camera prin modul AP. Pentru detalii suplimentare, consultati** documentația de ajutor "Cum se utilizează modul AP al camerei" de pe CD-ul din colet.

# **3. Configurare/vizualizare pe telefonul mobil**

3.1 Descarcati si instalati aplicatia "CamHi" din Google Play Store / Apple App Store sau scanati codul **QR de mai jos pentru a obtine informatii despre aplicatie**

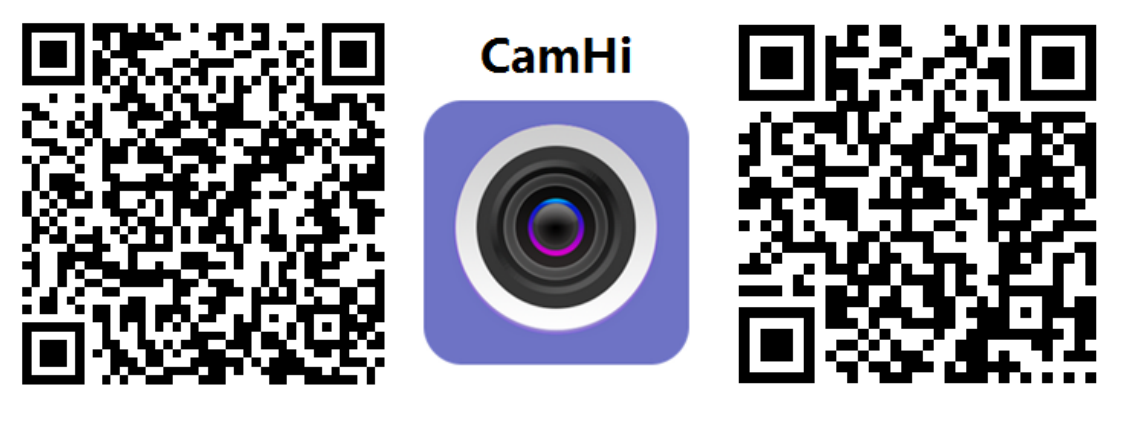

 **Android IOS**

**3.2 Rulati aplicatia si adaugati camera urmand procedura de mai jos. Dupa acest pas, redenumiti camera si finalizati procedura** 

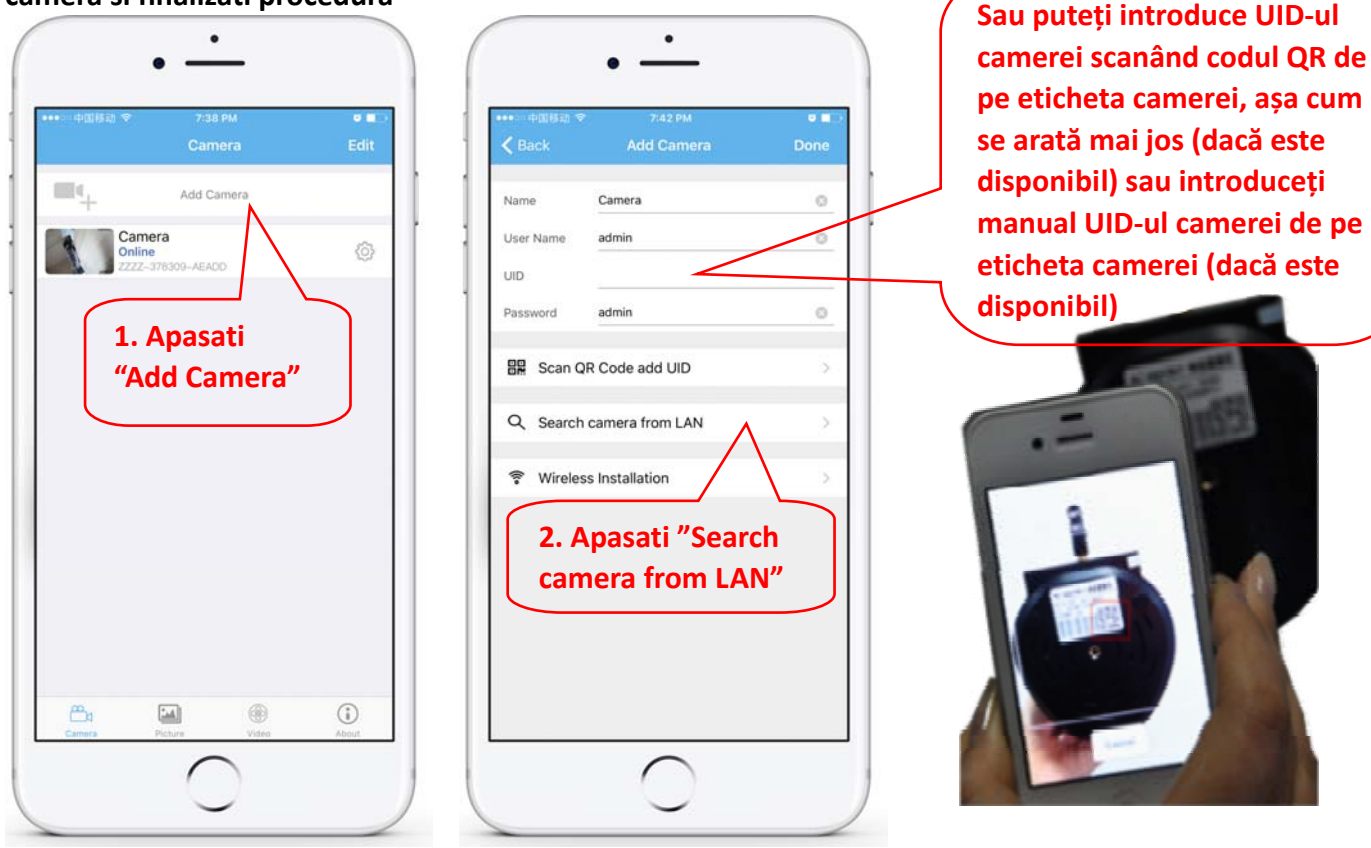

**Introduceti sau verificati existenta datelor de autentificare din fabrica: User Name : admin / Password: admin**

**3.3 Dupa adaugarea camerei, apasati pe camera online pentru a vizualiza imaginea in timp real**

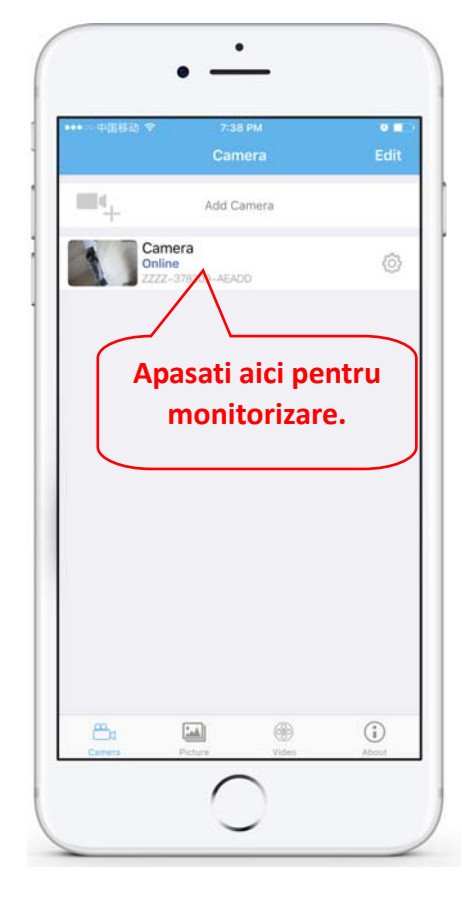

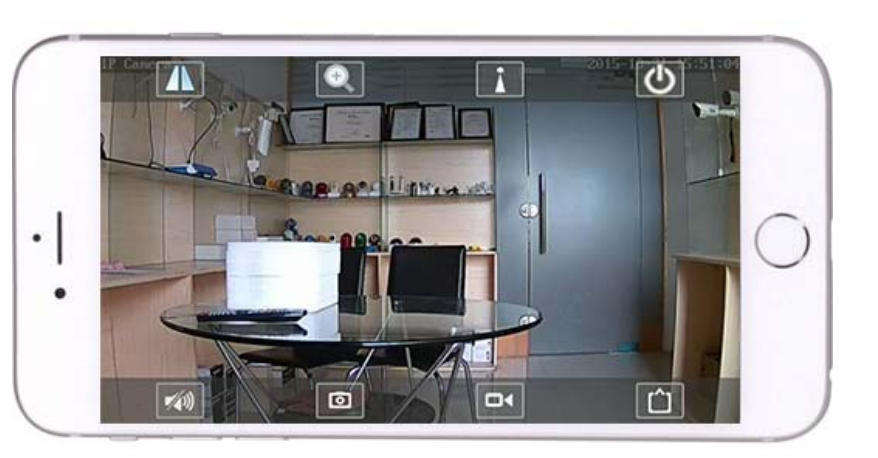

Instrucțiuni detaliate pentru aplicația CamHi sunt disponibile pe CD și pe pagina web a produsului.

## **4. Vizualizati camera de pe PC / computer**

4.1 Pentru configurarea initiala pe PC instalati aplicatia "Search tool" de pe CD si rulati aplicatia pentru **a cauta camera in reteaua locala (router‐ul la care sunt conectate ambele dispozitive )**

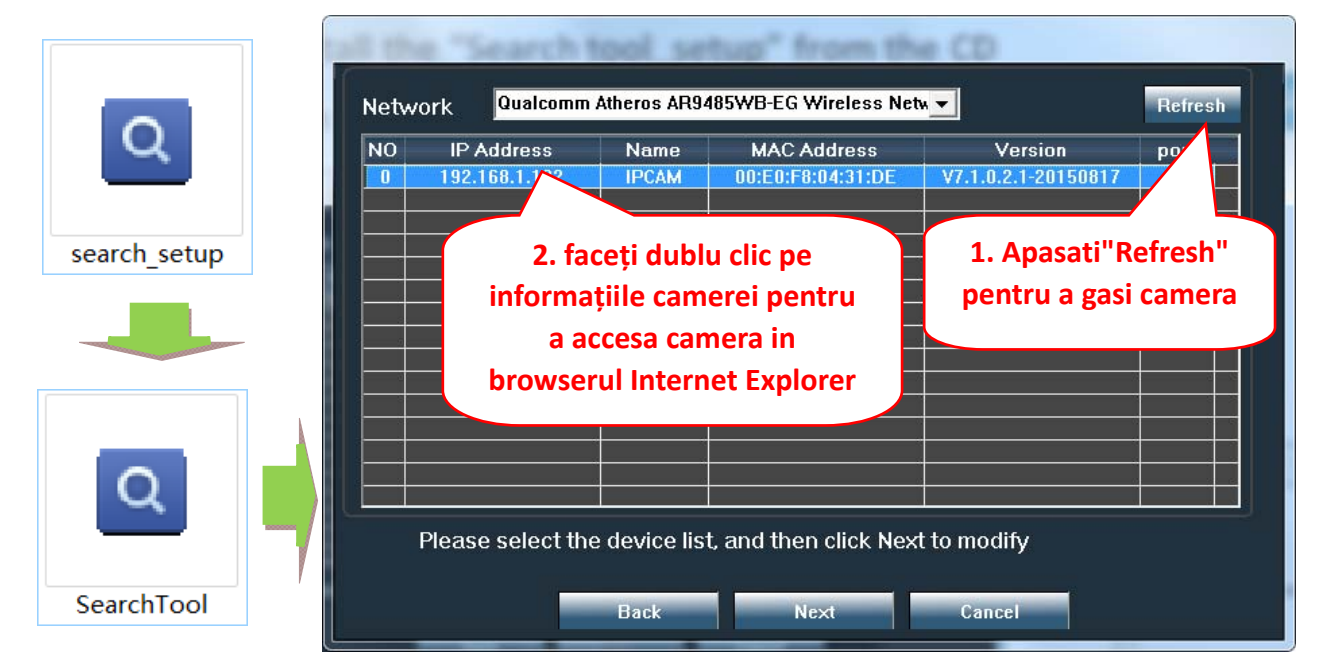

Faceti clic pe "Urmatorul" si puteti modifica parametrii de retea ai camerei, in functie de setarile retelei. **O varianta rapida este sa bifati casuta "DHCP" si apasati "Next" pentru configurare automata in retea.** 

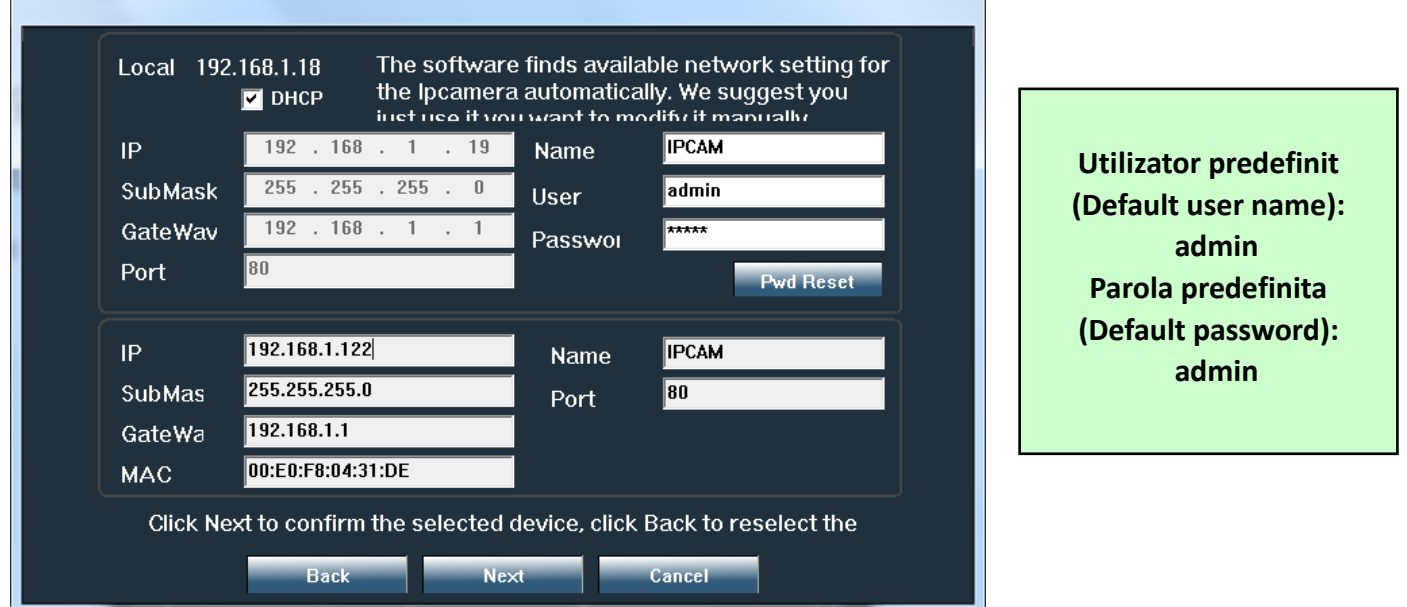

4.2 Pentru accesarea camerei de la distanta prin internet instalati si utilizati software-ul "HiP2P Client" **de pe CD ( pentru PC/Laptop cu Windows). Software‐ul permite cautarea si configurarea initiala a camerei in reteaua locala si configurarea avansata a parametrilor camerei.** 

**Instrucțiunile detaliate despre instalarea si utilizarea software‐ului "HiP2P Client" sunt disponibile pe CD sau pe pagina web a vanzatorului: www.pni.ro**

Obs: Optional in aceeasi retea locala, camera poate fi accesata si din browser introducand IP-ul si portul **camerei la adresa: http://XXX.XXX.XXX.XXX:80 unde xx este adresa IP gasita in SearchTool.**

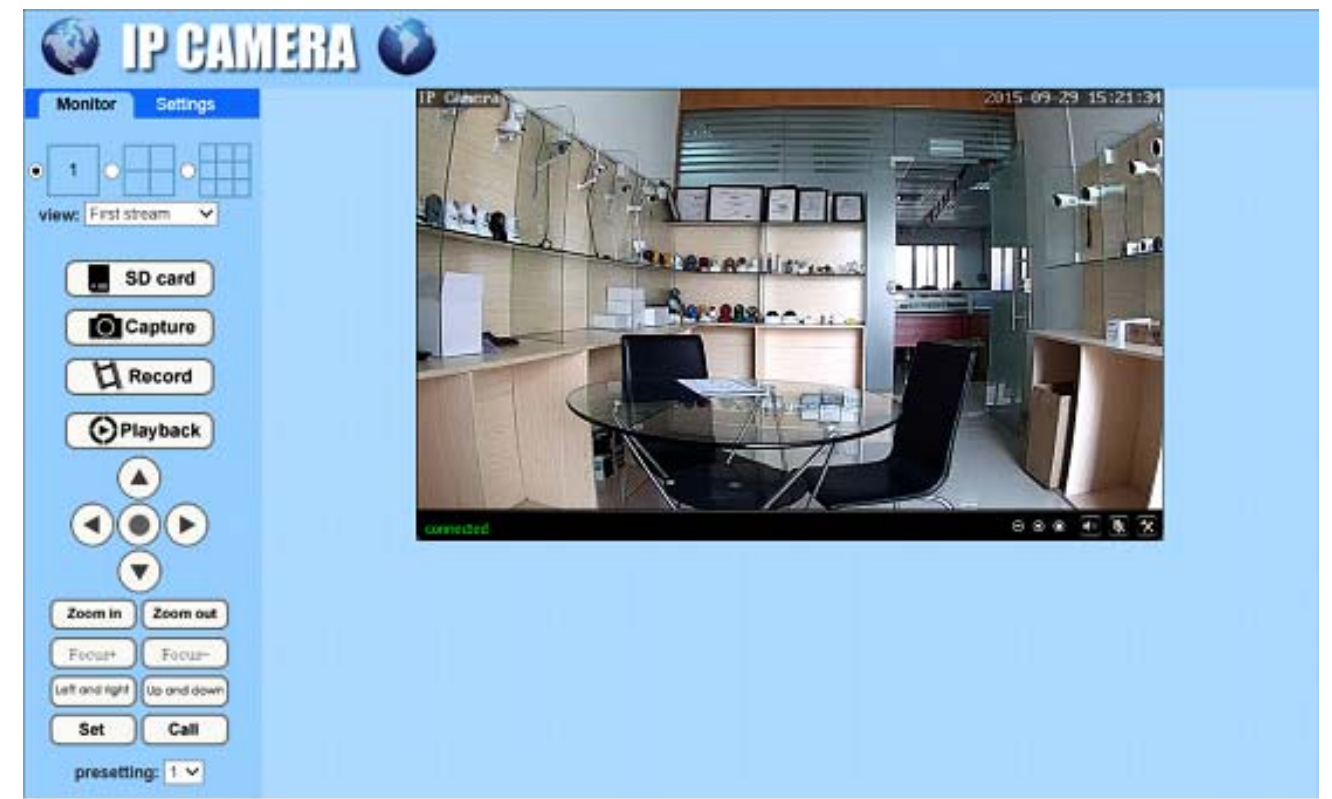

### **5. Configurare WiFi**

**5.1 Configurare WiFi de pe telefonul mobil**

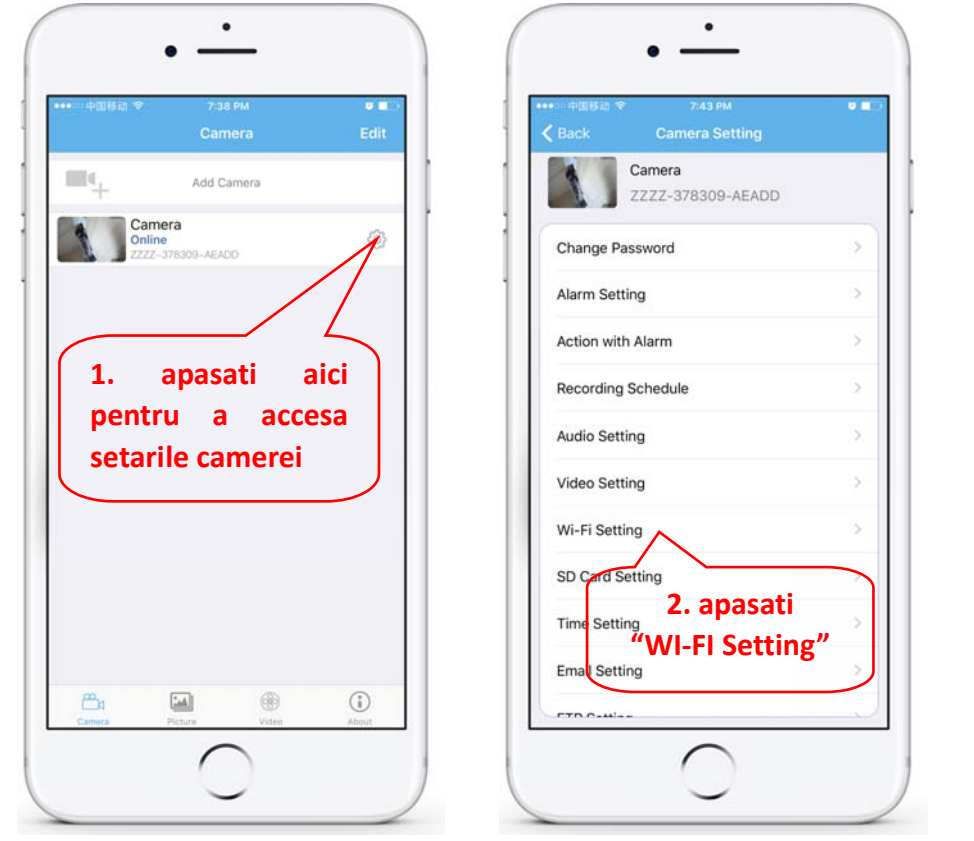

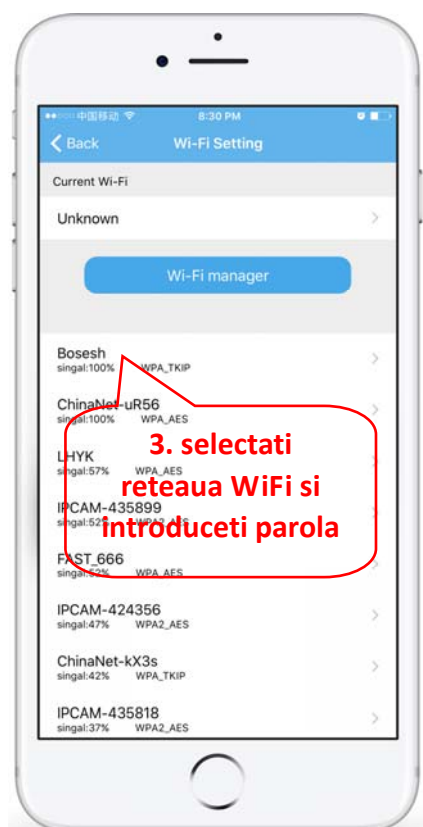

#### **5.2 Configurare WiFi din browser pe PC**

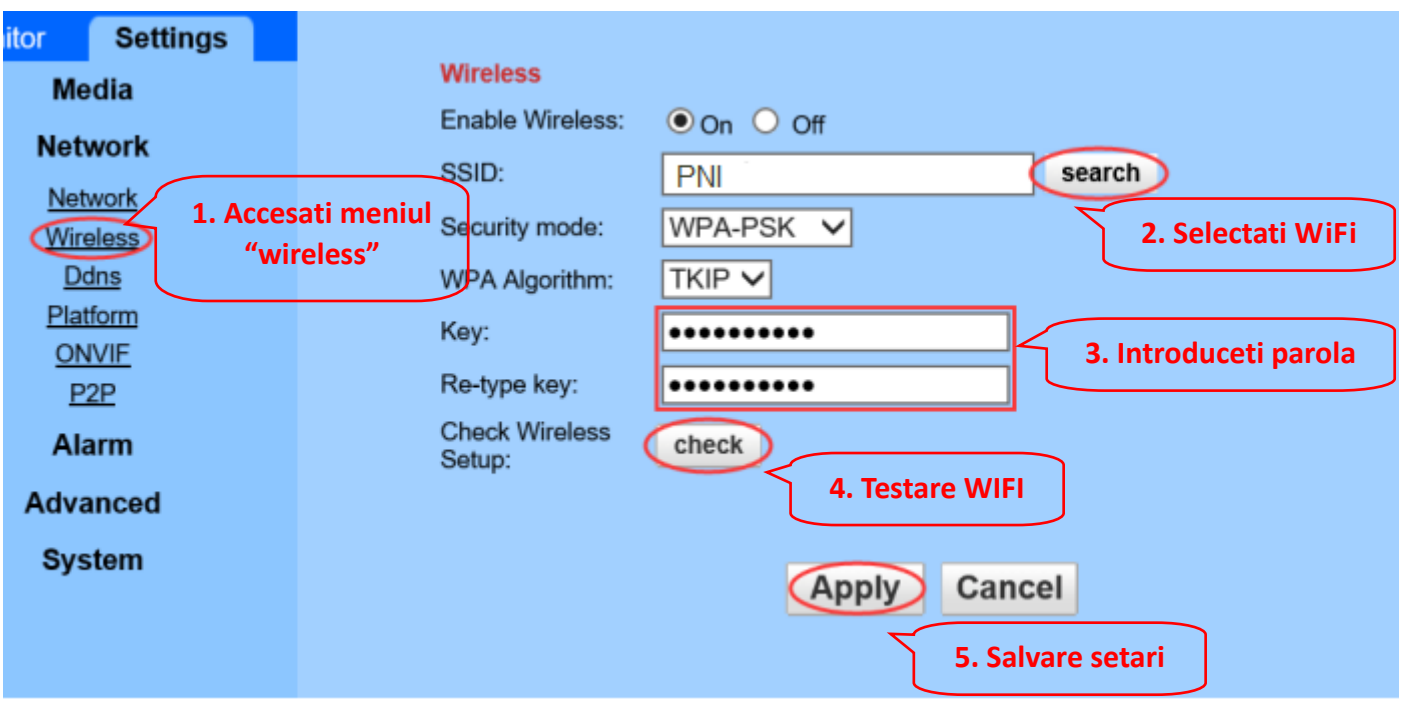

Routerul WIFI trebuie să aibă un semnal mai mare de 50%, iar numele retelei WIFI trebuie să fie **simplu si nu poate conține caractere speciale.**

După finalizarea setării WIFI, camera va trece automat la conexiunea WIFI atunci când cablul de rețea **este deconectat.**

## **6. Configurare inregistrare pe card MicroSD**

6.7 Pentru aceasta procedura trebuie sa achizitionati separat un card MicroSD de maxim 128 GB si sa il **introduceti in camera. Regasiti pe CD‐ul din cutie procedura de instalare card Micro SD in camera:**

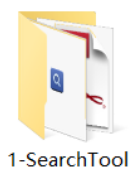

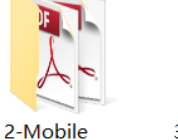

applications

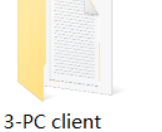

management

software

4-HIPlayer

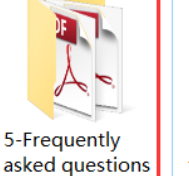

the Micro SD card

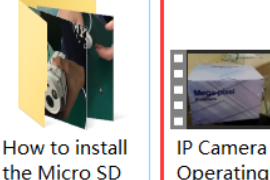

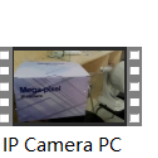

Demonstration

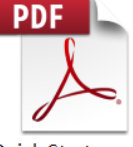

**Quick Start** Guide Of **Professional HD IP Cameras** 

**6.8 Configurare inregistrare la detectie miscare din aplicatia de mobil**

**Inregistrarea la detectie miscare este recomandată atunci când cardul MicroSD are o dimensiune mai redusa.**

**In acest caz camera va inregistra videoclipuri pe cardul MicroSD doar atunci când este detectată o mișcare in câmpul vizual al camerei.**

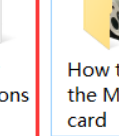

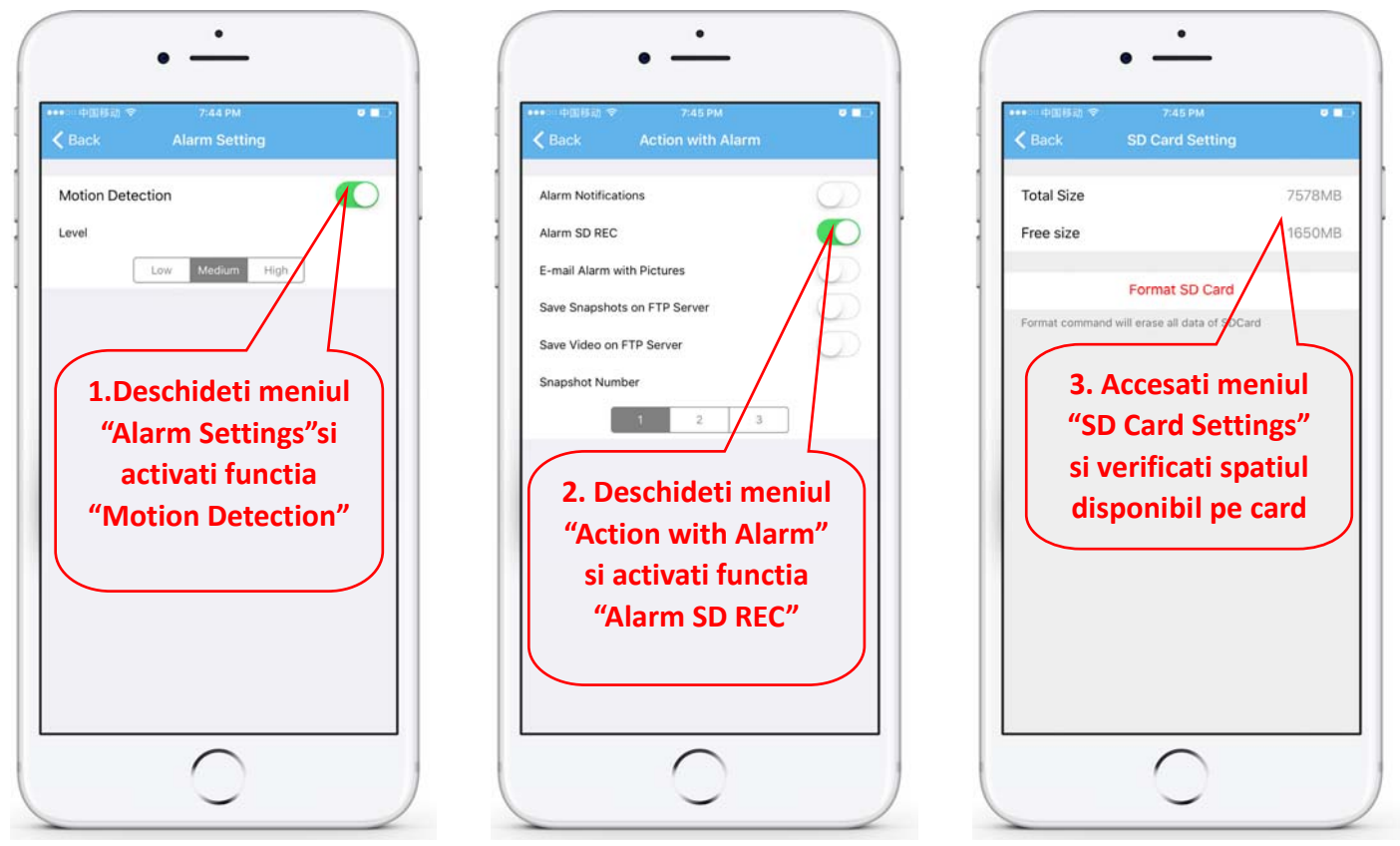

#### **6.9 Configurare inregistrare programata din aplicatia de mobil**

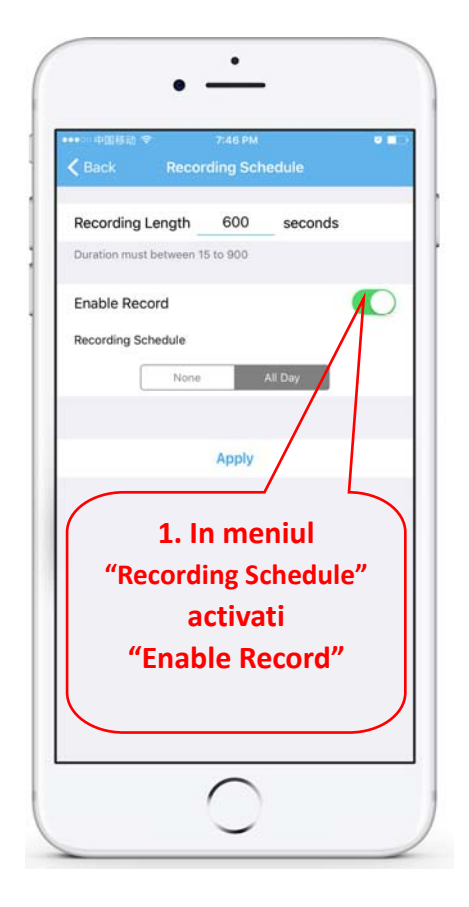

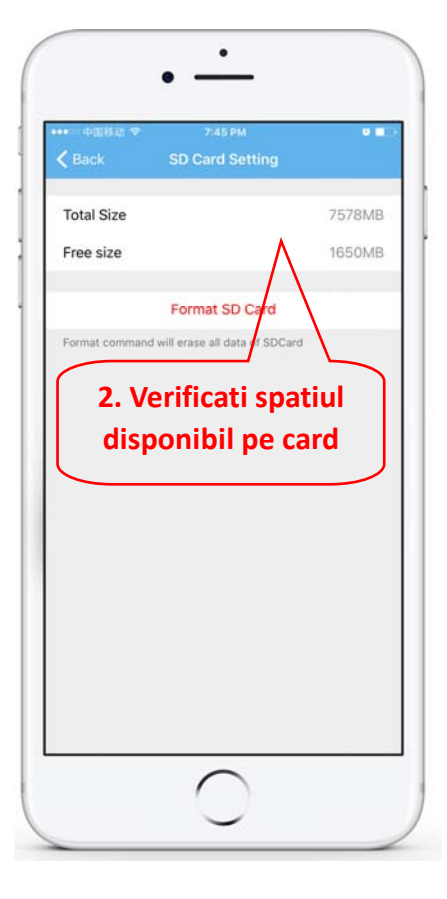

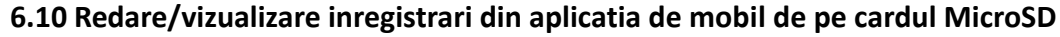

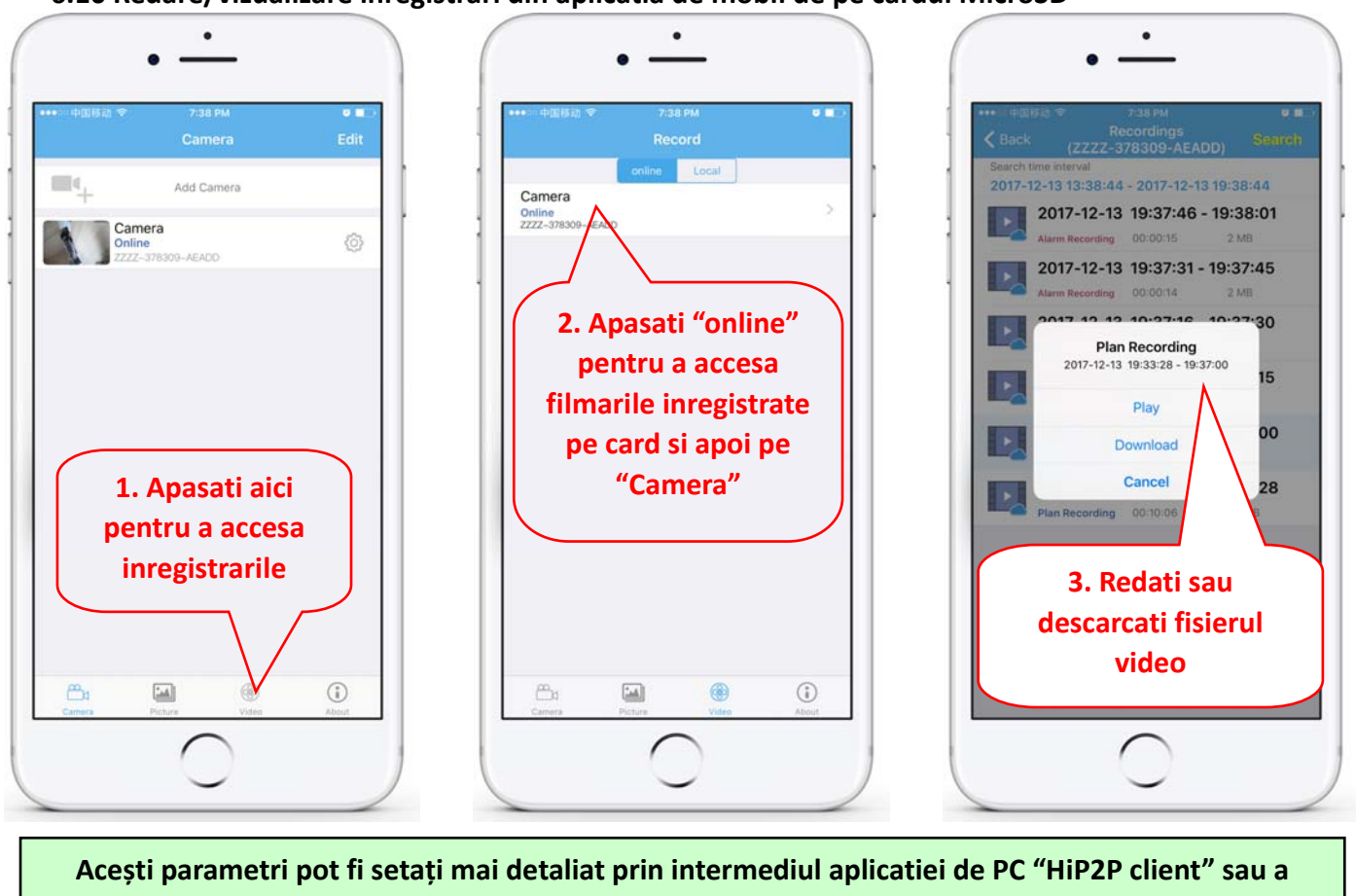

**browser‐ului IE de pe PC!**

## **7. Resetare si revenire la setarile de fabrica**

**7.1 Pentru resetare deconectati camera de la curent si reconectati:**

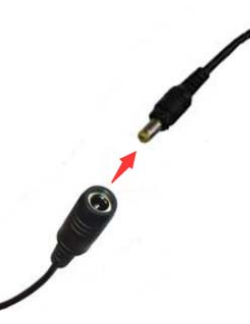

**7.2 Pentru revenirea la setarile din fabrica tineti apasat timp de 15 secunde butonul de reset:**

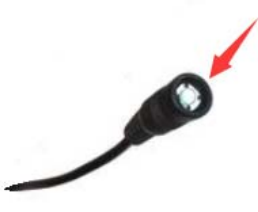

**Procedura de resetare poate fi efectuata si din browser sau aplicatia dedicata de PC**